# Begleitmaterial

# Office XP Kompakt

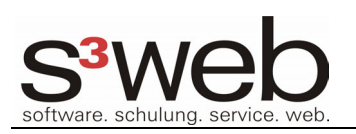

Dipl.-Inf. (FH) Florian Schäffer http://www.s3web.de Mai 2003

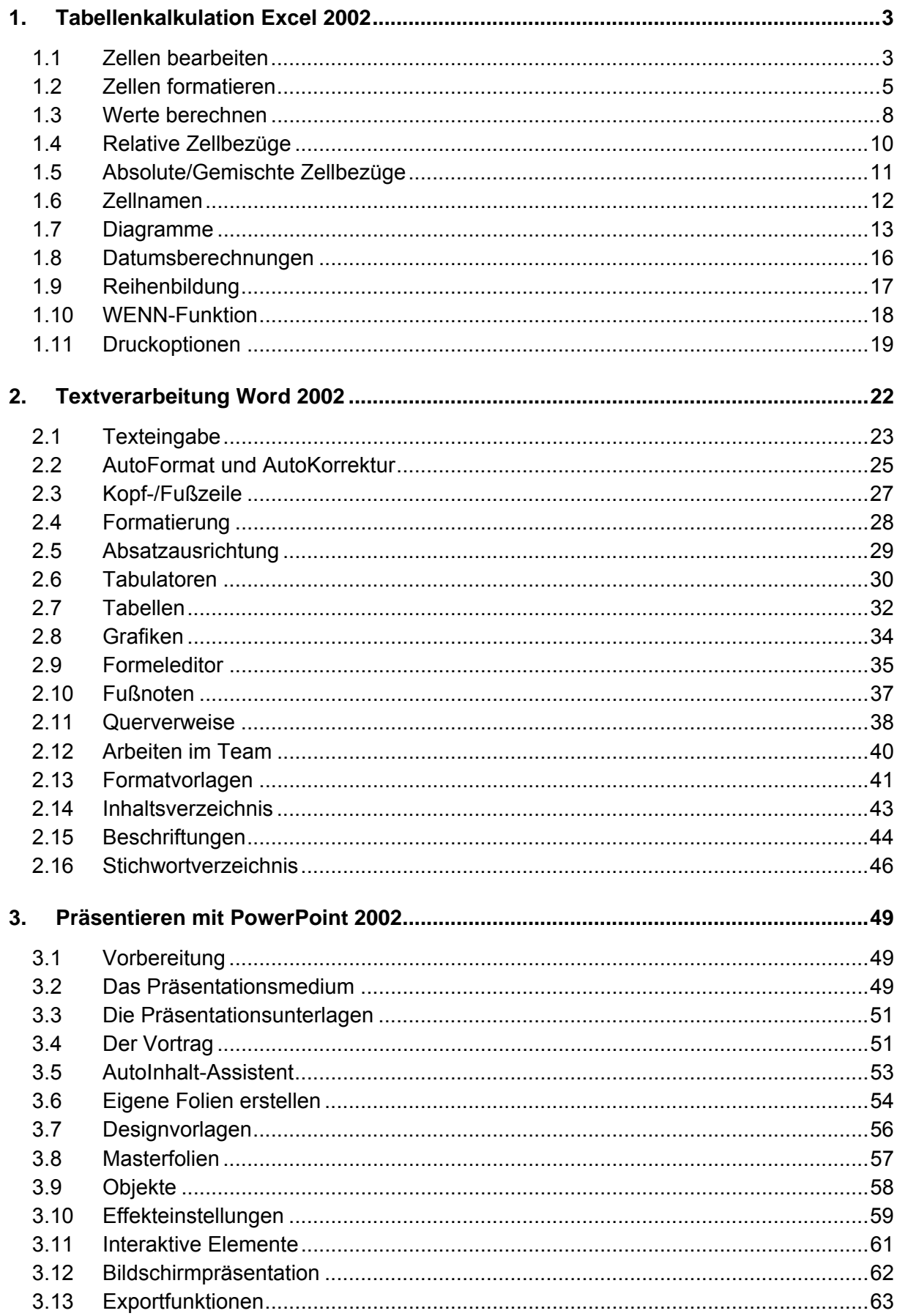

# <span id="page-2-0"></span>**1. Tabellenkalkulation Excel 2002**

Excel dient primär der Berechnung von Zahlen und der mathematisch-statistischen Auswertung. Als Datenbank und Textverarbeitung ist das Programm nur bedingt geeignet.

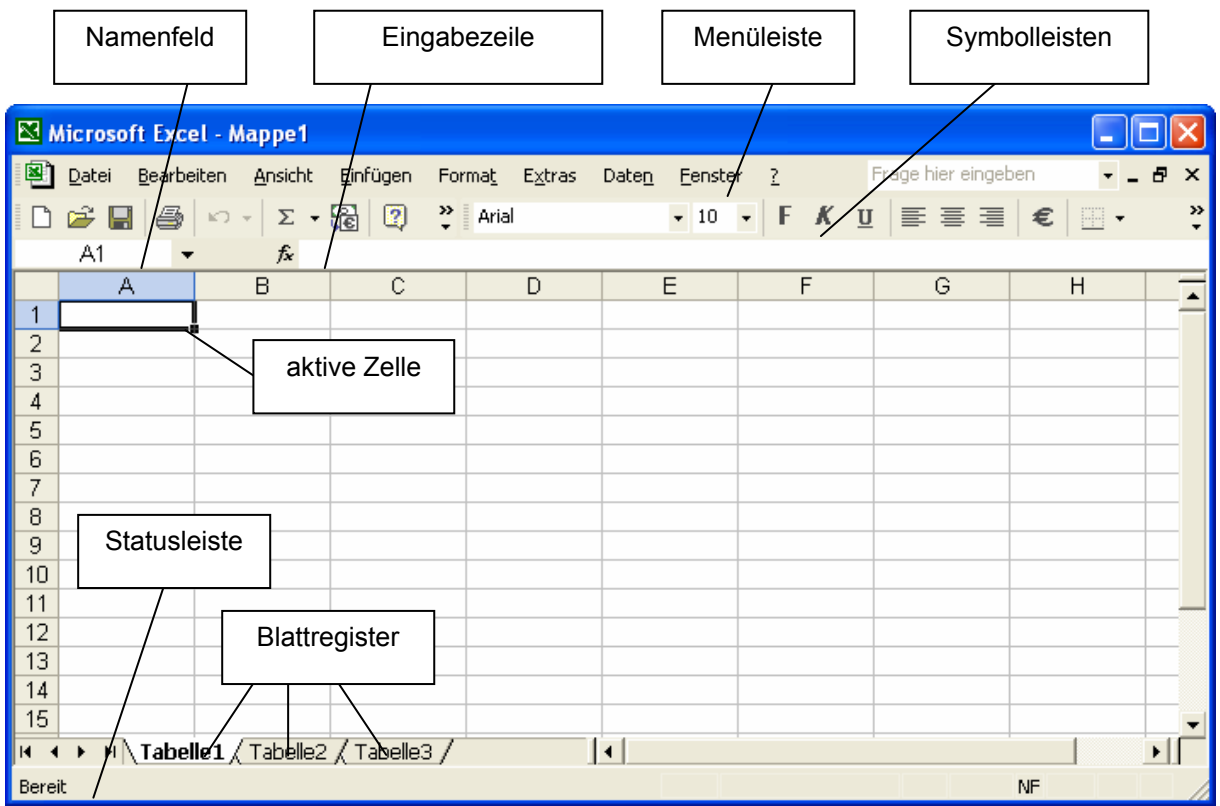

Die Blattregister können durch Doppelklick auf den Namen umbenannt werden. Im Kontextmenü stehen weitere Operationen zum Kopieren etc. zur Verfügung. Die einzelnen Zellen werden folgendermaßen bezeichnet:

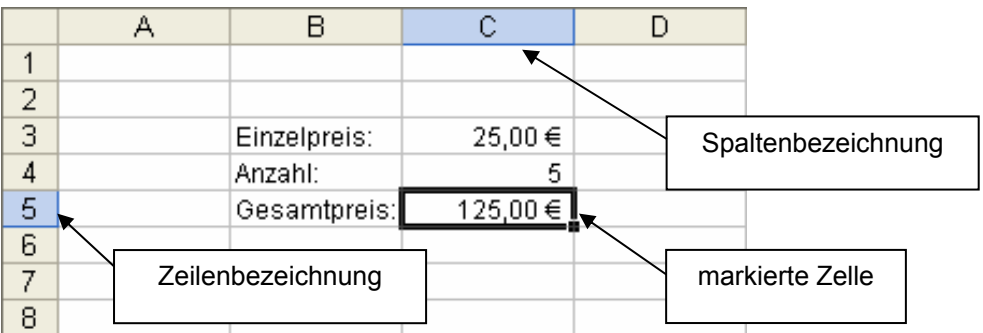

Ein Tabellenblatt besteht aus 256 Spalten und 65536 Zeilen. Bei der Planung einer Tabelle ist darauf zu achten, dass diese Grenzen nicht erreicht werden.

#### *1.1 Zellen bearbeiten*

Jede Zelle wird durch den Schnittpunkt aus Spalte und Zeile gekennzeichnet. Die Markierung kann sowohl mit den Cursor-Tasten, als auch durch Mausklick verschoben werden. Durch ziehen mit der Maus kann ein Bereich markiert werden. Mit <Shift> oder <Ctrl> können mehrere Zellenbereiche markiert werden. Über die Zeilen- oder Spaltenköpfe können ganze Zeilen oder Spalten markiert werden.

In einer markierte Zelle kann ein Wert eingetragen werden, in dem dieser einfach eingegeben wird. Wichtig ist, dass die Eingabe anschließend abgeschlossen wird. Dies kann auf drei verschiedene Arten geschehen:

- Drücken von <Return>
- Drücken von <Tabulator>
- Anklicken des grünen Häkchens neben der Eingabezeile

Während der Eingabe kann die Eingabe mit <Esc> oder dem roten Kreuz neben der Eingabezeile abgebrochen werden. Der vorherige Eintrag der Zelle wird wieder sichtbar.

Um eine Zelle nachträglich zu bearbeiten kann per Doppelklick auf die Zelle der Cursor sichtbar gemacht werden oder durch drücken von <F2>.

Eingaben können mit <Entf> gelöscht werden. Dabei wird aber nur der Inhalt gelöscht. Eventuell vorhandene Formatierungen lassen sich nur mit *Bearbeiten/Löschen/Formate* bzw. *Bearbeiten/Löschen/Alles* löschen.

Dezimalzahlen werden je nach Einstellung unter Windows (Systemsteuerung) mit dem Dezimalkomma (Deutschland) oder dem Punkt eingegeben. Es werden grundsätzlich keinerlei zusätzliche Angaben wie Währung, Maßeinheit, Trennzeichen etc. bei Zahlen eingegeben.

Über *Format/Zeile/Ausblenden* oder *Format/Spalte/Ausblenden* können die markierten Zeilen oder Spalten ausgeblendet werden. Mit den Zahlenwerten in den ausgeblendeten Zellen kann aber weiter gerechnet werden. Um die Zellen wieder einzublenden, wählt man die begrenzenden Zeilen oder Spalten aus und wählt *Format/Zeile/Einblenden* bzw. *Format/Spalte/Einblenden*. Diagramme stellen immer nur die sichtbaren Werte dar.

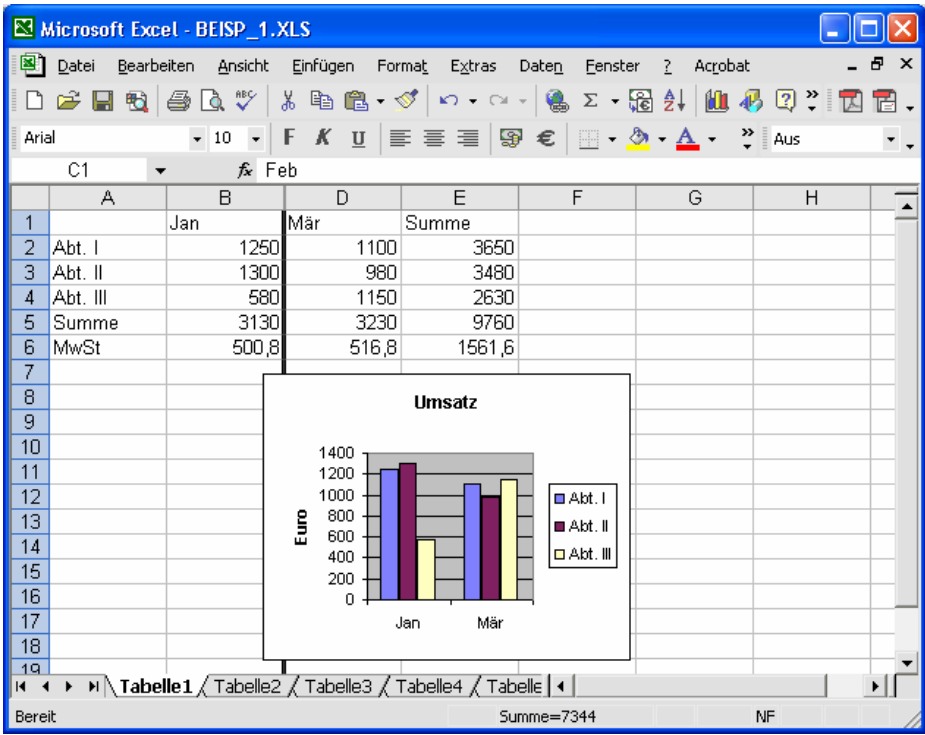

<span id="page-4-0"></span>Die breite der Spalten bzw. die Höhe der Zeilen kann eingestellt werden, in dem man die Trennlinie zwischen zwei Spalten- oder Zeilenköpfen verschiebt. Ein Doppelklick auf die Trennlinie stellt die optimale Größe ein.

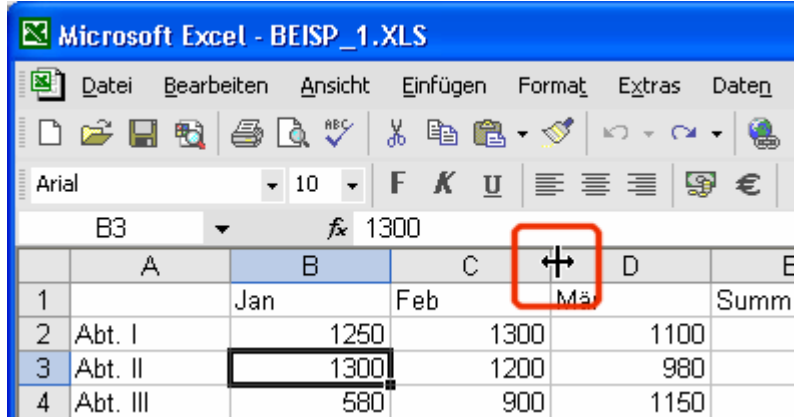

Über *Bearbeiten/Zellen löschen* können die markierten Zellen gelöscht werden. Es empfiehlt sich zuvor die ganze Zeile oder Spalte zu markieren, die gelöscht werden soll. Über *Einfügen/Zellen* können Zellen eingefügt werden. Auch hier empfiehlt es sich, eine ganze Zeile oder Spalte zuvor zu markieren, vor der eingefügt werden soll. Zellbezüge in Formeln und Funktionen werden automatisch angepasst.

Um einen Zellbereich zu verschieben, kann der Bereich an der schwarzen Randlinie verschoben werden. Auch hierbei werden die Zellbezüge, die ggf. auf diesen Bereich verweisen, angepasst.

Die Funktionen der Zwischenablage (Kopieren, Ausschneiden, Einfügen) funktionieren etwas anders als gewohnt. Dabei wird die AutoAusfüllen-Funktion benutzt. Um den Inhalt einer Zelle zu kopieren, muss im Eingabemodus der Inhalt einer einzelnen Zelle markiert werden und kann dann wie gewohnt kopiert werden ohne dass die Zellbezüge angepasst werden.

#### *1.2 Zellen formatieren*

Jede Zelle kann formatiert werden. In der Standardausrichtung werden Zahlenwerte rechtsbündig dargestellt und alle Nicht-Zahlen linksbündig. Nicht-Zahlen und leere Zellen werden mathematisch wie Null behandelt.

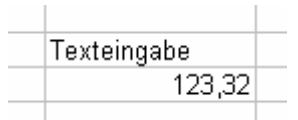

Texte werden über die benachbarten Zellen hinweg geschrieben (A3), wenn in den rechts folgenden Zellen keine Werte stehen (A4). Excel speichert und berechnet mit einer Genauigkeit von 15 signifikanten Stellen. Excel berechnet die gespeicherten und nicht die angezeigten Werte. Reicht der Platz in einer Zelle nicht, wird die Zahl in Exponentialschreibweise dargestellt (B6). Die technisch-naturwissenschaftliche Darstellung *E+/-n* steht für 10<sup>+/-n</sup>. Umgangssprachlich bedeutet das, dass das Komma entsprechend um die Anzahl von *n* nach links oder rechts verschoben werden muss, um die Ausgangszahl zu erhalten. Kann eine Zahl nicht dargestellt werden, werden Hash-Symbole (#) benutzt (D6).

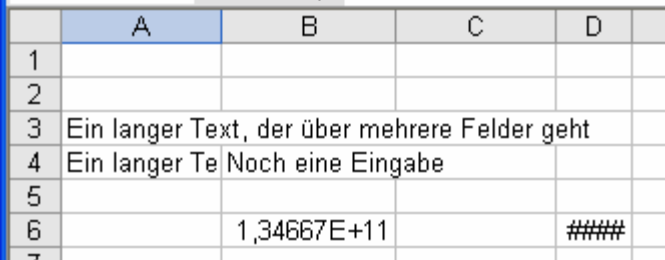

Über die Formatierungsfunktionen in der Symbolleiste lassen sich die Schrift, die Größe, Farbe und Ausrichtung ändern. Von der Benutzung der Funktion *Zusammenführen und zentrieren* ist dringend abzuraten, da einige Funktionen von Excel dann später nicht funktionieren!

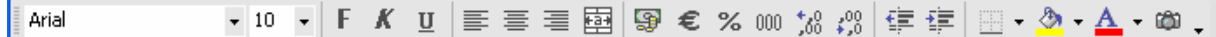

Die Zahlen in markierten Zellen können über *Format/Zellen/Zahlen* formatiert werden. Je nach *Kategorie* stehen unterschiedliche Einstellungen zur Verfügung, um die Zahlen z. B. mit einem Währungszeichen zu versehen oder die Anzahl der Nachkommastellen einzustellen.

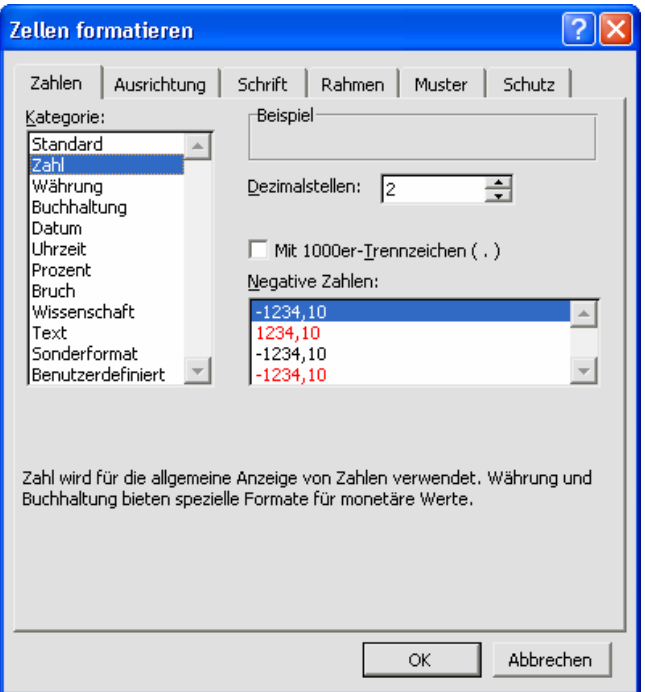

Zu beachten ist, dass das Symbol *Währung* in der Formatsymbolleiste den Zellen tatsächlich das Format *Buchhaltung* zuweist.

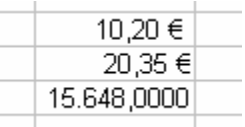

Benutzerdefinierte Zahlenformate werden erzeugt, in dem zuerst ein Standard-Zahlenformat eingestellt wird, welches dem gewünschten Ergebnis am nächsten kommt. Anschließend wechselt man in die *Kategorie Benutzerdefiniert* und trägt in der Zeile *Typ* in Anführungszeichen das Einheitensymbol o. ä. ein bzw. modifiziert die dort vorgeschlagenen Werte.

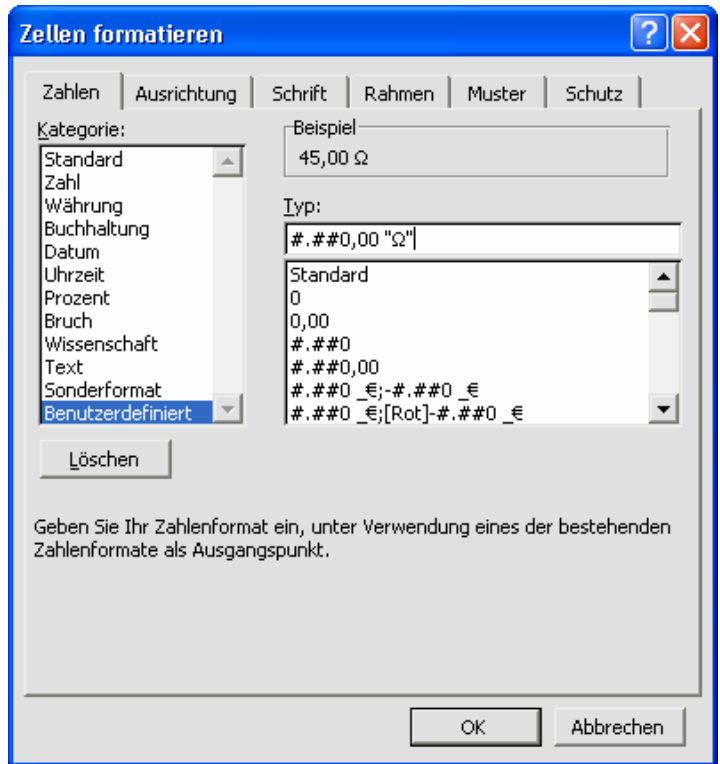

Um Sonderzeichen einzufügen, kann man zuvor über

*Start/Programme/Zubehör/Systemprogramme/Zeichentabelle* das gewünschte Zeichen in die Zwischenablage kopieren und dann mit <Ctrl>+<v> einfügen.

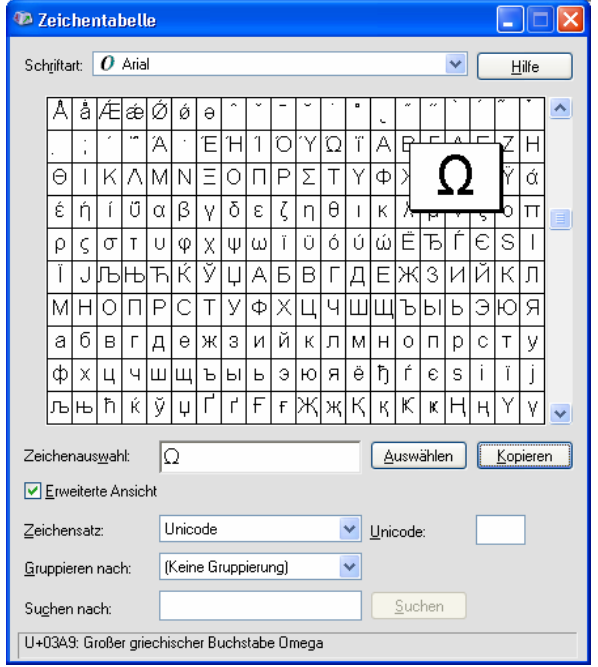

<span id="page-7-0"></span>Über *Format/Zellen/Rahmen* können die Zellen mit Rahmenlinien versehen werden.

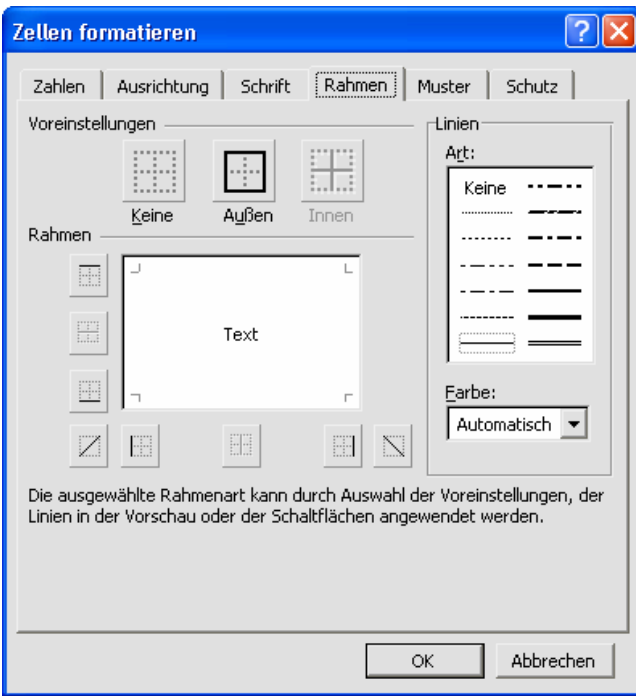

#### *1.3 Werte berechnen*

Da alle Zellen eine eindeutige Kennzeichnung über die Spalten- und Zeilenangabe besitzen, kann mit diesen Zellbezügen gerechnet werden. Jede Rechnung beginnt immer mit einem Gleichheitszeichen. Anschließend wird die Formel mit den Zellbezügen und den Rechenoperationen eingegeben. Die Operationszeichen sind: +, - \*, / für Addition, Subtraktion, Multiplikation und Division. Da Excel die Regel "Punkt vor Strichrechnung" beherrscht, kann es notwendig sein, mit runden Klammern die Reihenfolge der Operationen zu definieren.

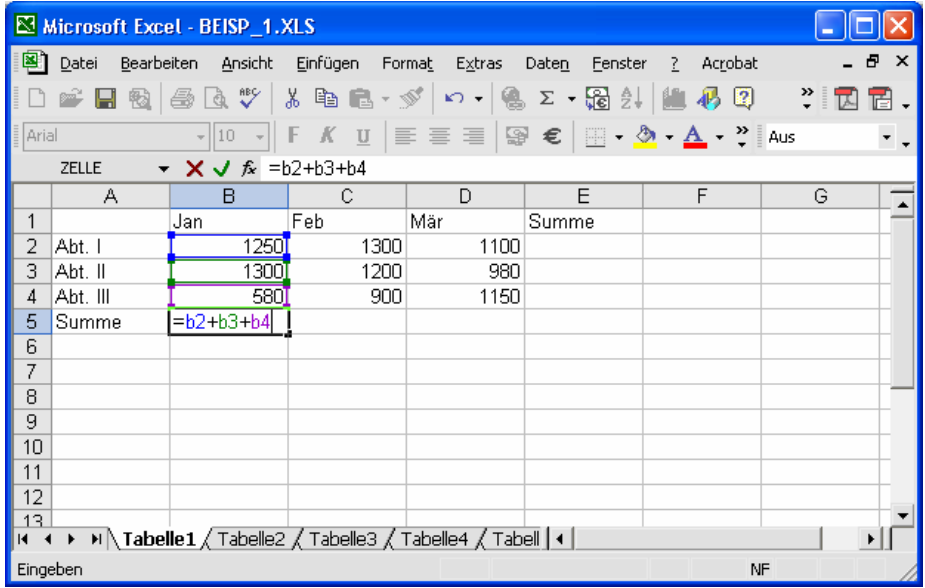

Statt die Zellbezüge von Hand einzugeben, kann man auch auf die jeweilige Zelle klicken bzw. diese mit den Cursortasten markieren, sobald man das Gleichheitszeichen oder einen Operator eingegeben hat. Die Eingabe wird wie immer abgeschlossen.

Bei der Eingabe der Formeln ist darauf zu achten, dass möglichst immer mit den Ausgangszahlen gerechnet wird, um keine falschen Rechenschritte mitzuschleppen.

Um größere Zahlenmengen zu addieren, gibt es die Funktion Summe. Zuerst wird die Zelle markiert, welche das Endergebnis beinhalten soll. Anschließend wird auf das Symbol *Summe* (Σ) in der Symbolleiste geklickt. Excel markiert die angrenzenden Zellen. Wenn der markierte Bereich nicht richtig gewählt wurde, kann jetzt noch ein anderer Zellenbereich markiert werden.

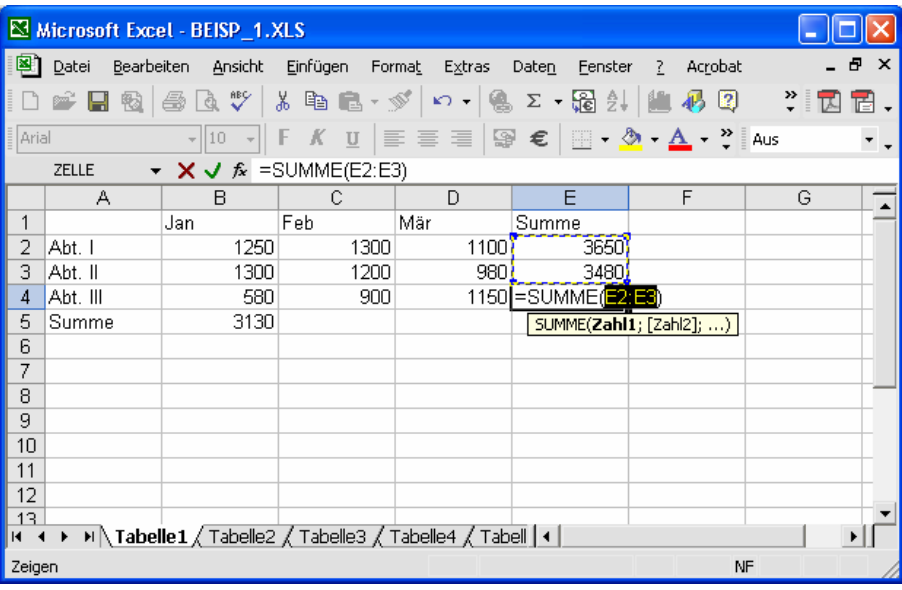

Grundsätzlich sollten in Formeln nur Konstanten eingegeben werden, wenn absolut sicher steht, dass sich diese niemals verändern. Werte, die sich ändern können um beispielsweise mit anderen Parametern zu experimentieren etc., sollten immer in einer separaten Zelle eingetragen werden.

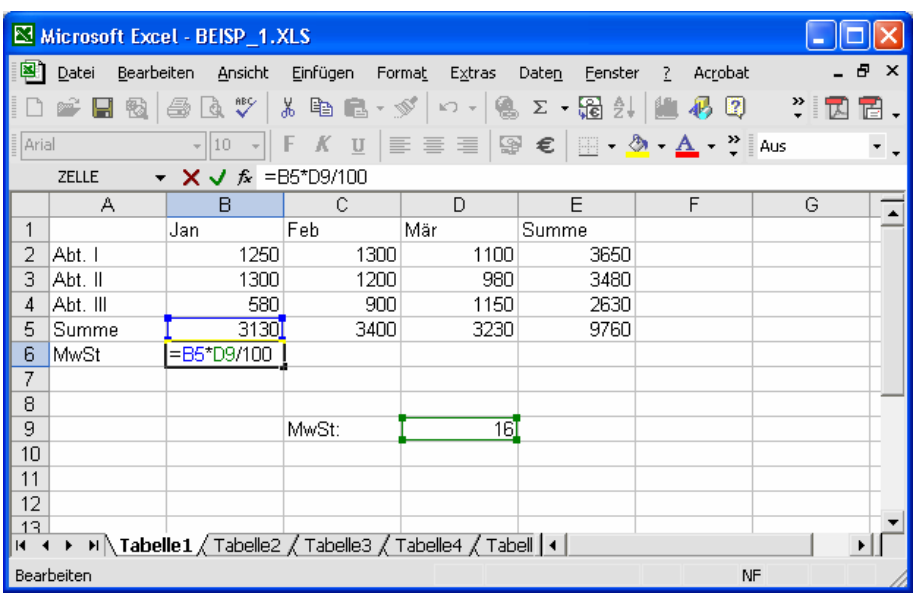

<span id="page-9-0"></span>Excel unterstützt die Prozentrechnung durch eine eingebaute Division durch 100. Anstatt die übliche Prozentrechnung mit

$$
x = \frac{wert \times prozentsatz}{100}
$$

zu benutzen, kann man auch schreiben:

$$
x = wert \times \frac{proxentsatz}{100}
$$

Gibt man in Excel eine Zahl mit dem Prozentzeichen ein, dividiert Excel diese automatisch durch 100. So kann man die zuvor abgebildete Berechnung der Mehrwertsteuer vereinfachen:

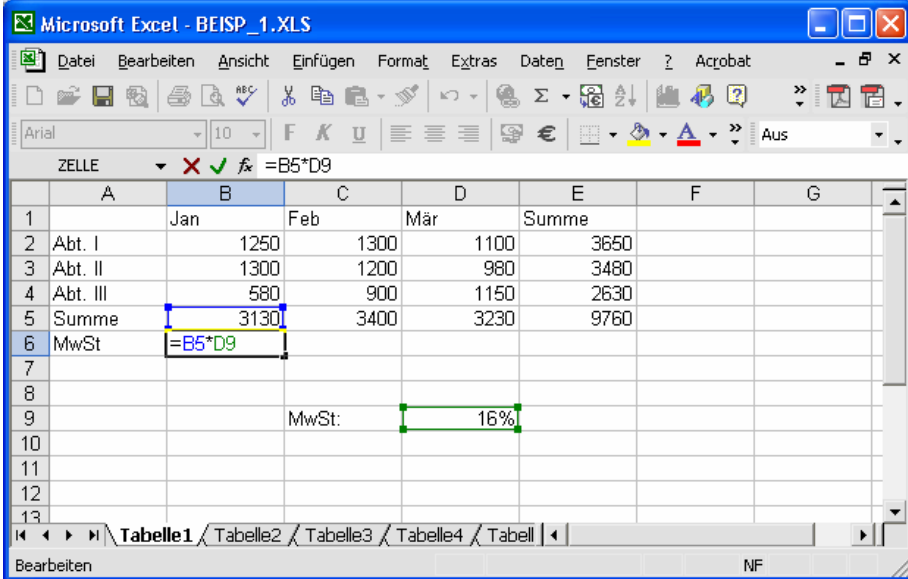

# *1.4 Relative Zellbezüge*

Anstatt jede Formel einzeln einzugeben, kann man Formeln und Funktionen häufig auch ziehen (*AutoAusfüllen*). Wenn man eine Formel an dem dicken schwarzen Punkt in der rechten unteren Ecke der Markierung in eine beliebige Richtung zieht, werden alle Zellenangabe in der Formel entsprechend der Richtung verändert.

- Wird die Formel nach rechts gezogen, verbleibt sie in der gleichen Zeile, so werden die Zeilenangaben aller Zellbezüge in der Formel/Funktion nicht verändert und die Spaltenangaben erhöht.
- Wird die Formel nach unten gezogen, verbleibt sie in der gleichen Spalte, so werden die Zeilenangaben aller Zellbezüge in der Formel/Funktion erhöht und die Spaltenangaben nicht verändert.

Zu beachten ist dabei, dass man sich vorher überlegt, ob die neuen Zellbezüge auch auf die gewünschten Zellen verweisen.

#### <span id="page-10-0"></span>*1.5 Absolute/Gemischte Zellbezüge*

Soll eine Formel immer auf eine bestimmte Zelle verweisen, dann werden absolute Zellbezüge benötigt, die auch beim Ziehen der Formel nicht verändert werden. Während der Eingabe einer Formel gibt man dazu vor der Spalten- und Zeilenangabe ein Dollarzeichen (\$) ein. Dies kann auch bequem mit <F4> erledigt werden.

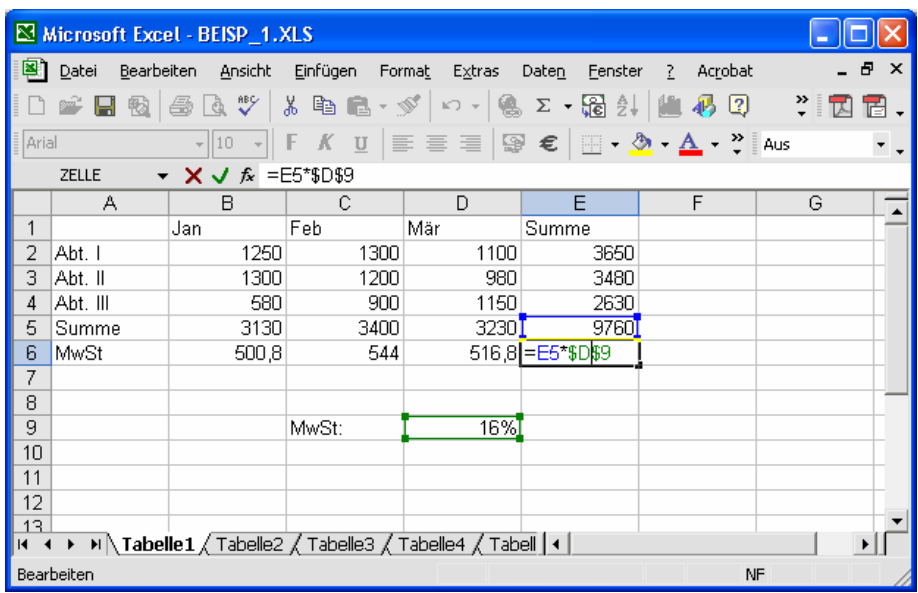

Bei gemischten Zellbezügen wird nur ein Teil des Zellbezuges mit einem Dollarzeichen fixiert. Wird die Formel dann gezogen, wird die Angabe mit dem Dollarzeichen davor niemals verändert und die freie Angabe kann sich ändern, wenn die Zelle entsprechend gezogen wird. Die Abbildung zeigt, dass für das Beispiel ein gemischter Zellbezug ausreicht, da sich beim nach rechts ziehen nur die Spaltenangabe verändern würde, die aber fixiert wurde. Nur wenn die Zelle nach unten gezogen werden würde, wird die Zeilenangabe erhöht.

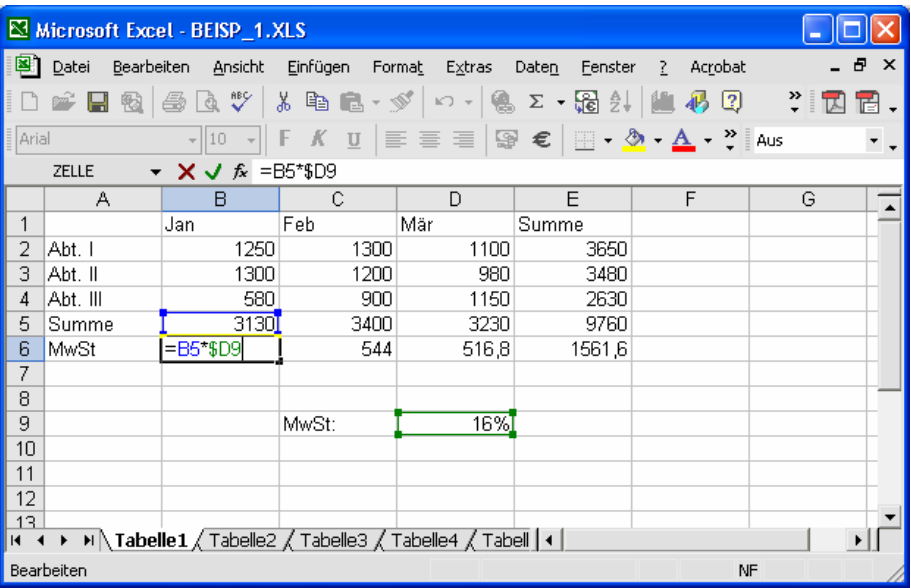

#### <span id="page-11-0"></span>*1.6 Zellnamen*

Zellen auf die häufig verwiesen wird, können mit einem Zellnamen versehen werden. Diese Namen funktionieren dann in der Formel wie absolute Zellbezüge, sorgen aber dafür, dass sich die Formel wesentlich besser lesen lässt. Um einen Namen zu vergeben, wird die entsprechende Zelle markiert und dann im *Namenfeld* der Name eingegeben, gefolgt von <Return>.

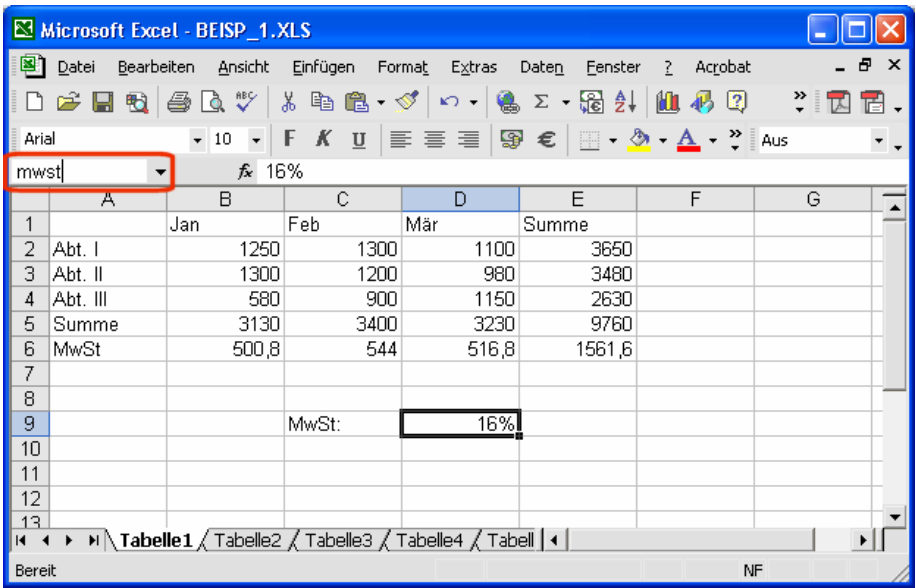

Die Formel kann dann wie gewohnt eingegeben werden. Die Zelle kann sowohl wie bisher über einen Zellbezug, als auch über den Zellnamen angesprochen werden. Wird die Zelle während der Formeleingabe angeklickt, wird der Zellname benutzt. Wird die Zelle bei gedrückter Taste <Ctrl> angeklickt, wird der Zellbezug benutzt.

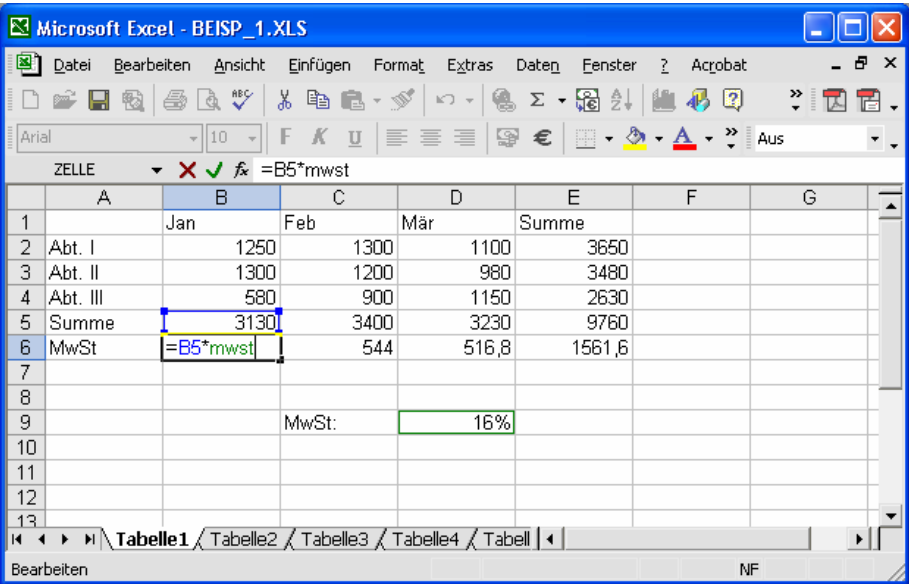

Über *Einfügen/Namen/Definieren* können Zellnamen gelöscht und umbenannt werden etc.

#### <span id="page-12-0"></span>*1.7 Diagramme*

Um die Zahlenwerte in einem Diagramm darzustellen, werden als erstes die Zellen markiert, die dargestellt werden sollen. Wenn es möglich ist, dann können auch die angrenzenden Zeilen und Spalten markiert werden, die dann als Beschriftung ins Diagramm übernommen werden.

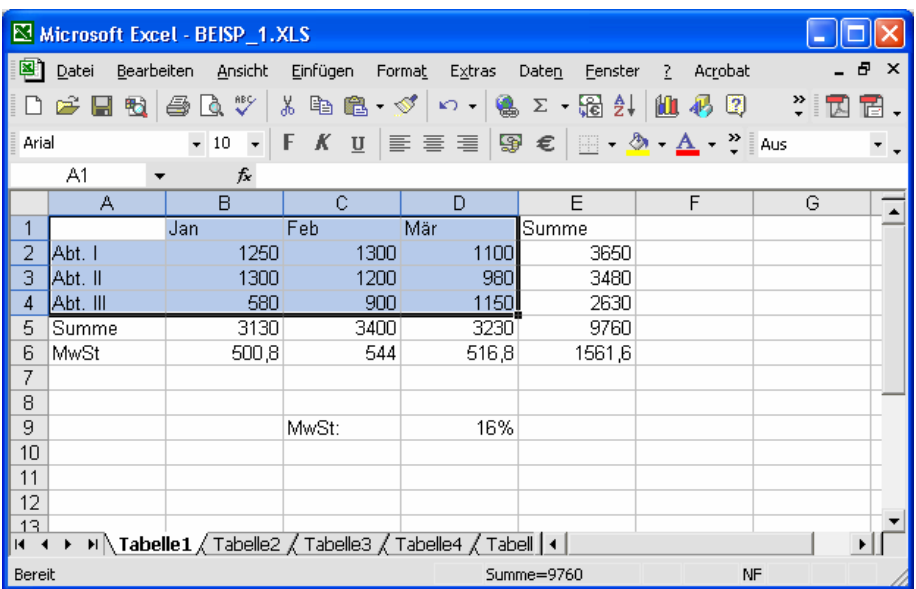

Über den *Diagramm-Assistent* in der Symbolleiste wird das Diagramm erstellt. Im ersten Schritt wird der Typ ausgewählt.

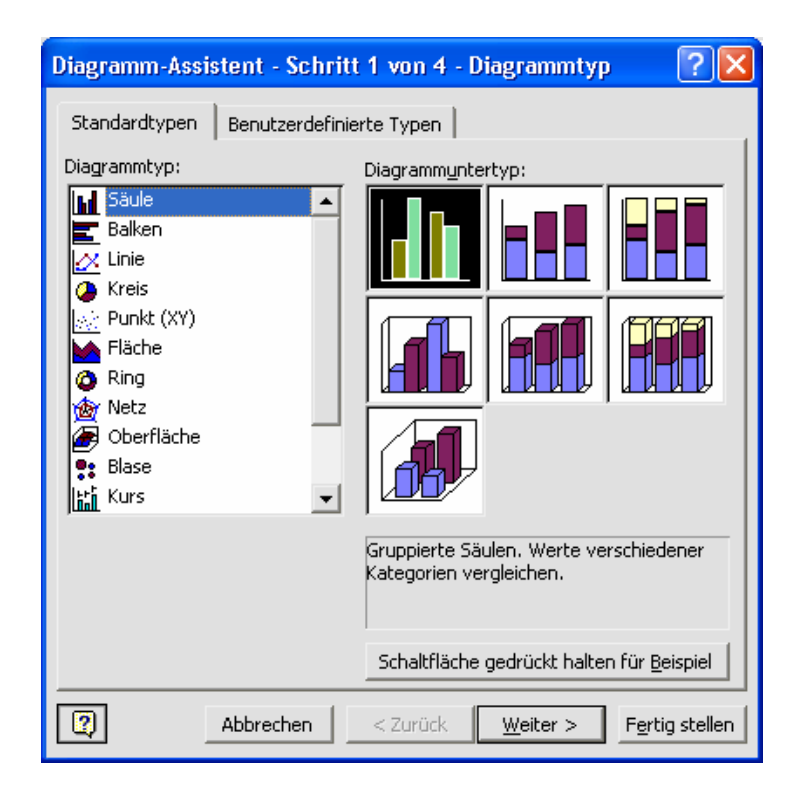

Anschließend wird gewählt, ob die Daten *Zeilen*- oder *Spalten*weise angeordnet sein sollen.

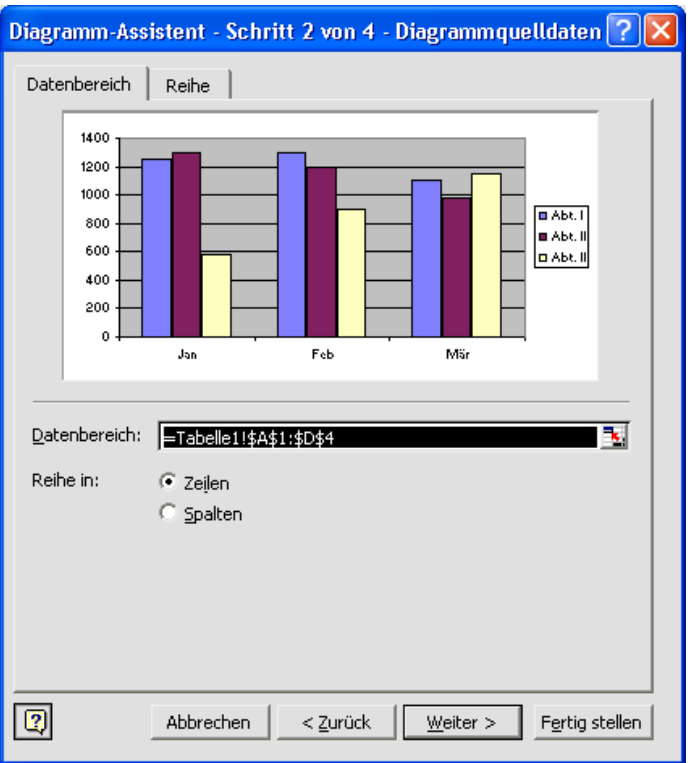

Auf der Registerkarte *Reihe* können zusätzliche Datenreihen dem Diagramm hinzugefügt oder entfernt werden. Vor allem, wenn eine Reihe zur Achsenbeschriftung Zahlenwerte enthält wird dies notwendig, da Excel diese dann nicht als Beschriftung benutzt, sondern im Diagramm darstellt. Die *Datenreihe* wird dann mit *Entfernen* entfernt und dann wird beispielsweise bei *Beschriftung der Rubrikenachse* wird der Cursor platziert um die Datenreihe in der Tabelle bei geöffnetem Dialogfenster erneut zu markieren.

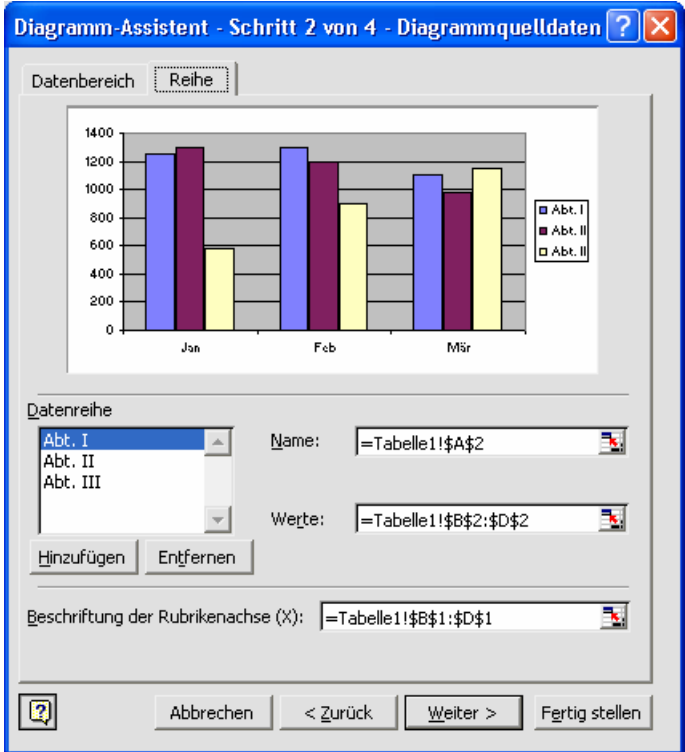

Im nächsten Schritt wird das Diagramm beschriftet. Auf den weiteren Registerkarten können Einstellungen zur Darstellung vorgenommen werden.

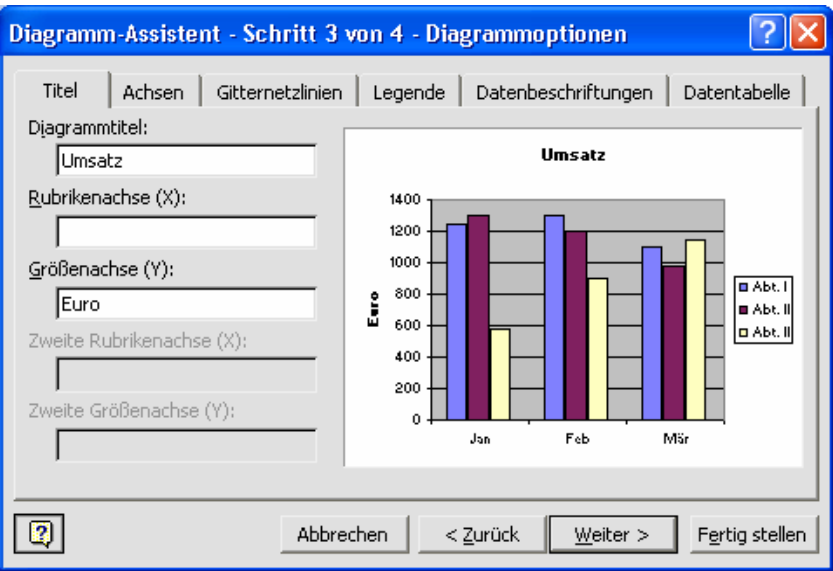

Im letzten Schritt wird gewählt, wo das Diagramm platziert werden soll. *Als neues Blatt* erzeugt ein entsprechendes Blatt mit dem gewählten Namen. *Als Objekt in* erzeugt ein Grafikobjekt auf dem Tabellenblatt.

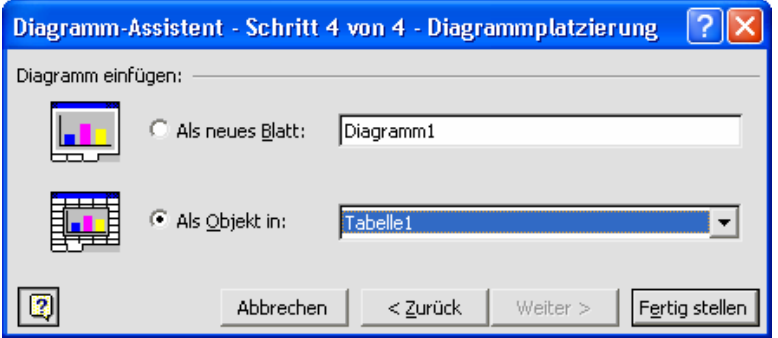

Die Größe des Objekts kann über die Greifpunkte am Rand eingestellt werden. Um das Diagramm zu verschieben, wird eine weiße Fläche angewählt und dann geschoben. Jedes Element des Diagramms kann nachträglich formatiert werden. Dazu wird das entsprechende Element mit der rechten Maustaste angeklickt um im Kontextmenü *...formatieren* gewählt. Je nach Element stehen dann unterschiedliche Einstellungen zur Verfügung. So kann beispielsweise die Skalierung der Achsen, die Füllfarbe für die Balken und die automatische Schriftskalierung eingestellt werden.

<span id="page-15-0"></span>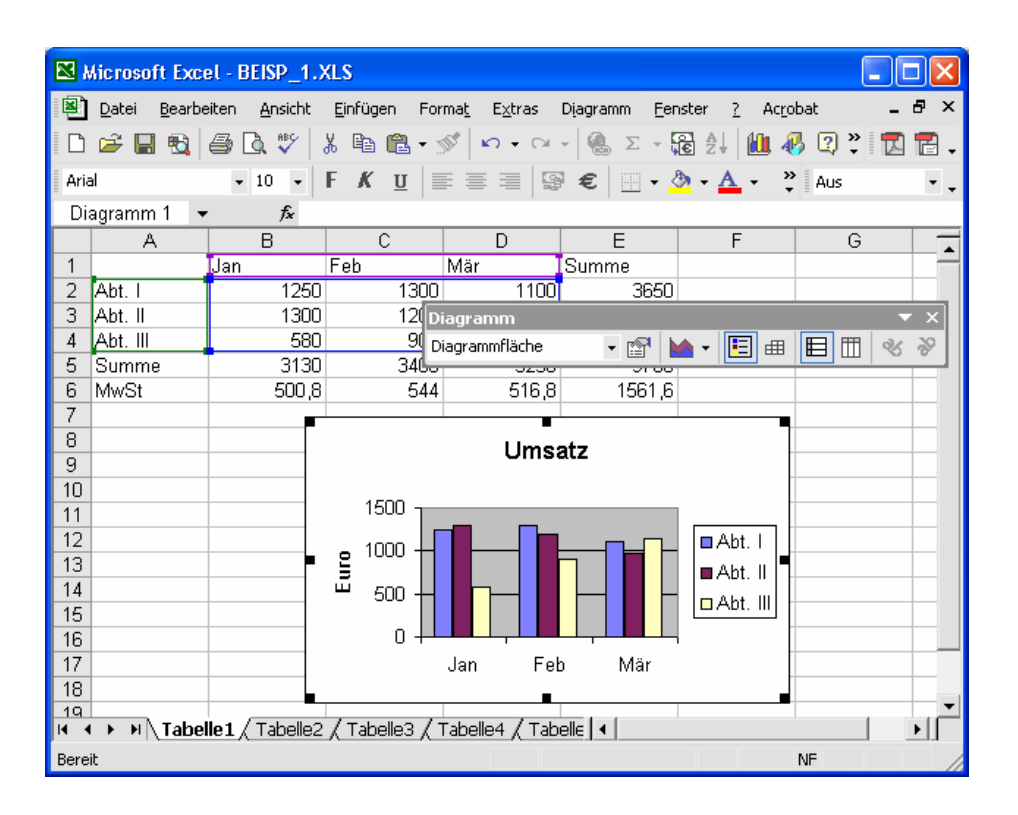

Ein Rechtsklick auf eine weiße Diagrammfläche ermöglicht es, im Kontextmenü *Diagrammtyp* auszuwählen, um die Form des Diagramms zu ändern, wie es im ersten Schritt des Diagramm-Assistenten möglich war. Ebenso können über *Datenquelle* die darzustellenden Zahlenwerte ausgewählt werden (2. Schritt im Assistenten, Registerkarte *Reihe*). Mit *Speicherort* kann das Diagramm jederzeit als separates Blatt oder eingebettetes Objekt abgelegt werden.

Wenn ein Diagramm als Objekt eingebettet wurde und markiert ist, wird nur das Diagramm formatfüllend ausgedruckt.

#### *1.8 Datumsberechnungen*

Excel kann mit Datumswerten rechnen. Ein Datum wird dabei als fortlaufende Zahl behandelt. Der 1.1.1900 wird als 1 gespeichert, was bedeutet, dass seit dem 0.1.1900 ein Tag vergangen ist. Der 24.05.2003 entspricht 37765. Mit <Ctrl>+<.> wird das aktuelle Datum (nach Systemzeit) in eine Zelle eingefügt.

Zu beachten ist, dass andere Versionen von MS Office einen anderen Starttag benutzen. So entspricht die 1 bei MS Office auf einem Mac dem 2.1.1904. Um Berechnungsfehler aus diesem Umstand zu vermeiden, kann über *Extras/Optionen/Berechnung/1904-Datumswerte* aktiviert werden, was vor allem beim Dateiaustausch zu beachten ist.

Über *Format/Zellen* kann das Datum unterschiedlich formatiert werden. Bei der Eingabe muss beachtet werden, dass man für den 12.April nicht "12.4." eingeben darf, sondern nur "12.4" (ohne den zweiten Punkt). Um Datumswerte über den Zahlenblock einzugeben, kann man statt des Punktes auch den Slash (/) benutzen. Die Reihenfolge der Tag-Monats-Jahr-Werte bleibt aber so, wie es unter Windows (Systemsteuerung) eingestellt ist.

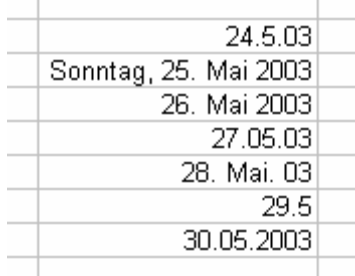

<span id="page-16-0"></span>Um beispielsweise die Differenz zwischen zwei Datumswerte zu berechnen, ist lediglich eine Subtraktion notwendig. beachtet werden muss nur, dass Excel automatisch für A3 das Datumsformat einstellt, was nachträglich in ein Zahlformat geändert werden muss. Ale Ergebnis erhält man die Anzahl der vergangenen Tage.

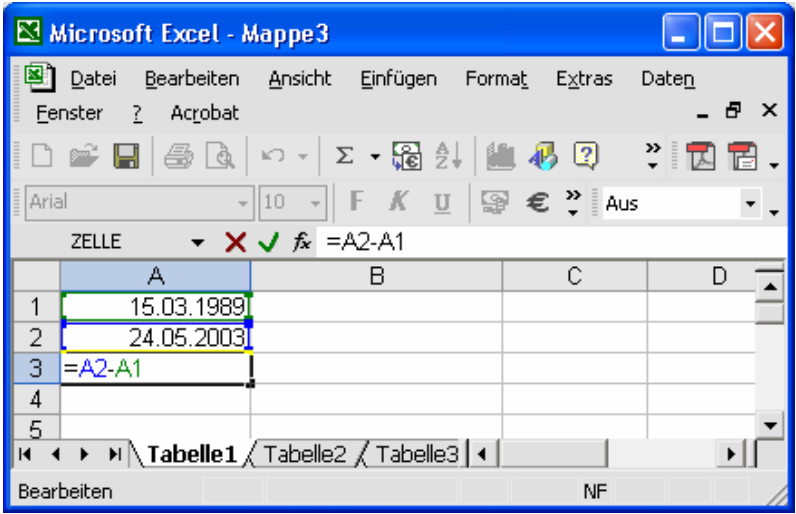

#### *1.9 Reihenbildung*

Excel kann automatisch Reihen bilden. Dabei wird ein Startwert oder eine Differenz von zwei Zellen benötigt. Anschließend kann die Startzelle am Punkt in der rechten unteren Ecke gezogen werden. Um eine Schritt-Differenz einzustellen, werden zwei Zellen benötigt, die beide markiert sind und dann gezogen werden.

<span id="page-17-0"></span>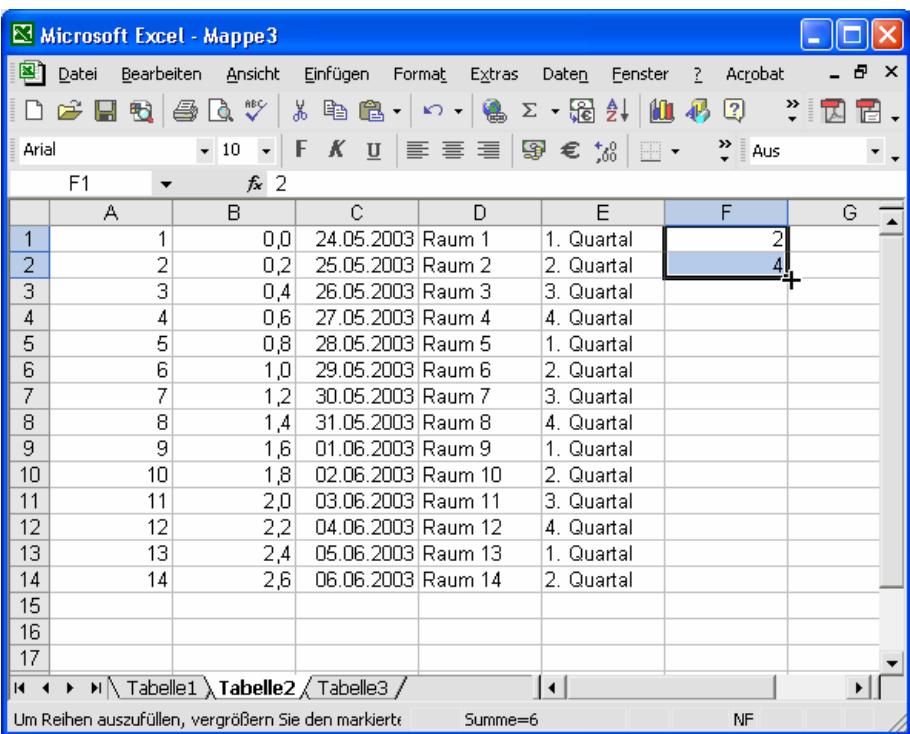

# *1.10 WENN-Funktion*

Funktionen können mit Hilfe des Funktions-Assitenten eingegeben werden (*Einfügen/Funktion*) oder manuell geschrieben werden. Das folgende Beispiel zeigt die WENN-Funktion, welche eine Bedingung überprüft und dann in einer Verzweigung weiter läuft.

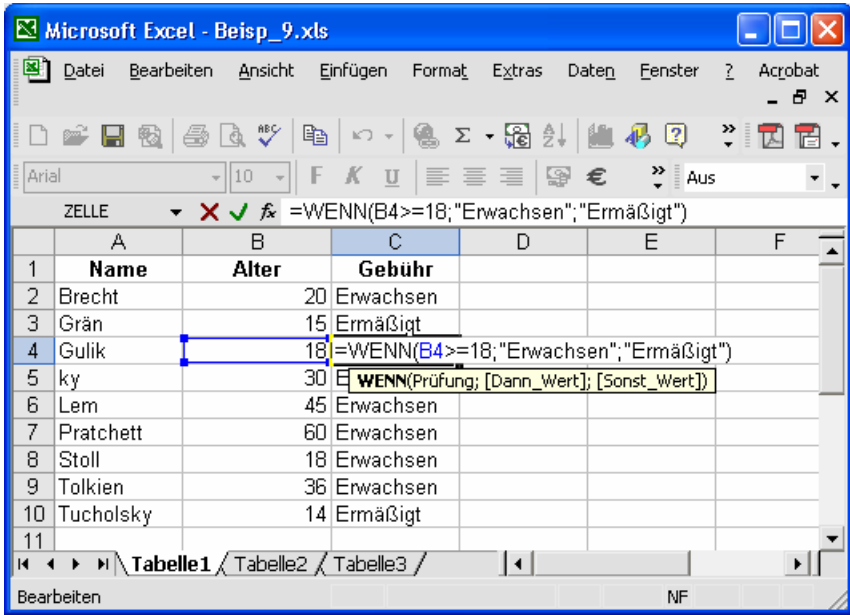

Die Parameter werden durch Semikola getrennt. Bei *Prüfung* wird die Bedingung angegeben. Dies kann eine Wertprüfung oder eine Stringprüfung sein. Als Vergleichsoperationen stehen <, >, =, >=, <= und <> für kleiner, größer, gleich, größergleich, kleiner-gleich und ungleich zur Verfügung. Bei *Dann-Wert* und *Sonst-Wert* werden die <span id="page-18-0"></span>Operationen eingegeben, die beim entsprechenden Fall ausgeführt werden. Als Operation kann eine Formel, eine Funktion oder ein String (in Anführungszeichen) eingetragen werden.

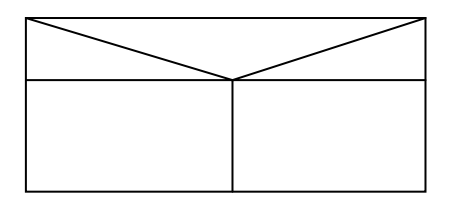

Die WENN-Funktion wird oft benutzt, um Rechnungen (C8) und Fehlermeldungen zu unterdrücken so lange in den notwendigen Feldern noch keine Angaben enthalten sind (C9). Dazu wird um die eigentliche Formel/Funktion eine WENN-Funktion gelegt. Leere Felder können u. a. mit einem leeren String (zwei Anführungszeichen) überprüft werden.

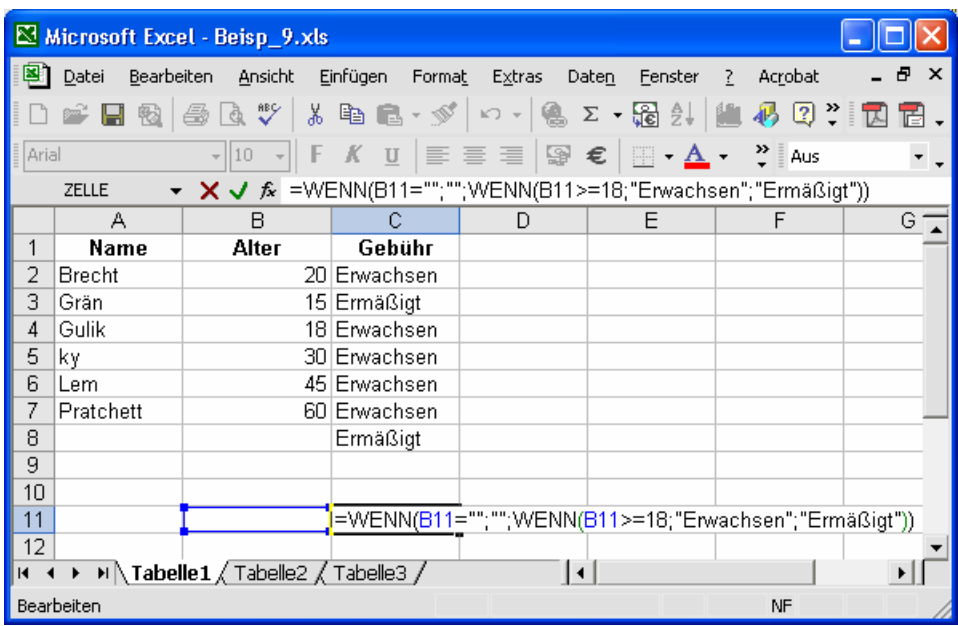

#### *1.11 Druckoptionen*

Da Excel ggf. leere Seiten ausdruckt, wenn in einer Zelle noch ein Format eingestellt ist, sollte immer der Ausdruck über das Symbol *Seitenansicht* erfolgen.

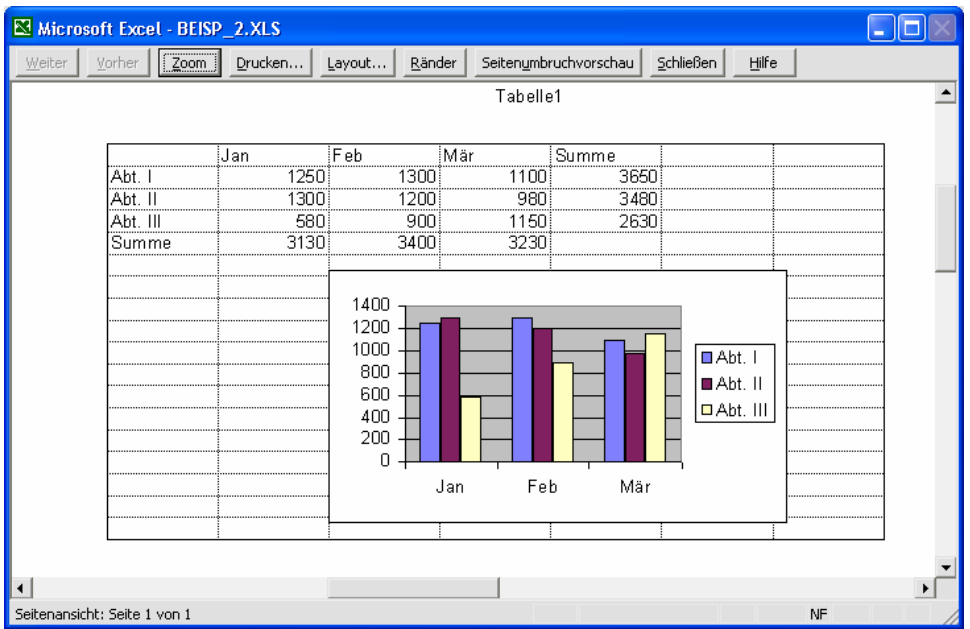

Über *Layout* kann auf der Registerkarte *Papierformat* u. a. die Seitenausrichtung festgelegt werden. Die Funktion *Anpassen* ist praktisch, um etwas zu große Tabellen auf eine bestimmte Anzahl von Seiten einzupassen.

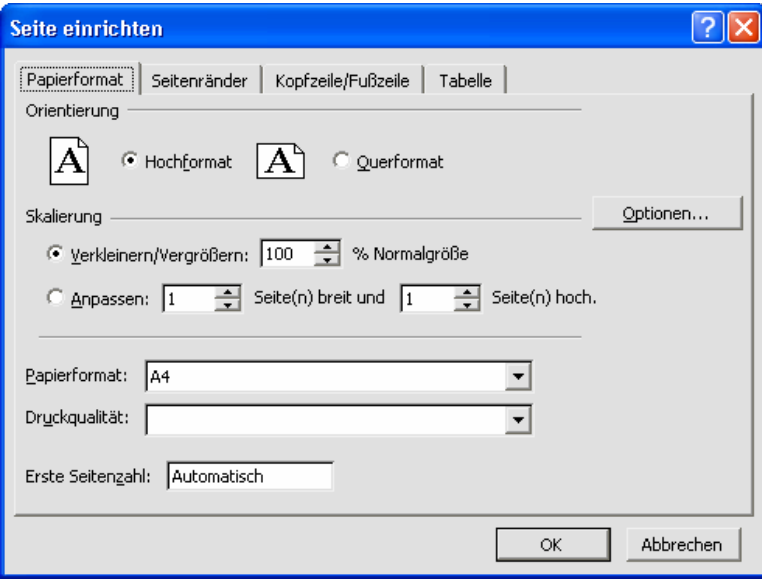

Auf der Registerkarte *Kopfzeile/Fußzeile* lassen sich Kopf- und Fußzeilen erstellen. Über *Benutzerdefinierte...* können die Zeilen individuell angepasst werden. Damit diese auf allen Blättern einheitlich erscheinen, sollten zuvor in der Tabelle alle Blattregister markiert werden.

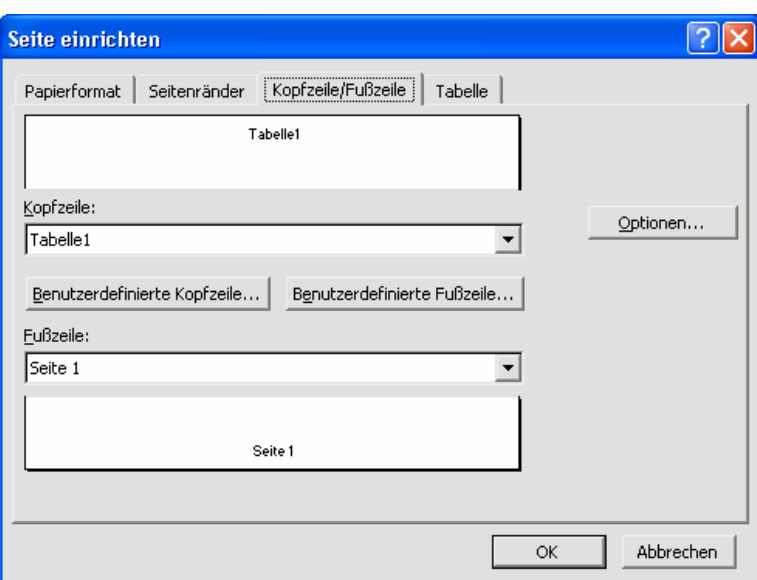

Auf der Registerkarte *Tabelle* wird vor allem eingestellt, ob die *Gitternetzlinien* und die *Zeilen- und Spaltenköpfe* angezeigt werden sollen. Zusammen mit der Einstellung *Extras/Optionen/Ansicht/Formeln* kann dies praktisch sein.

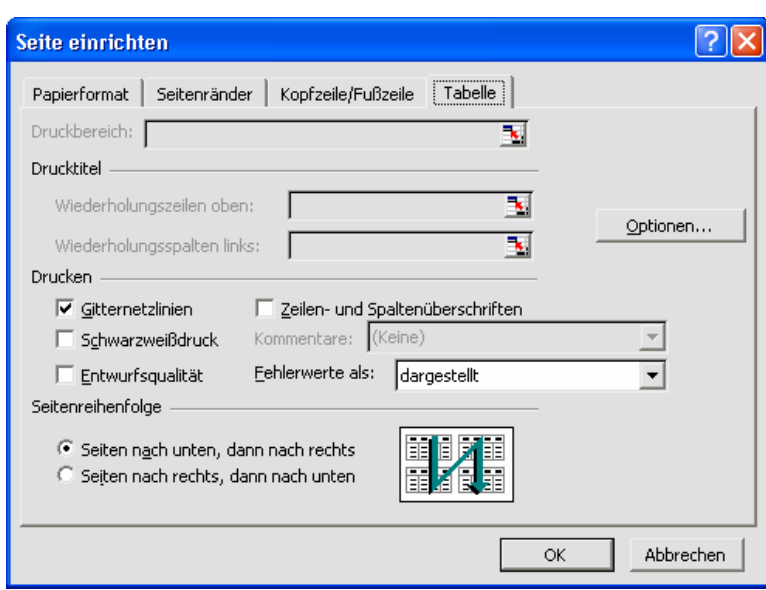

# <span id="page-21-0"></span>**2. Textverarbeitung Word 2002**

Word dient vor allem der Erstellung von Dokumenten. Die Gestaltung von DTP-Vorlagen (Desktop Publishing) ist nicht Aufgabe von Word.

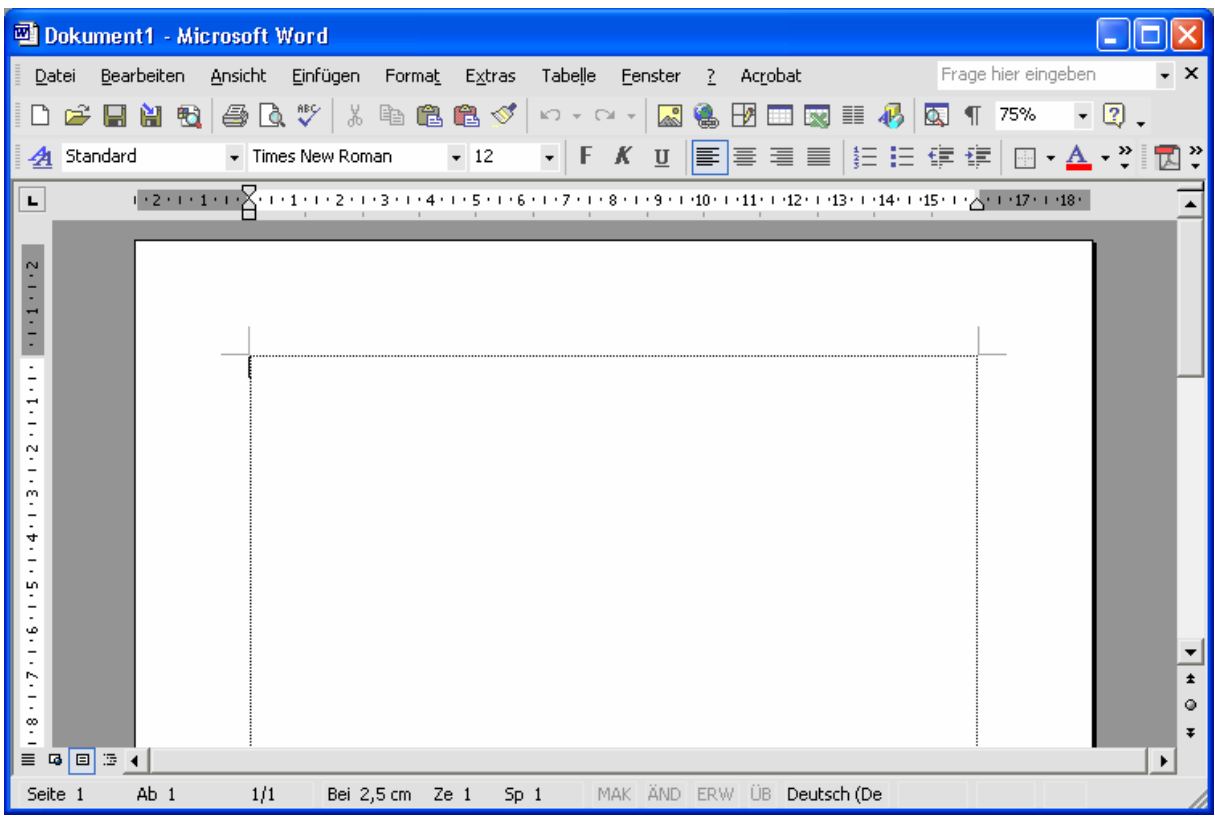

Über *Ansicht/Seitenlayout* kann in die übliche Ansicht gewechselt werden. Mit der Prozentzahl in der Symbolleiste wird die Vergrößerung der Darstellung der Seite eingestellt. Über *Extras/Optionen/Ansicht/Textbegrenzungen* können die Textränder als nicht-druckbare Linie eingeblendet werden.

Über *Datei/Seite einrichten* kann das Papierformat gewählt und die Seitenränder können eingestellt werden.

<span id="page-22-0"></span>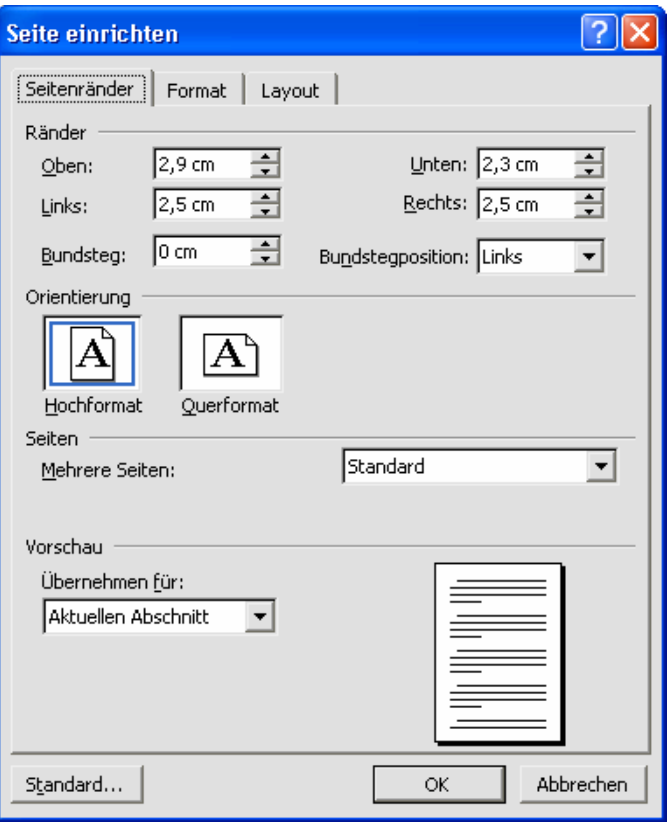

#### *2.1 Texteingabe*

Text wird grundsätzlich als Fließtext eingegeben. Der automatische Zeilenumbruch sorgt dafür, dass Wörter am Zeilenende ggf. in die nächste Zeile rutschen. Lediglich um einen neuen Absatz zu beginnen, wird <Return> gedrückt. Grundsätzlich wird nicht mit Leerzeichen oder <Return> formatiert. Um die nicht-druckbaren Sonderzeichen wie Absatzmarken und Wortzwischenräume darzustellen, kann auf das Symbol *¶ einblenden/ausblenden* geklickt werden.

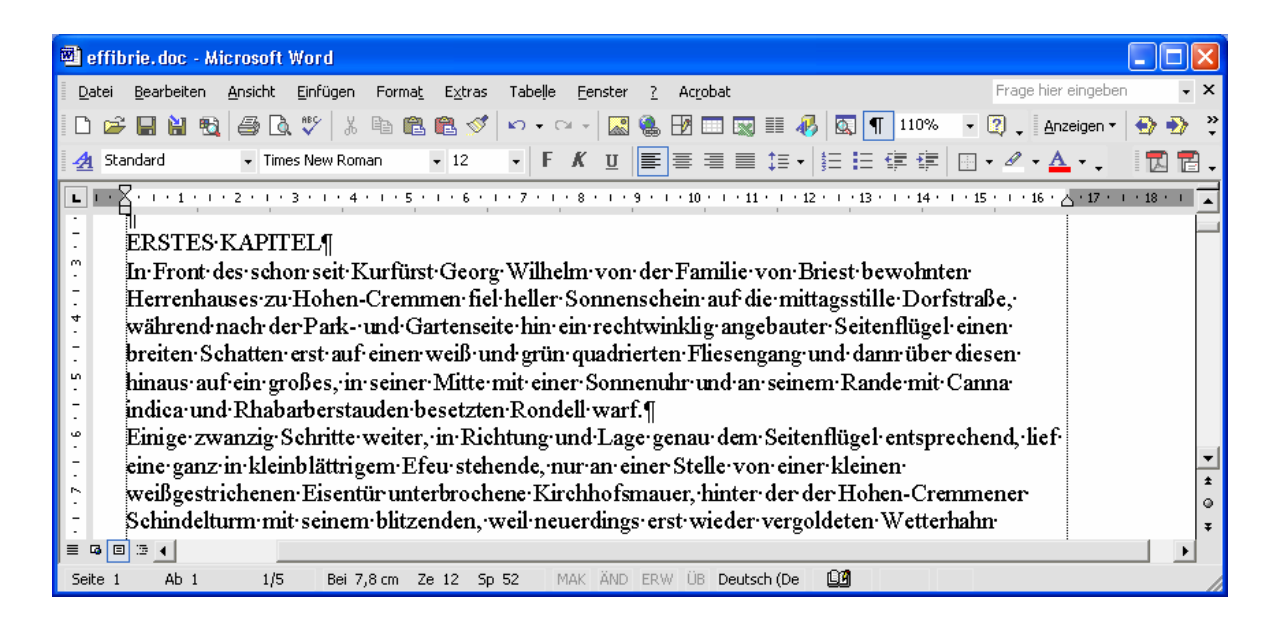

Um die eventuelle Trennung von Leerzeichen zwischen Abkürzungen, Größenangaben usw. am Zeilenende zu unterdrücken, kann mit <Shift>+<Ctrl>+<Blank> ein geschützter Wortzwischenraum eingefügt werden, der wie ein Leerzeichen aussieht, aber nicht getrennt werden kann.

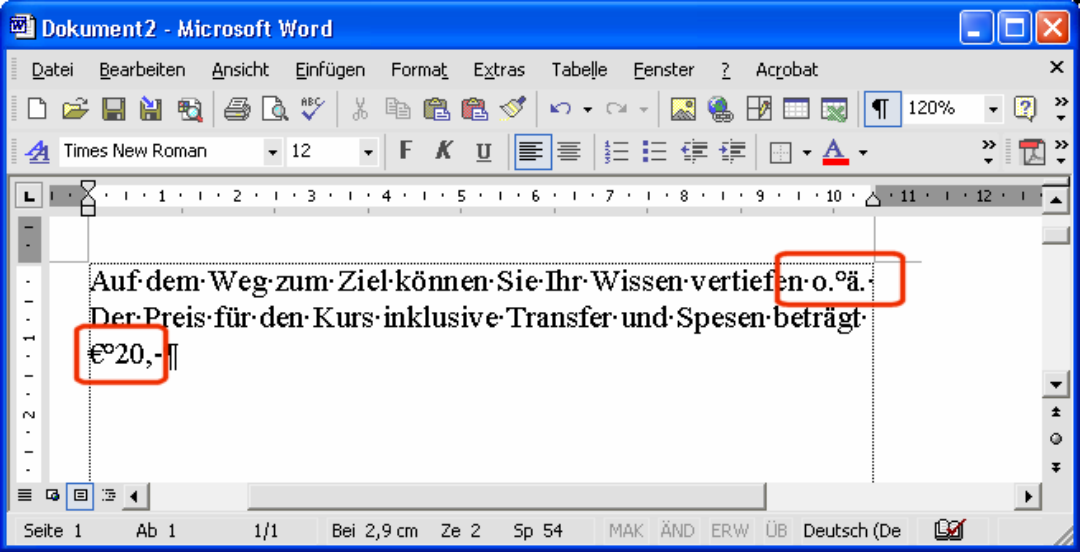

Betonungszeichen werden eingegeben, in dem zuerst das Betonungszeichen (^, ´, `) und dann anschließend der gewünschte Vokal gedrückt werden. Als Auslassungszeichen wird das extra vorhandene Hochkomma (') benutzt.

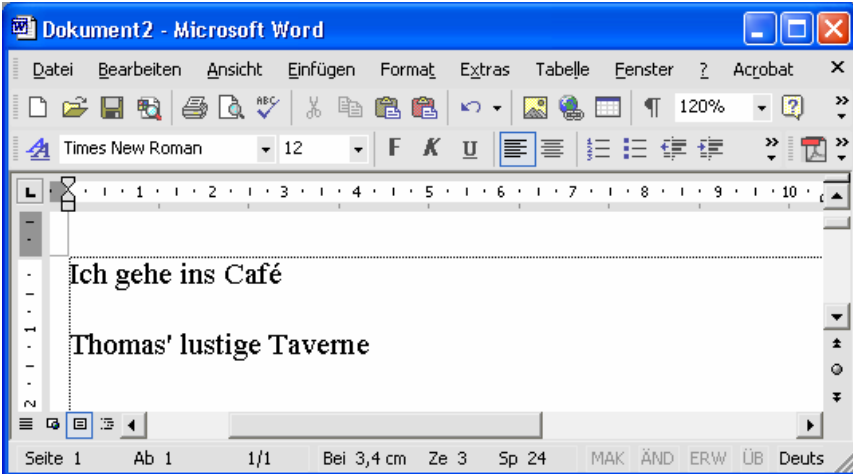

Grundsätzlich werden Leerzeichen folgendermaßen gesetzt:

- Zwischen einzelnen Wörtern ein Leerzeichen
- Satzzeichen direkt an das vorherige Wort, gefolgt von einem Leerzeichen
- Text in Anführungszeichen und Klammern direkt an das Anführungszeichen/die Klammer ohne Leerzeichen dazwischen

<span id="page-24-0"></span>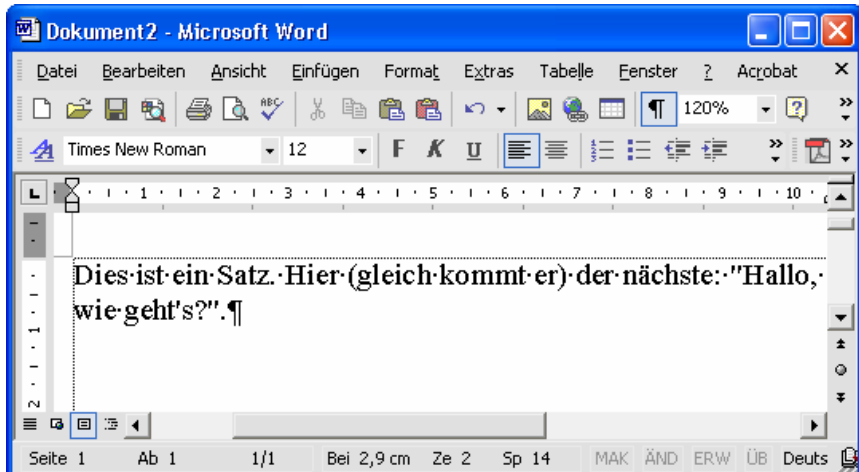

Um einen manuellen Seitenwechsel zu erzwingen, wird <Strg>+<Return> oder *Einfügen/Manueller Umbruch/Seitenumbruch* benutzt.

# *2.2 AutoFormat und AutoKorrektur*

Während der Eingabe kann Word automatisch Formate und Korrekturen durchführen. Dies kann individuell konfiguriert werden. Über *Extras/Rechtschreibung und Grammatik/Optionen* kann die Rechtschreibkontrolle angepasst werden.

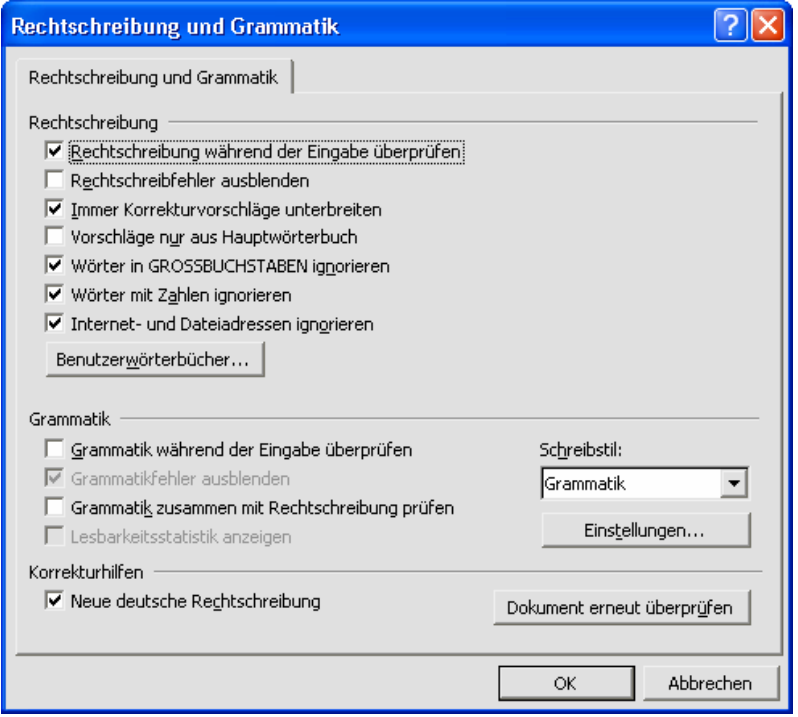

Über *Extras/AutoKorrektur-Optionen* wird festgelegt, wie Word automatisch Formatierungen und Korrekturen durchführt. Auf der Registerkarte AutoKorrektur lassen sich einige Einstellungen festlegen, die die sofortige Korrektur der Eingaben betreffen.

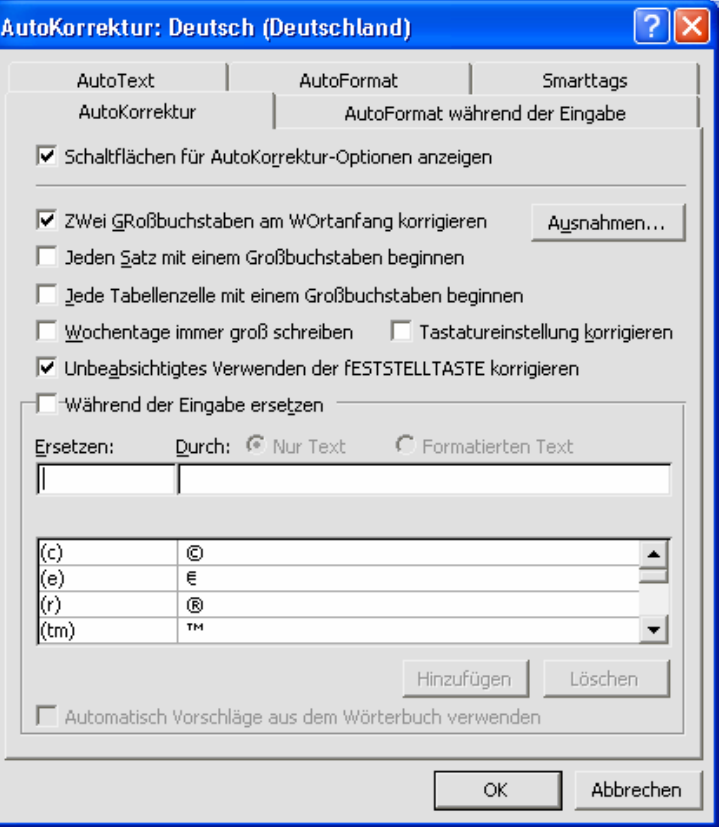

Bei *AutoFormat während der Eingabe* (nicht *AutoFormat*!) wird festgelegt, welche Formatierungen von Word automatisch durchgeführt werden (z. B. typografische Anführungszeichen). Die abgebildeten Einstellungen sind eine Empfehlung.

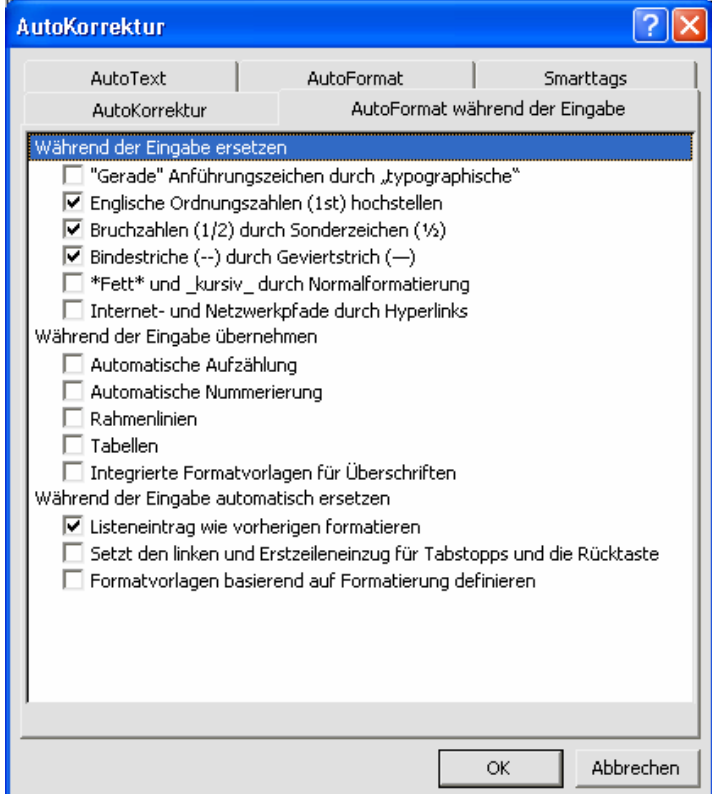

#### <span id="page-26-0"></span>*2.3 Kopf-/Fußzeile*

Um auf verschiedenen Seiten unterschiedlichen Kopf-/Fußzeilen erstellen zu können, muss als erstes das Dokument in Abschnitte unterteilt werden. In einem Abschnitt ist die Kopf- /Fußzeile immer gleich. Mit *Einfügen/Manueller Umbruch/Abschnittwechsel* wird ein neuer Abschnitt begonnen. *Nächste Seite* erzeugt gleich auch noch einen Seitenwechsel, *Fortlaufend* wechselt nur den Abschnitt.

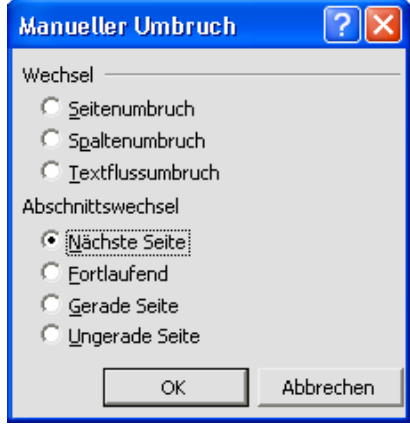

Wie ein manueller Seitenwechsel ist auch der Abschnittwechsel als Sonderzeichen sichtbar und kann wie ein anderes Zeichen gelöscht werden.

Wenn noch keine Kopf- oder Fußzeile erstellt wurde, wird mit *Ansicht/Kopf- und Fußzeile* in die Kopfzeile gewechselt. Sobald Inhalt eingegeben wurde, kann mit einem Doppelklick auf den jeweiligen Abschnitt zwischen Text- und Kopf-/Fußzeilendarstellung gewechselt werden.

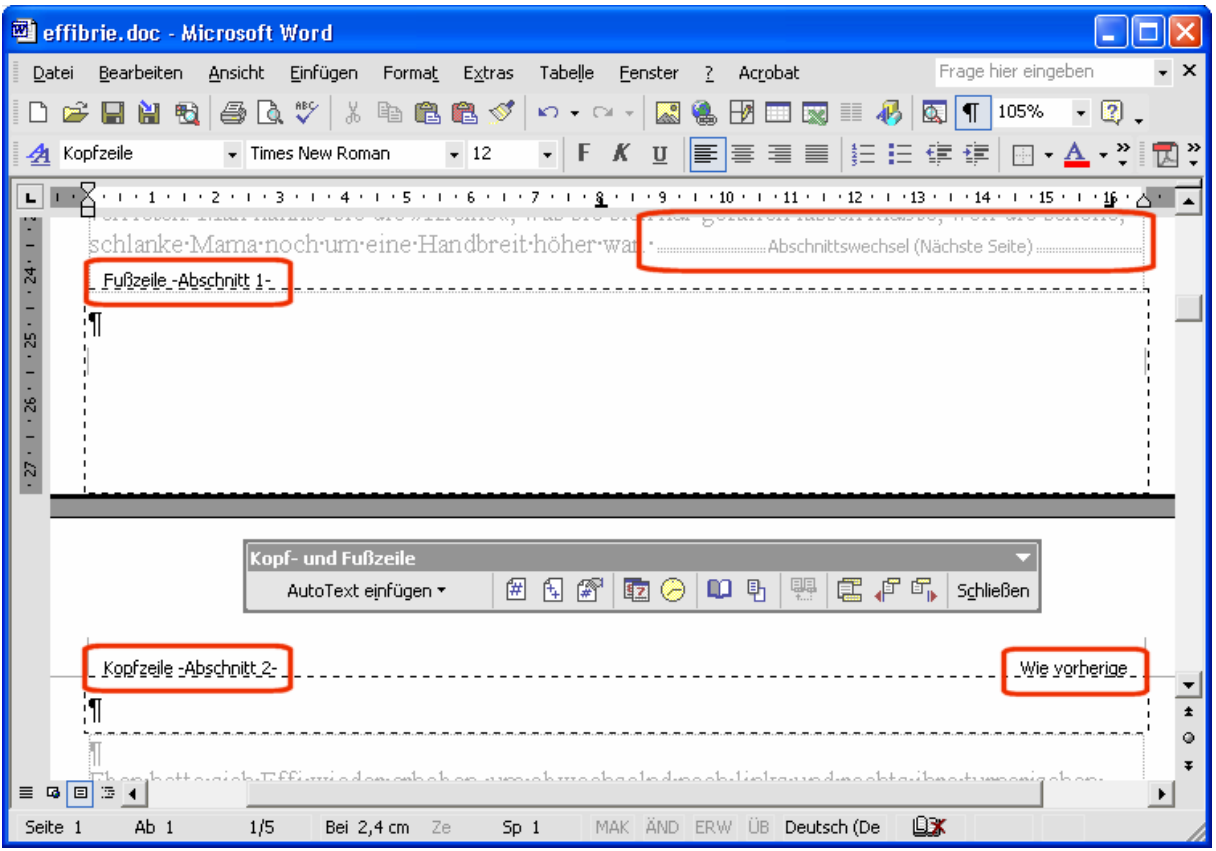

<span id="page-27-0"></span>Mit den Symbolen in der sich öffnenden Symbolleiste kann u. a. zwischen der Kopf- und der Fußzeile und zur nächsten bzw. vorherigen gewechselt werden. Außerdem können die Seitenzahlen bequem über ein Symbol eingefügt und formatiert werden, so dass diese als Feld immer die richtige Zahl anzeigen und man den Startwert einstellen kann.

Damit die Kopf- oder Fußzeile eines Abschnittes unabhängig vom vorherigen eingerichtet werden kann, muss in der Zeile der Cursor blinken und mit dem Symbol *Wie vorherige* die Verknüpfung gelöst werden.

Mit den bereits vordefinierten Tabstopps (zentriert und rechtsbündig) kann der Text in der Zeile ausgerichtet werden.

#### *2.4 Formatierung*

Um Text zu formatieren, muss dieser markiert werden. Anschließend kann mit den Symbolen aus der Formatsymbolleiste u. a. die Zeichenformatierung und die Ausrichtung geändert werden.

Über *Format/Zeichen* stehen weitere Formatierungsmöglichkeiten zur Verfügung um beispielsweise Kapitälchen zu aktivieren. Beachten Sie bei Versalien, dass es kein großes "ß" gibt, sondern dass dafür "SS" benutzt werden muss. Die Funktion *Format/Groß- /Kleinschreibung* berücksichtigt dies.

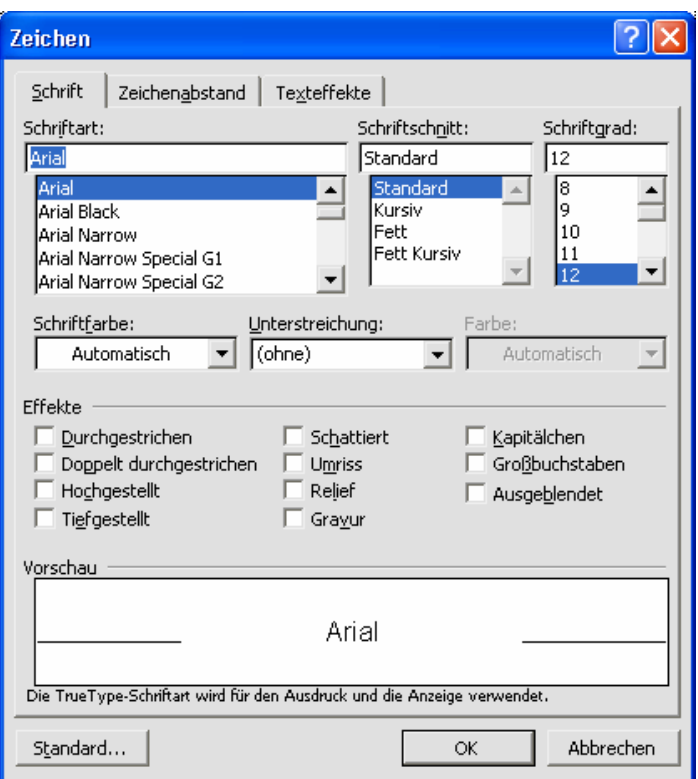

Um die Absatzausrichtung (z. B. den Zeilenabstand) festzulegen, können Sie *Format/Absatz* benutzen. Auf der Registerkarte *Einzüge und Abstände* legen Sie u. a. auch fest, welcher *Abstand* vor oder nach dem markierten Absatz eingehalten werden soll. Auf diese Weise können dann gewissermaßen Leerzeilen erzeugt werden.

<span id="page-28-0"></span>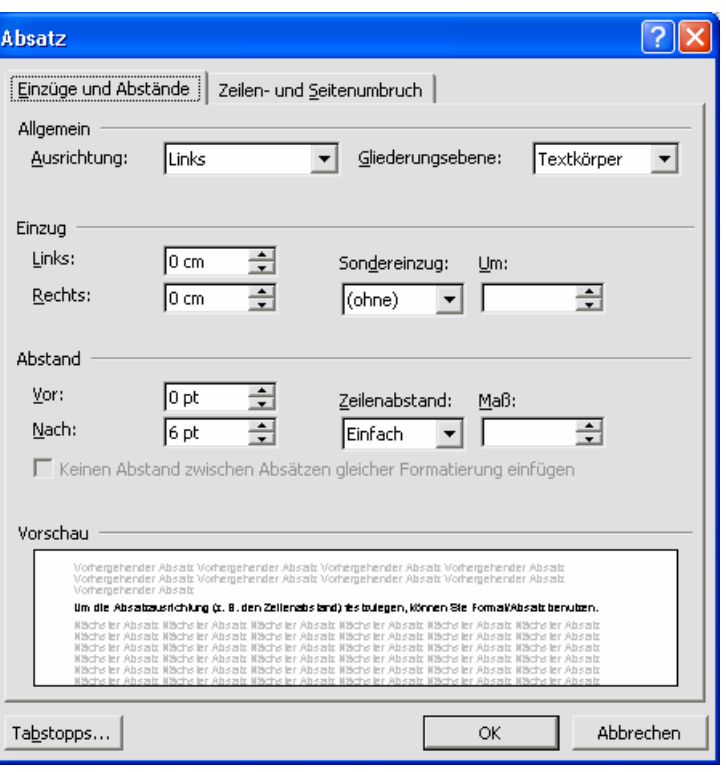

Bei *Zeilen- und Seitenumbruch* können Sie mit *Seitenumbruch oberhalb* dafür sorgen, dass über dem aktuellen Absatz automatisch ein Seitenwechsel eingefügt wird, damit der Absatz garantiert auf einer neuen Seite beginnt.

Im Menü *Format/Rahmen und Schattierung* finden Sie alle notwendigen Einstellungen, um einen Absatz mit Rahmenlinien zu umgeben oder farbig zu hinterlegen.

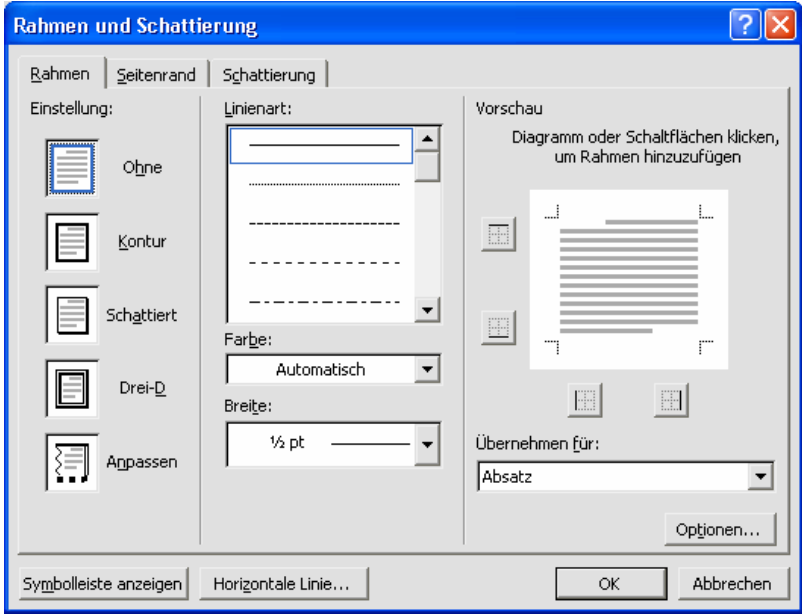

## *2.5 Absatzausrichtung*

Absatzeinzüge werden u. a. über die Symbole im Zeilenlineal eingestellt.

- <span id="page-29-0"></span>• Das linke obere Dreieck stellt ein, an welcher Stelle die erste Zeile eines Absatzes beginnt.
- Das untere linke Dreieck definiert den Anfang der folgenden Zeilen.
- Mit dem rechteckigen Kästchen können beide Dreiecke parallel verschoben werden.
- Das rechte Dreieck legt den rechten Absatzrand fest.

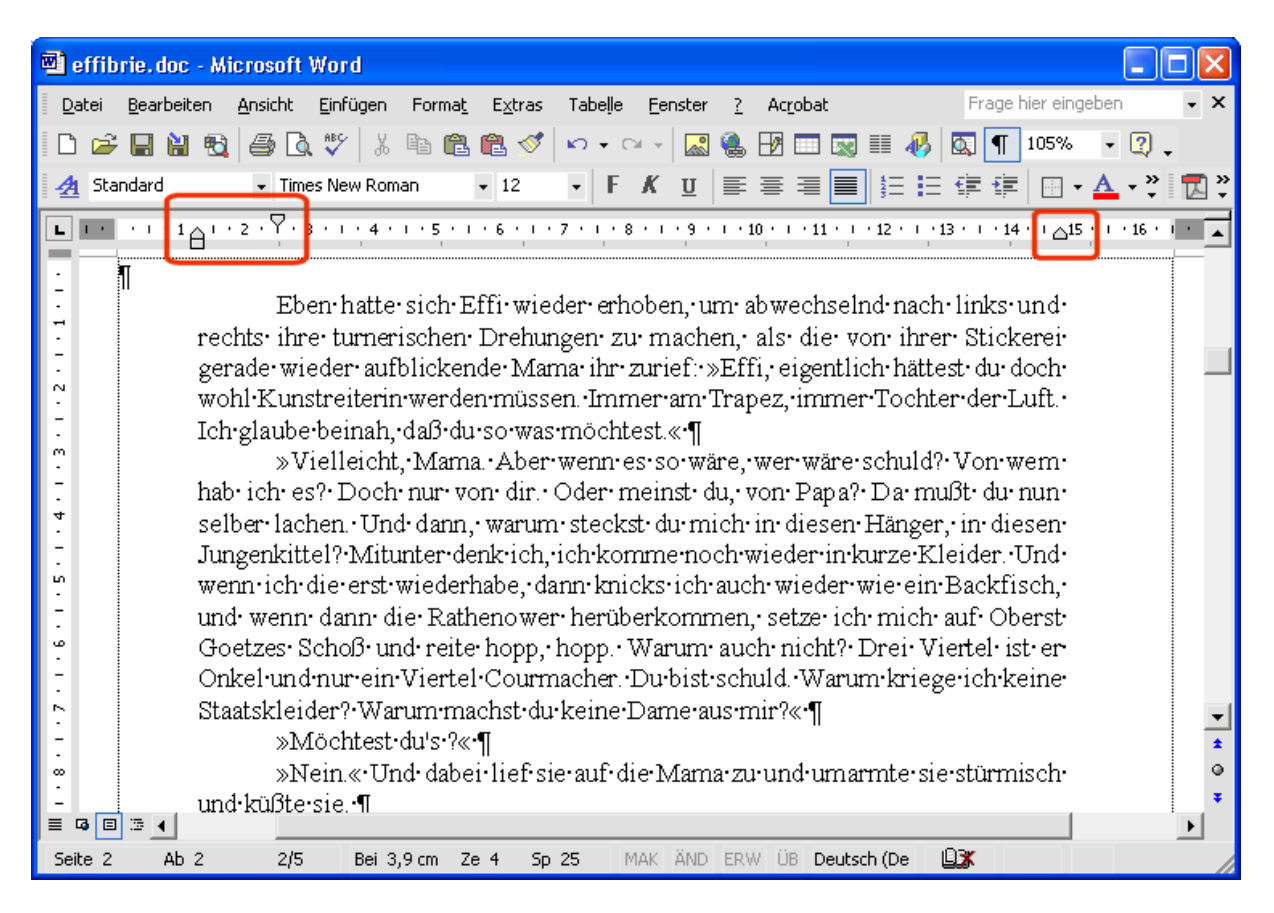

#### *2.6 Tabulatoren*

Mit Tabulatoren können Listen und Einrückungen formatiert werden. Im horizontalen Zeilenlineal sind bereits Standardtabstopps definiert. Durch Eingabe des Tabzeichens mit der Taste <Tabulator> springt der Cursor zum nächsten Tabstopp.

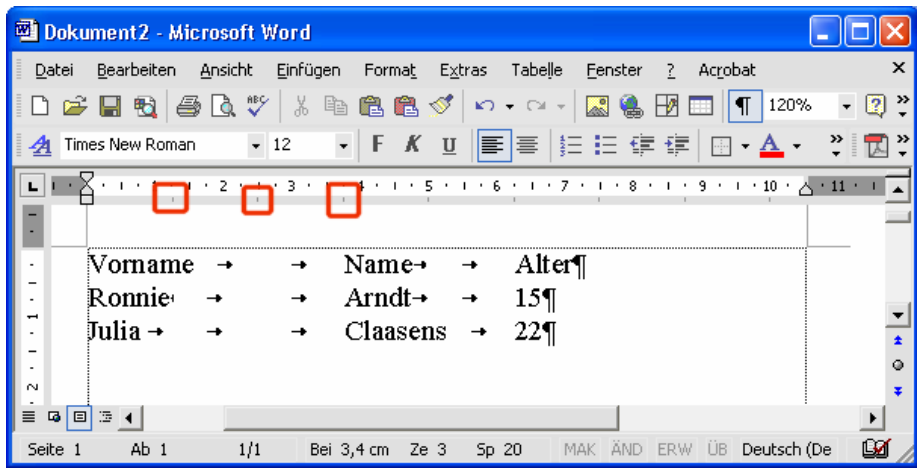

Bessere Ergebnisse erreicht man mit den benutzerdefinierten Tabstopps. Durch anklicken des Tabstoppsymbols links vom Zeilenlineal kann man zwischen den vier Tabstopps linksbündiger, rechtsbündige, zentrierter und Dezimaltabstopp umschalten.

Gesetzt wird ein Tabstopp durch klicken in das Zeilenlineal. Durch horizontales verschieben des Zeichens kann die Position verändert werden. Wird das Tabstoppzeichen nach oben oder unten aus dem Zeilenlineal gezogen, wird der Tabstopp gelöscht. Wichtig ist, dass die Tabstopps immer für die aktuelle Zeile in der der Cursor steht oder den markierten Bereich eingestellt werden.

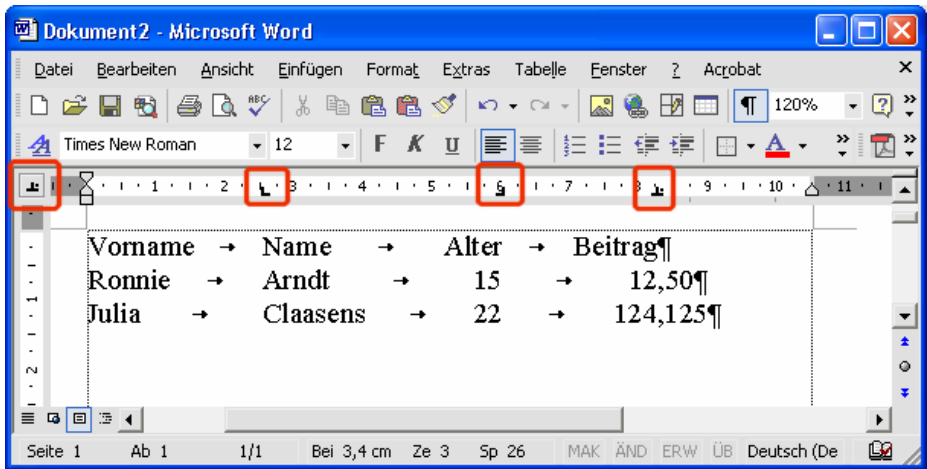

Über *Format/Tabstopp* können weitere Einstellungen vorgenommen werden. Soll ein bereits angelegter Tabstopp mit Füllzeichen versehen werden, wird der betreffende Eintrag angewählt und das *Füllzeichen* wird eingestellt. Mit *Festlegen* wird der alte Tabstopp mit den neuen Werten überschrieben.

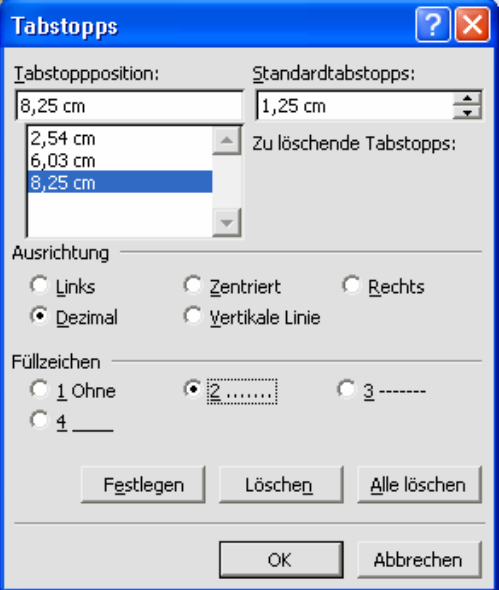

<span id="page-31-0"></span>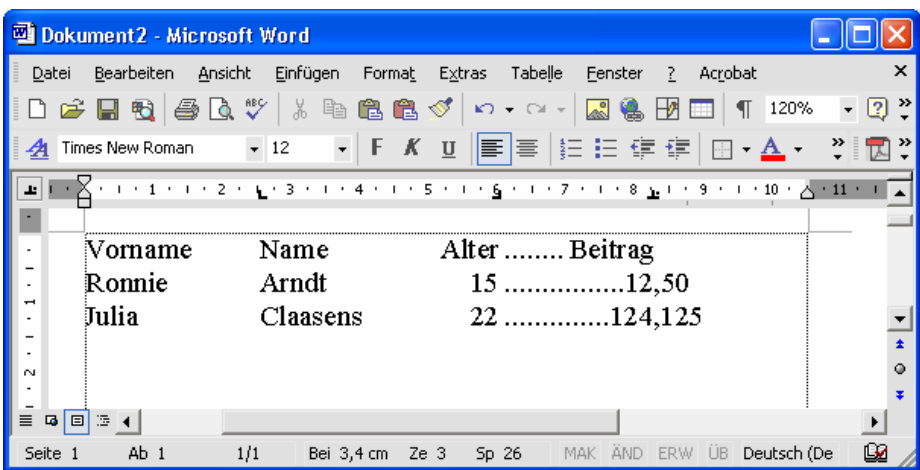

#### *2.7 Tabellen*

Klickt bei auf das Symbol Tabelle einfügen und wählt bei gedrückter Maustaste die Dimension des Feldes, wird eine Tabelle erzeugt.

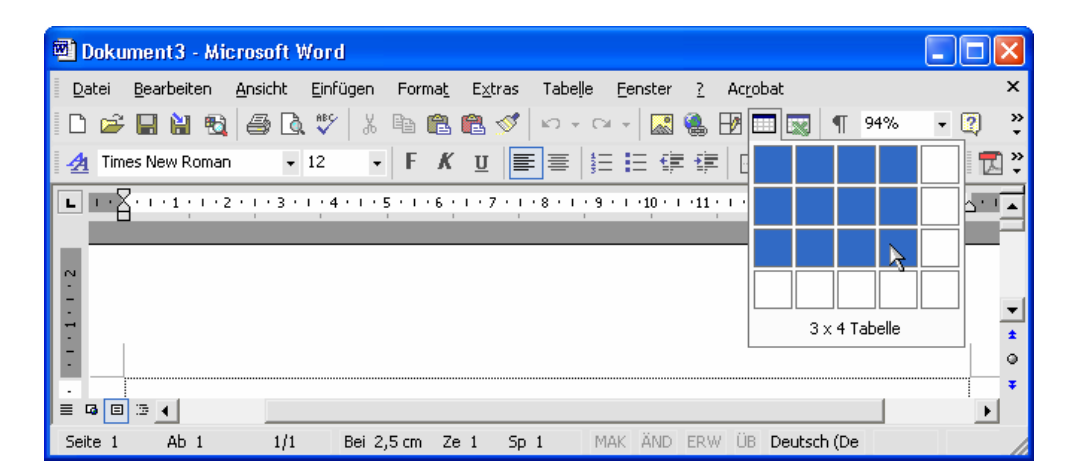

Die einzelnen Felder können mit der Maus angeklickt oder mit den Cursortasten erreicht werden. <Tabulator> springt immer eine Zelle weiter. Jede Zelle kann wie gewohnt formatiert werden. Um die Rahmenlinien zu modifizieren, werden über *Format/Rahmen* und Schattierungen die Einstellungen verändert.

Um eine Zeile oder Spalte einzufügen oder zu löschen, wird die Zeile oder Spalte markiert, vor der eingefügt werden soll. Anschließend klicken Sie auf das Symbol *Zeile einfügen* bzw. *Spalte einfügen*.

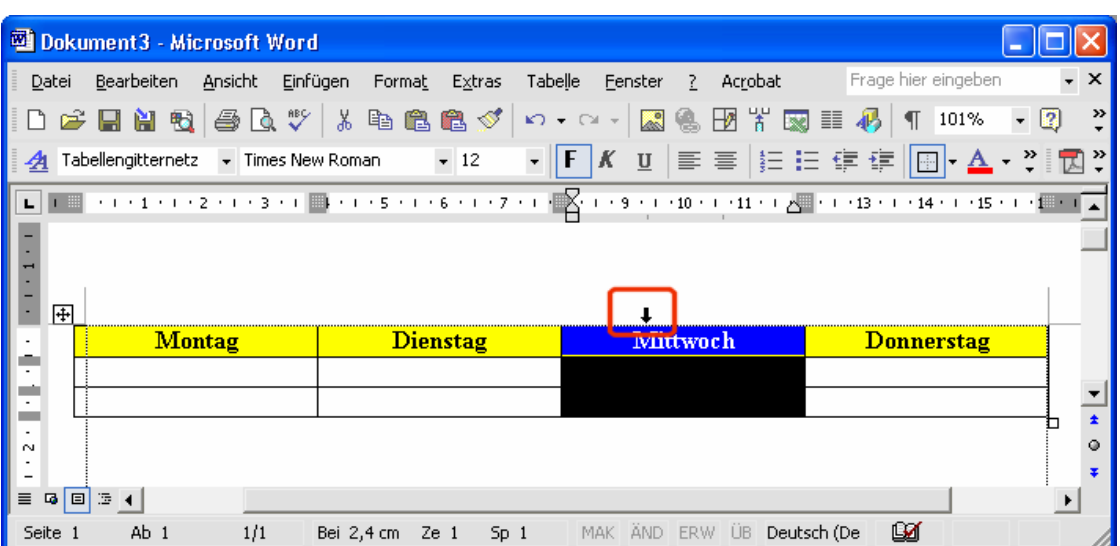

Eine neue Zeile unter der letzten erzeugen Sie, in dem Sie <Tabulator> in der letzten Zelle drücken. Wenn Sie hinter der letzten sichtbaren Spalte die imaginäre Spalte markieren, können Sie eine neue Spalte am Ende einfügen.

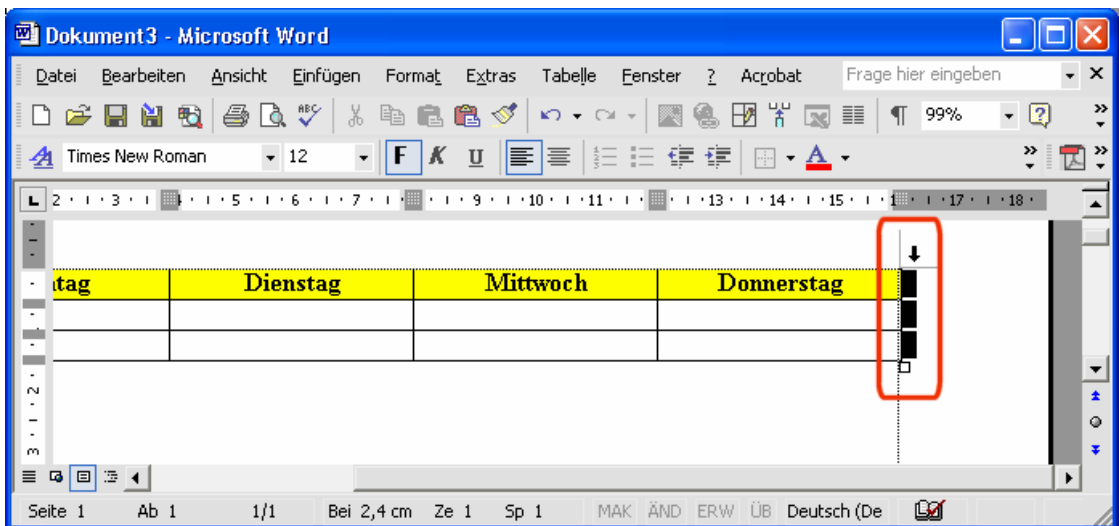

Die Spaltenbreite oder Zeilenhöhe kann über die Trennlinien verändert werden. Dabei sollte möglichst keine Zelle markiert sein.

<span id="page-33-0"></span>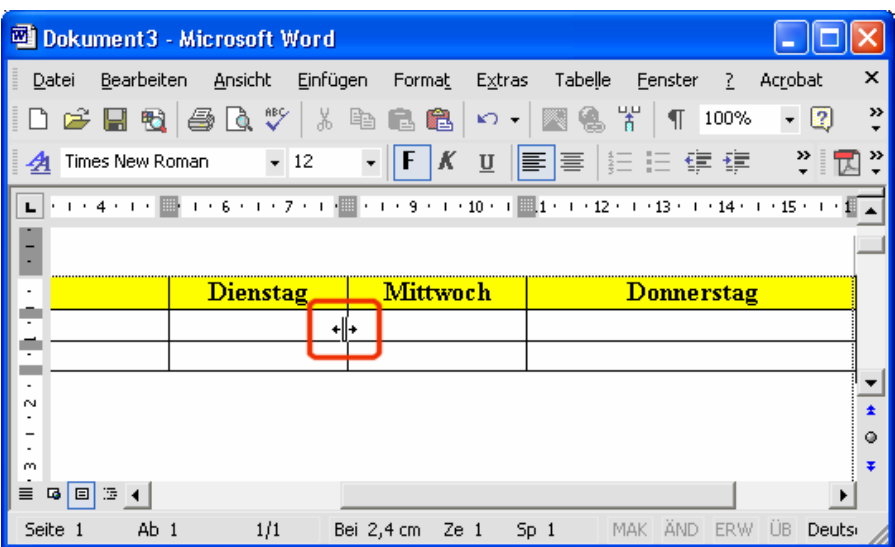

Mit <Entf> werden lediglich Zellinhalte gelöscht. Um einen markierten Zellbereich zu löschen drücken Sie <Shift>+<Entf>.

#### *2.8 Grafiken*

Grundsätzlich empfiehlt es sich, Grafiken im Bitmap (*\*.bmp*) Format zu benutzen. Außerdem sollten Grafiken nie über die Zwischenablage etc. eingefügt werden, da Word ansonsten Probleme mit der Anzeige der Bilder bekommen kann und die Datei sehr groß wird. Es ist zweckdienlich, die Grafiken in einem Unterverzeichnis zu dem Verzeichnis, in dem die Word-Datei sich befindet, zu speichern.

Um eine Grafik einzufügen, wählen Sie *Einfügen/Grafik/Aus Datei*. Wählen Sie die Datei aus und stellen Sie an der Schaltfläche *Einfügen* über den Listenpfeil die Methode auf *Mit Datei verknüpfen*.

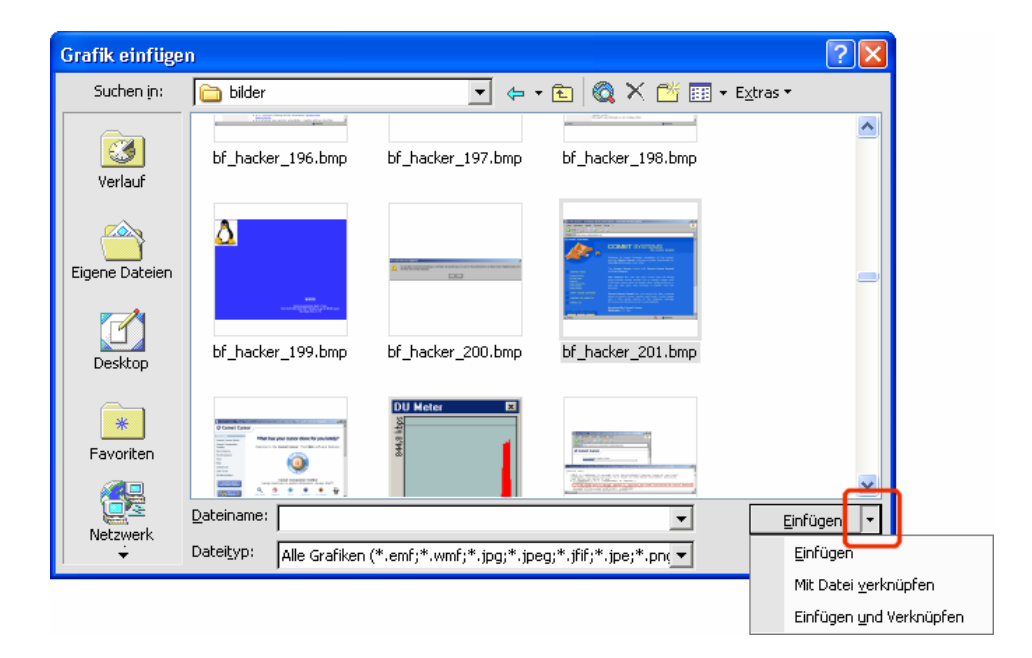

<span id="page-34-0"></span>Die verknüpfte Grafik ist jetzt nur als Verweis im Dokument gespeichert. Um das Dokument weiter zu geben, müssen auch die Grafiken mitgegeben werden. Über *Bearbeiten/Verknüpfungen* können die Pfade nachträglich geändert werden.

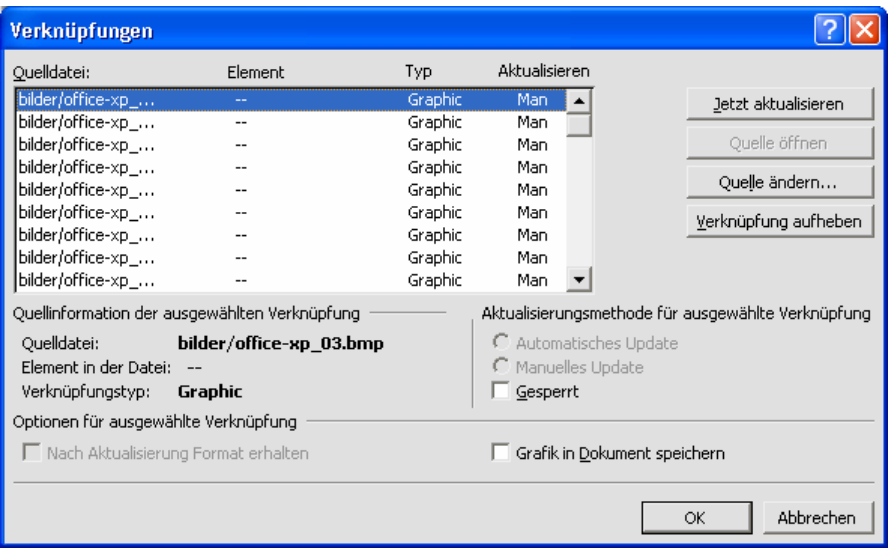

Die Bildgröße kann über die Greifpunkte am Rand der Grafik verändert werden. Mit <Entf> wird die Grafik gelöscht. Per Rechtsklick auf das Bild kann im Kontextmenü *Grafik formatieren* gewählt werden, um u. a. die Positionierung auf der Registerkarte *Layout* zu verändern.

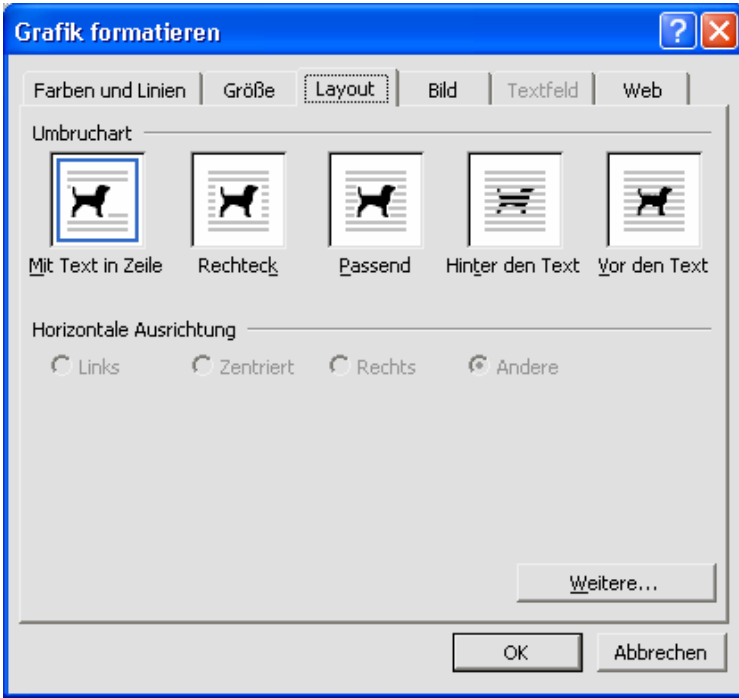

#### *2.9 Formeleditor*

Nach *Einfügen/Objekt/Microsoft Formel-Editor* können Sie im Formeleditor Formeln eingeben.

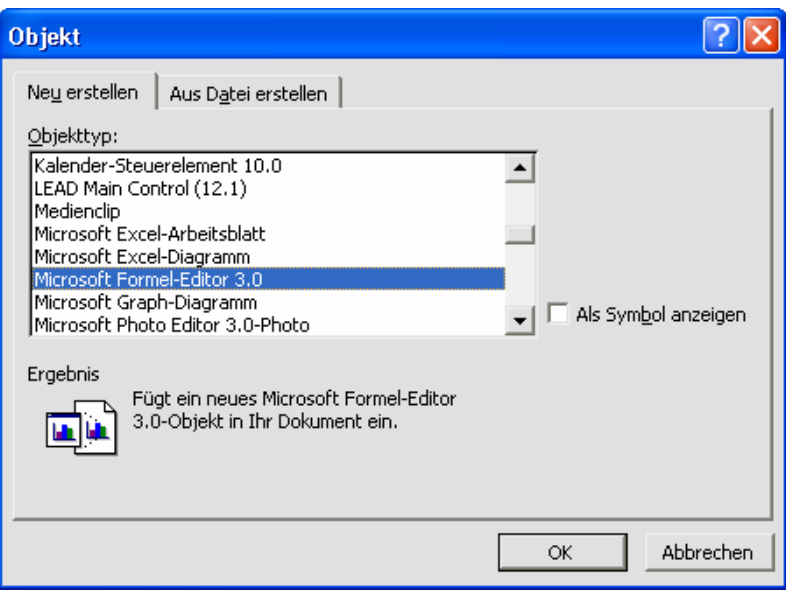

Die Symbolleiste bietet alle gängigen Formelelemente und Symbole. Texte werden einfach eingegeben. Nach Abschluss der Eingabe klicken Sie neben die Formel um zur Textansicht zurück zu kommen. Mit einem Doppelklick auf das Objekt können Sie die Formel wieder bearbeiten.

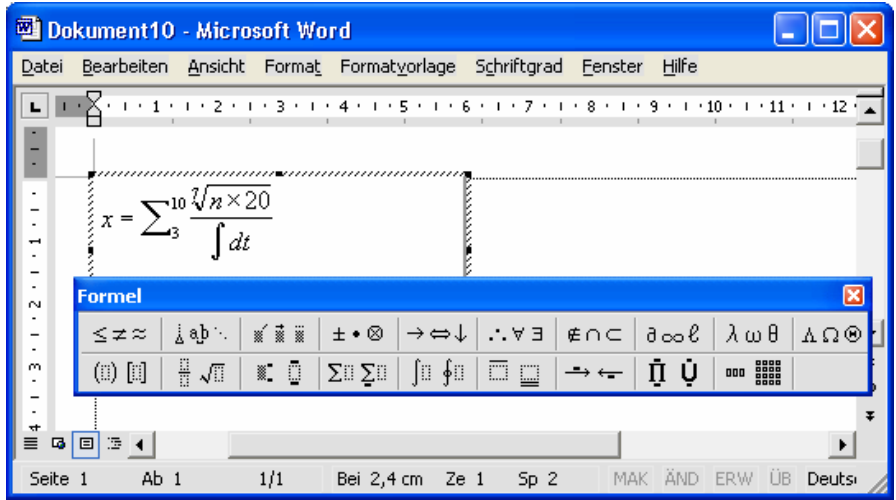

Das Formelobjekt kann anschließend wie eine Grafik formatiert werden.

<span id="page-36-0"></span>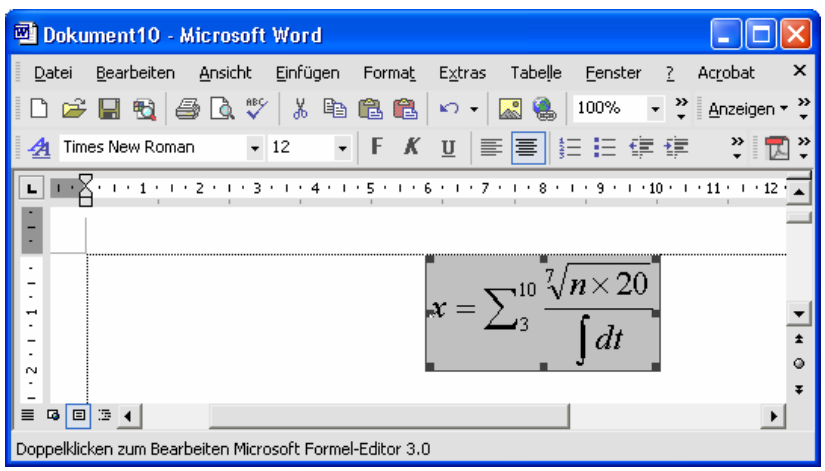

#### *2.10 Fußnoten*

Fußnoten stellen in alten Versionen von Word ein großes Problem dar und führen oft zu Abstürzen. Wenn Sie ein Dokument aus einer alten Version überarbeiten, kontrollieren Sie, ob bei *Extras/Optionen/Kompatibilität* die Option *Fußnotenlayout wie in Word 6.x/95/97* deaktiviert ist.

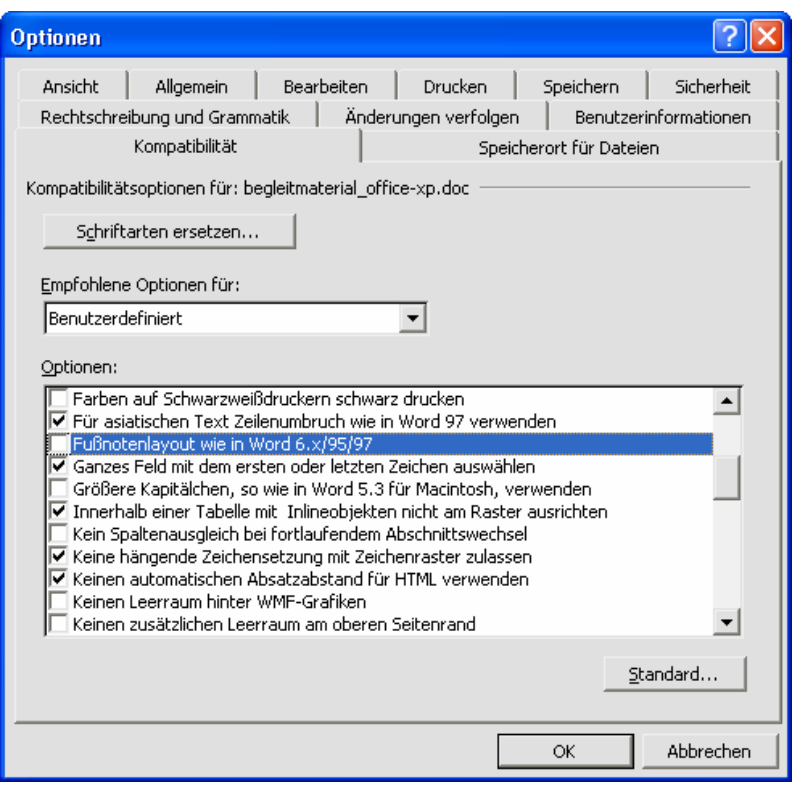

Um eine Fußnote zu erstellen, wird der Cursor hinter das Wort gestellt, welches eine Fußnote erhalten soll. Mit *Einfügen/Referenz/Fußnote* wird die Fußnote erstellt. Zuvor kann noch zwischen *Fußnoten* und *Endnoten* entschieden werden und wie die Kennzeichnung erscheinen soll.

<span id="page-37-0"></span>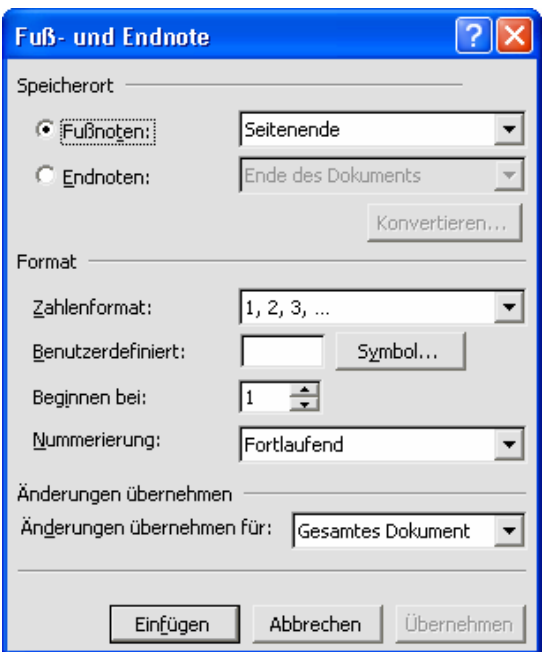

Im Fußnotenbereich wird dann die Fußnote angegeben und der Text kann eingegeben werden. Die Nummerierung erfolgt automatisch und wird angepasst, wenn Fußnoten gelöscht oder eingefügt werden.

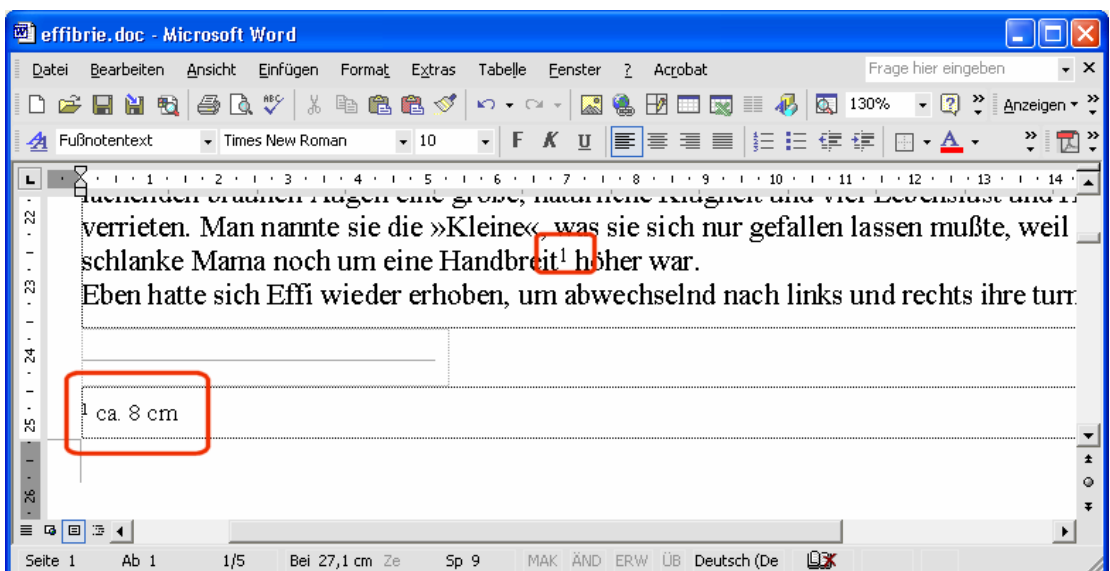

#### *2.11 Querverweise*

Um in einem Text bezug auf einen anderen Abschnitt nehmen zu können und anzugeben, auf welcher Seite dieser Abschnitt steht, gibt es Querverweise. Zuerst wird die Stelle markiert, auf die verwiesen werden soll. Dazu wird der Cursor an die Textstelle gestellt und mit *Einfügen/Textmarke* wird eine neue Textmarke erzeugt.

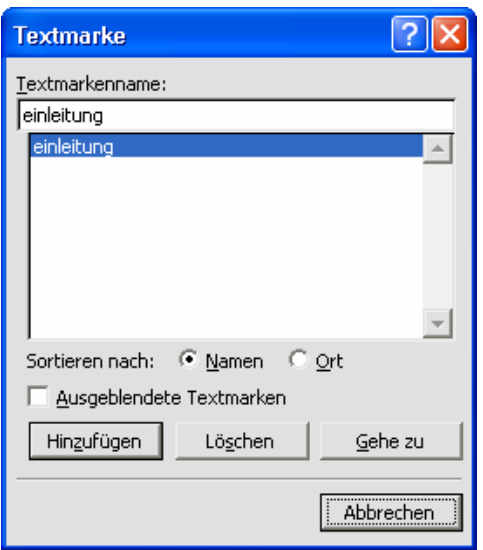

Anschließend wird der Cursor an der Stelle mit dem Verweis platziert. Mit *Einfügen/Referenz/Querverweis* wird der Querverweis eingefügt. Beim ersten Aufruf muss man bei *Verweistyp Textmarke* und bei *Verweisen auf Seitenzahl* einstellen.

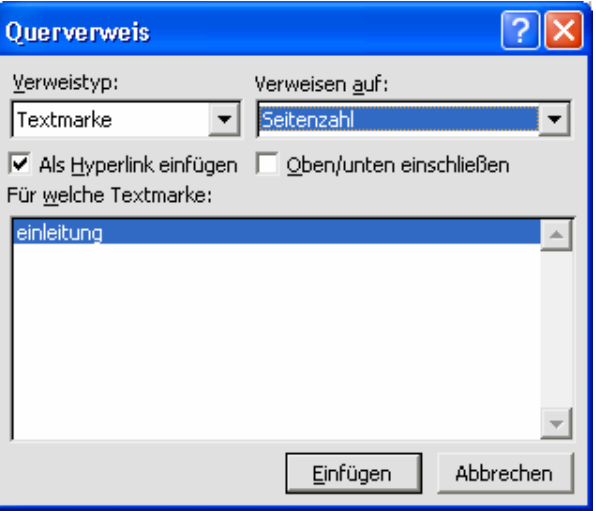

Auch wenn sich die Stelle mit der Textmarke verschiebt, wird der Verweis immer auf die richtige Seite zeigen. Wie alle anderen Felder auch, aktualisiert sich das Feld spätestens beim Öffnen oder Drucken und kann mit <F9> manuell aktualisiert werden.

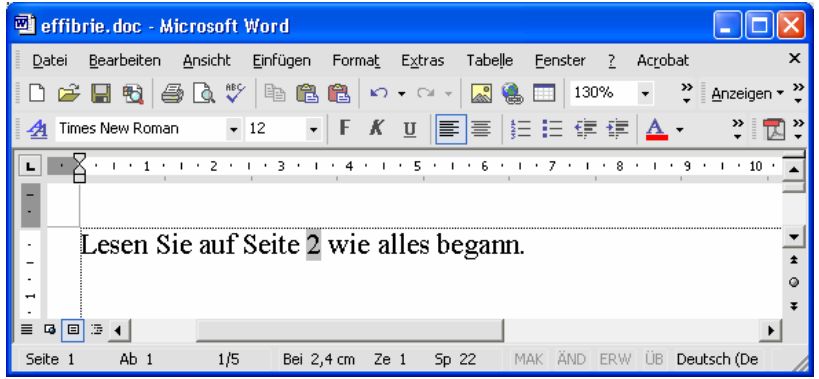

## <span id="page-39-0"></span>*2.12 Arbeiten im Team*

Sollen mehrere Teammitglieder ein Dokument nacheinander bearbeiten, bietet Word spezielle Funktionen. Mit *Ansicht/Symbolleisten/Überarbeiten* kann die dafür nötige Symbolleiste eingeblendet werden.

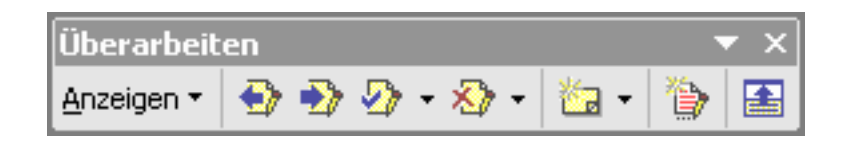

Nach dem mit dem Symbol *Änderungen verfolgen* der Änderungsmodus (zu erkennen an dem Kürzel *ÄND* in der Statusleiste) aktiviert wurde, werden alle Korrekturen gekennzeichnet.

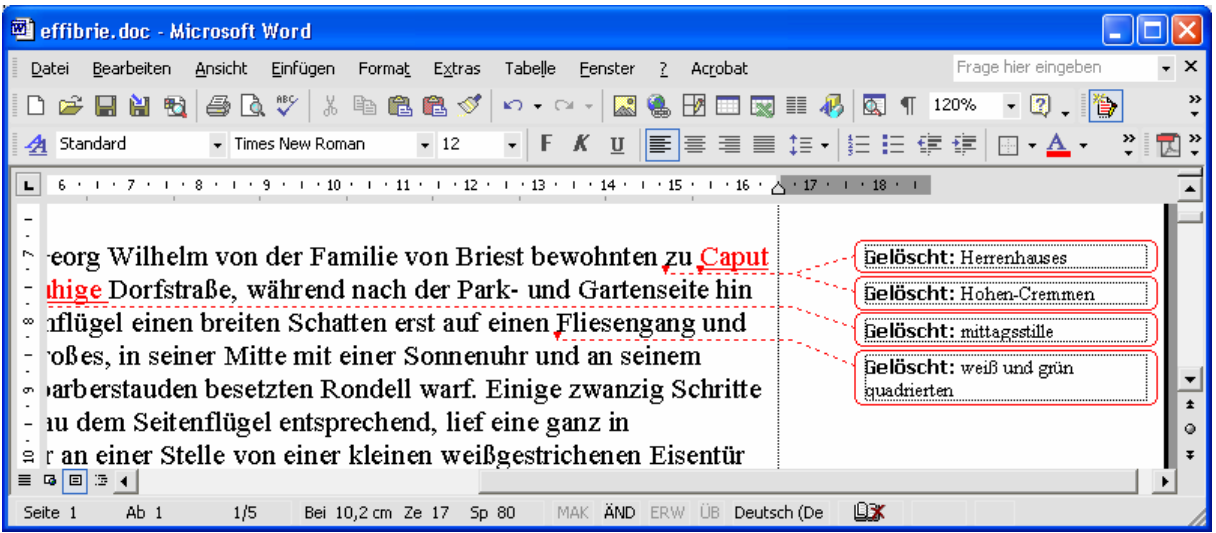

Bei *Extras/Optionen/Änderungen verfolgen* kann mit der Option *Sprechblasen beim Drucken und Weblayout* die Ansicht der Änderungsverfolgung umgestellt werden.

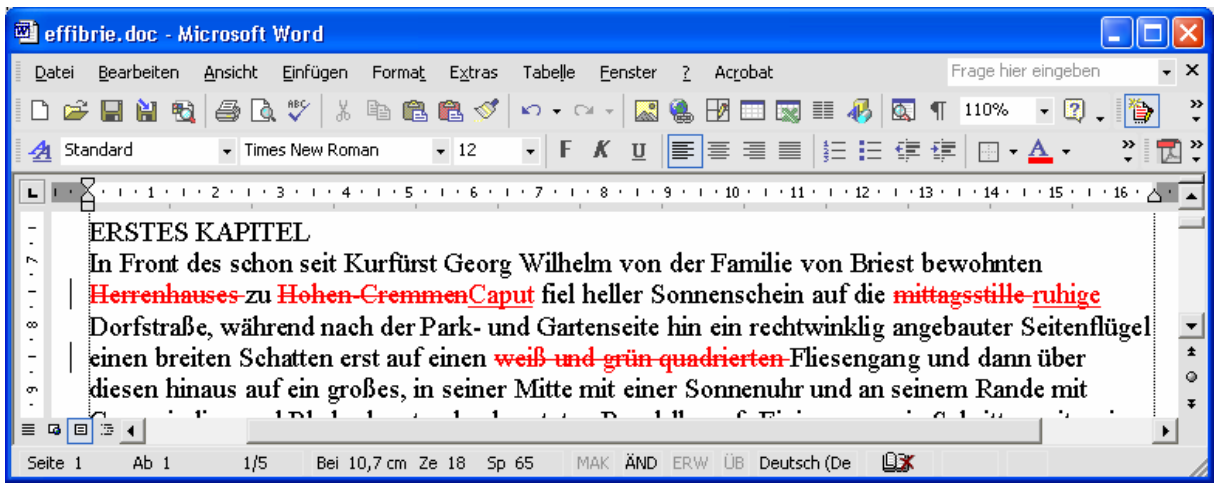

Mit dem Symbol *Neuer Kommentar* kann eine markierte Textstelle kommentiert werden, ohne den Text zu verändern.

<span id="page-40-0"></span>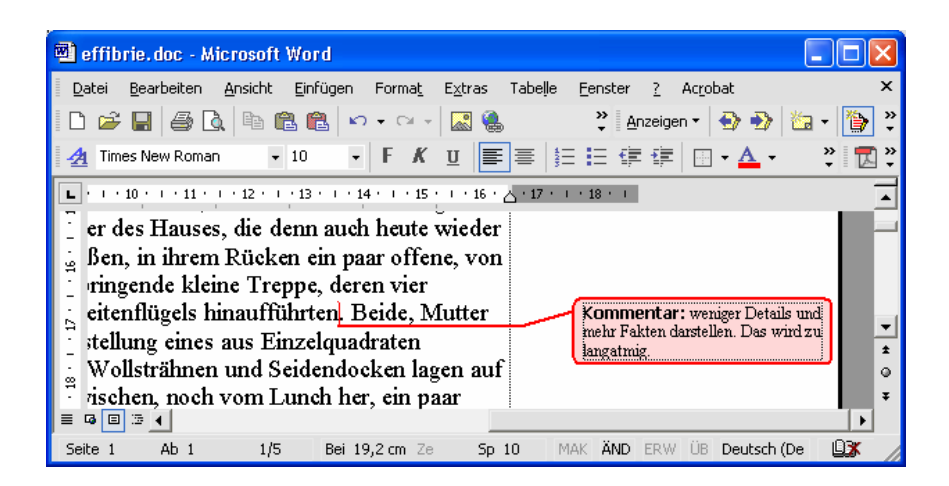

Wenn das Dokument dann vom nächsten Mitarbeiter bearbeitet wird, kann dieser ebenso Kommentare etc. einfügen, die dann in einer anderen Farbe angezeigt werden. Jedes Teammitglied kann mit den Symbolen *Weiter* und *Zurück* direkt zu den einzelnen Änderungen und Kommentaren springen. Um eine Änderung zu übernehmen, klickt man auf *Änderungen annehmen*; um eine Änderung abzulehnen und den vorherigen Zustand wieder herzustellen, oder einen Kommentar zu löschen wird *Änderungen ablehnen/Kommentar löschen* benutzt.

# *2.13 Formatvorlagen*

Formatvorlagen sind bei umfangreichen Arbeiten unverzichtbar. Anstatt jeden Abschnitt zu formatieren, wird ein Absatz oder ein Zeichen einer Vorlage zugewiesen. Wird dann die Vorlage geändert, ändern sich alle Textstellen, die diese Vorlage benutzen automatisch. Öffnen Sie mit dem Symbol Formatvorlagen und Formatierungen ganz links in der Formatsymbolleiste das gleichnamige Fenster am rechten Rand.

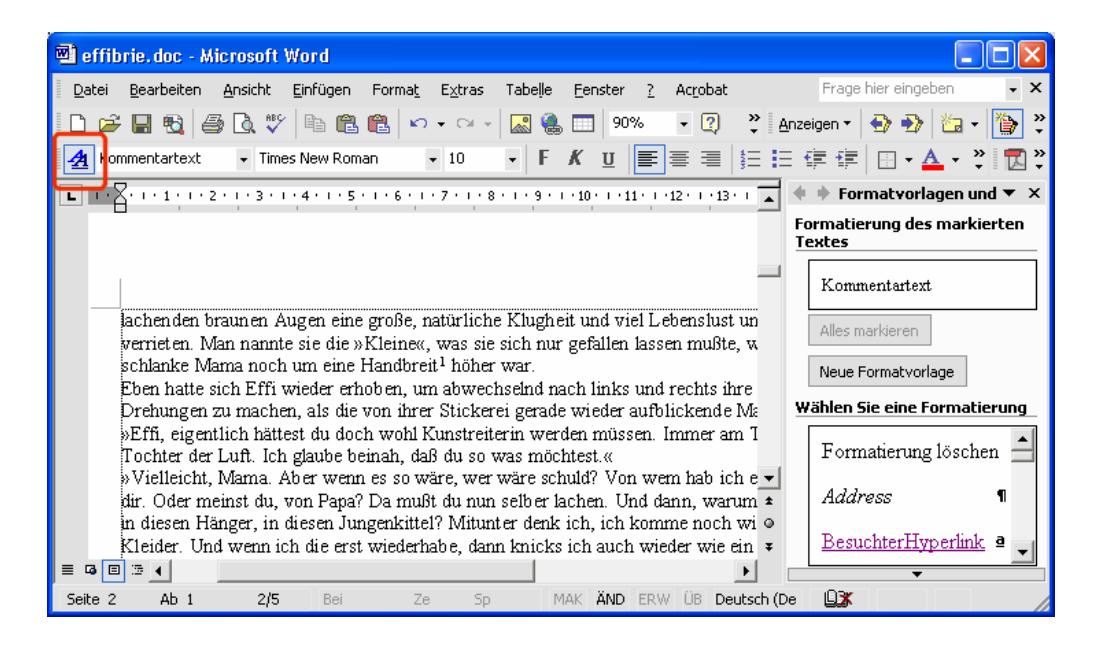

Um eine neue Vorlage zu erstellen, formatieren Sie zuerst einen Textabschnitt wie gewohnt so, wie Sie ihn sich vorstellen. Klicken Sie anschließend dann auf *Neue Formatvorlage*.

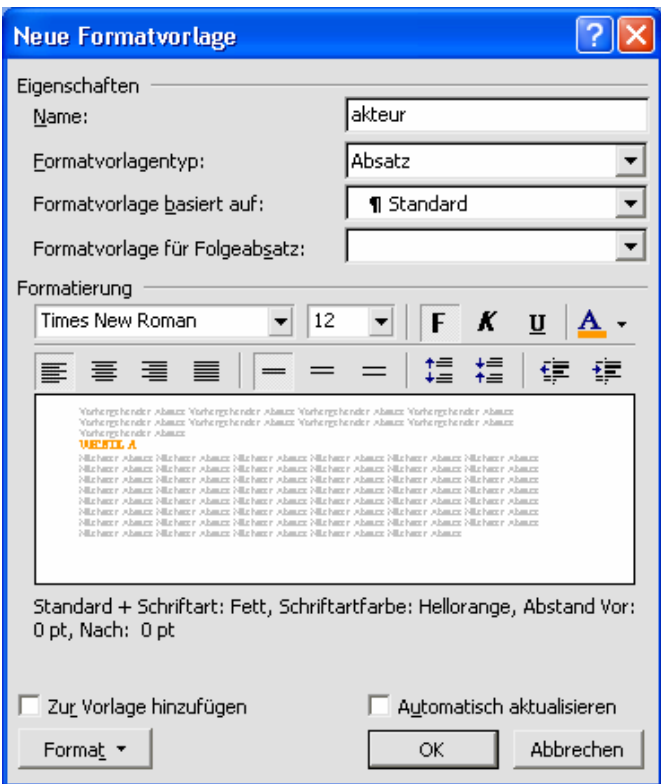

Tragen Sie bei *Name* einen sinnvollen Namen ein und wählen Sie eventuell weitere Formatierungen. Hinter der Schaltfläche *Format* verbirgt sich im wesentlichen das bekante Menü *Format*. Bei *Formatvorlagentyp* können Sie wählen, ob die Vorlage einen *Absatz* oder nur einzelne (markierte) *Zeichen* formatiert. Bei *Formatvorlage für Folgeabsatz* können Sie eine andere bereits erstellte Vorlage auswählen. Wenn Sie dann <Return> drücken um einen neun Absatz zu beginnen, wird automatisch die eingestellte Vorlage aktiviert.

Markieren Sie anschließend die Textstellen, die mit der neuen Vorlage formatiert werden sollen und klicken Sie im rechten Fenster auf den Vorlageneintrag. Wenn Sie neuen text eingeben, können Sie die Vorlage vorher aktivieren, wodurch Sie sich die anschließenden Zuweisungen sparen.

Um eine Vorlage zu ändern, wählen Sie im Listenfeld, das Sie über den kleinen Pfeil neben dem Vorlagennamen öffnen können, den Eintrag *Ändern* aus. Alle Textstellen dieser Vorlage werden dann neu formatiert.

<span id="page-42-0"></span>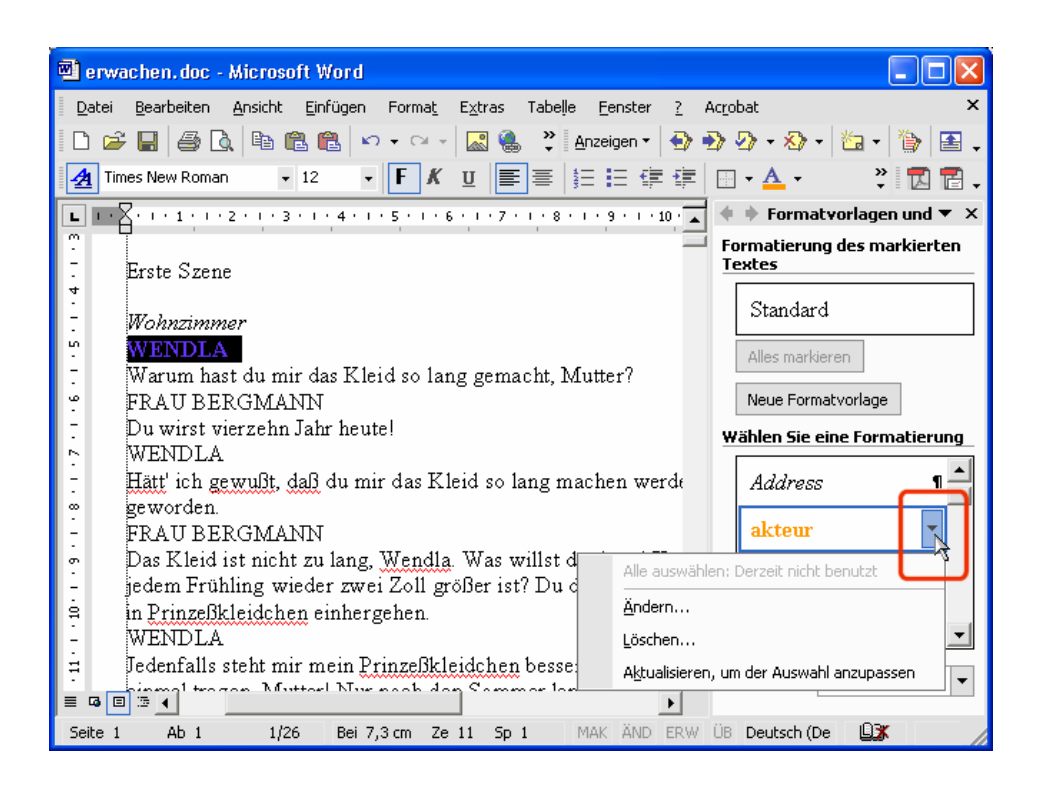

# *2.14 Inhaltsverzeichnis*

Um ein Inhaltsverzeichnis anzulegen, müssen Sie in Ihrem Dokument die Kapitel mit der Formatvorlage Überschrift1 usw. formatiert haben. Die Vorlage existiert immer schon in einem neuen Dokument und kann individuell angepasst werden. Für die Gliederungsebene 1 (sozusagen die Hauptkapitel) wird immer die Vorlage Überschrift1 benutzt. für Gliederungsebene 2 (G2) dann Überschrift2 usw.

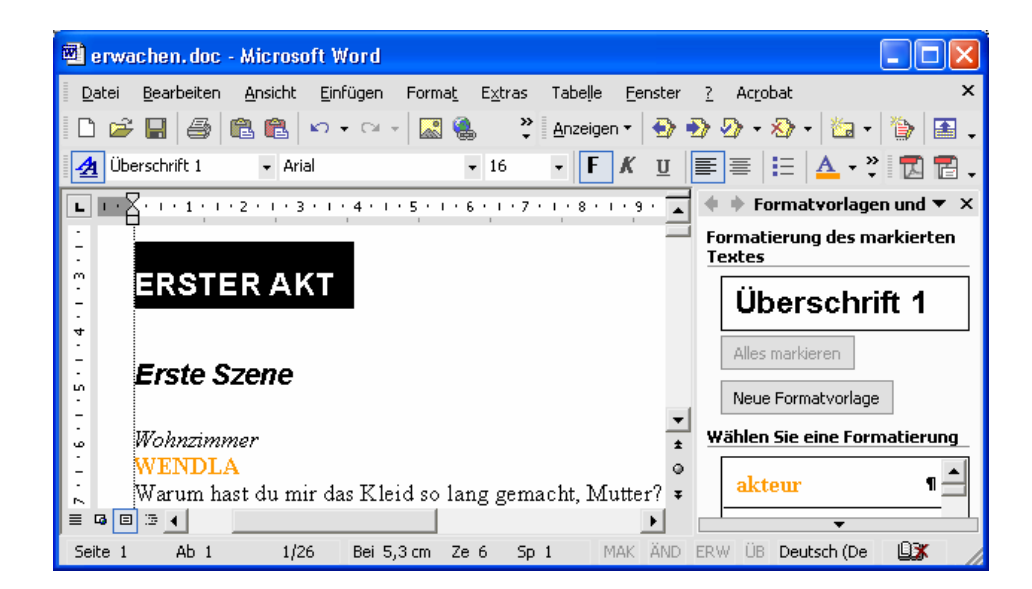

Wenn die Kapitel nummeriert werden sollen, können Sie im Dialogfeld zum Ändern der Vorlage Überschrift1 über *Format/Nummerierung/Gliederung* die Art der Nummerierung wählen. Die Einstellung wirkt sich auch auf die anderen Gliederungsebenen aus.

<span id="page-43-0"></span>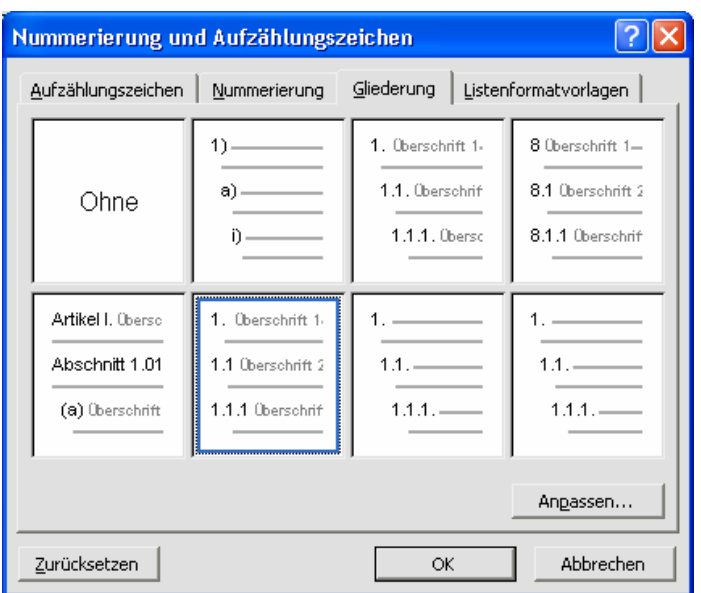

Nach dem die Kapitel formatiert wurden, können Sie an der Stelle, an der der Cursor steht mit *Einfügen/Referenz/Index und Verzeichnisse* das Inhaltsverzeichnis einfügen. Auf der Registerkarte *Inhaltsverzeichnis* können Sie die Darstellung anpassen.

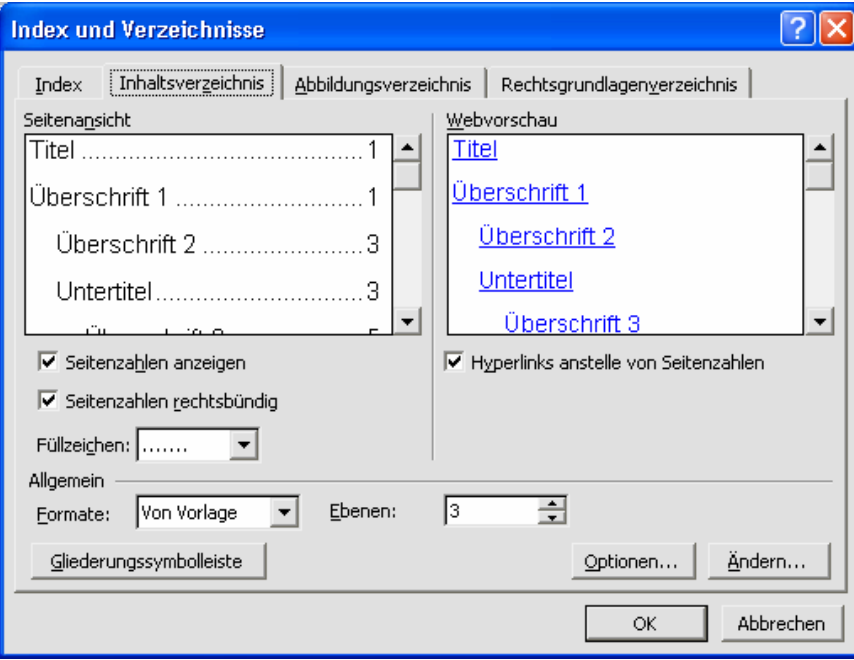

Für das Verzeichnis werden ebenfalls Formatvorlagen benutzt (*Verzeichnis1* usw.), die Sie wie andere Vorlagen auch, nachträglich formatieren können, um das Inhaltsverzeichnis optisch zu verändern.

# *2.15 Beschriftungen*

Um Abbildungsverzeichnisse etc. zu erstellen, ist es zuerst einmal nötig, die Beschriftungen einzufügen. In der Regel werden Tabellen, Grafiken usw. unterhalb beschriftet. Stellen Sie den Cursor dazu unterhalb eines zu beschriftenden Objekts und wählen Sie *Einfügen/Referenz/Beschriftung*.

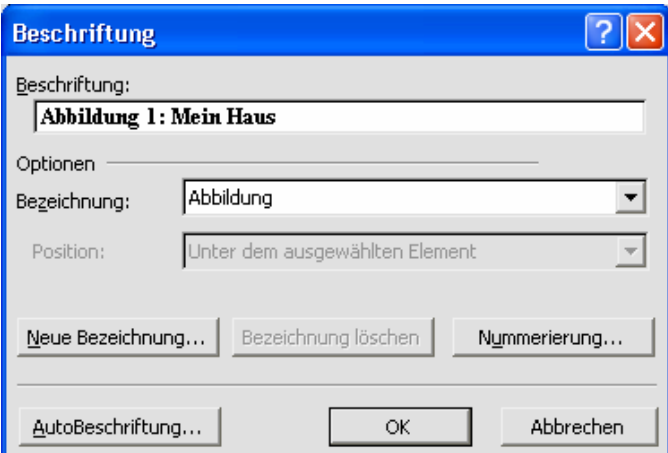

Wählen Sie bei *Bezeichnung*, was für eine Beschriftung Sie wünschen. Gibt es die benötigte Bezeichnung nicht, können Sie mit *Neue Bezeichnung* auch individuelle neu anlegen. Bei *Beschriftung* tragen sie dann den Text ein.

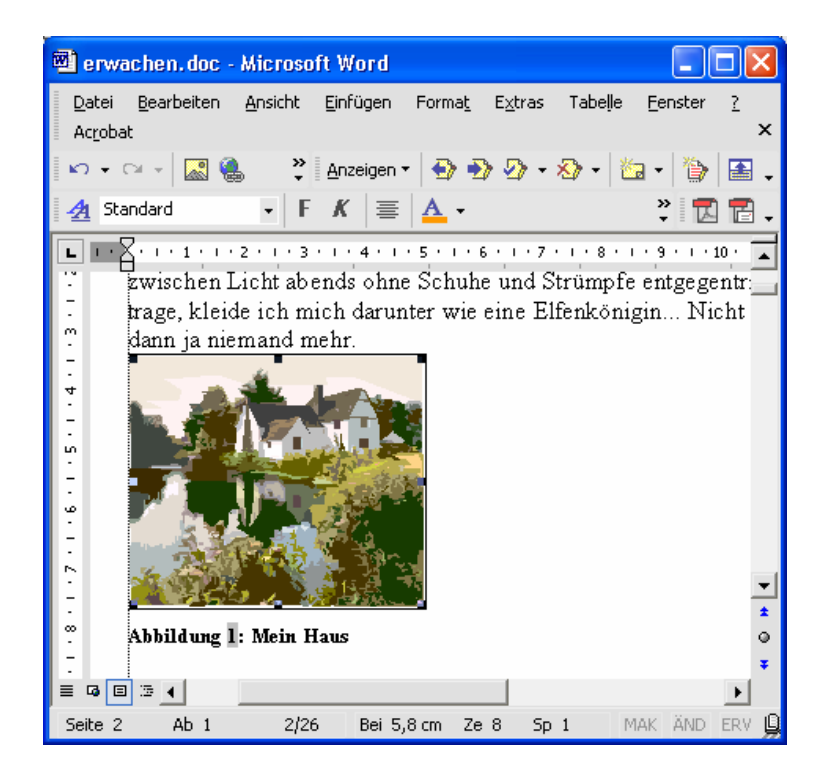

Haben Sie alle Objekte beschriftet, positionieren Sie den Cursor an der Stelle, an der das Verzeichnis erstellt werden soll und wählen Sie *Einfügen/Referenz/Index und Verzeichnisse*. Auf der Registerkarte *Abbildungsverzeichnis* können Sie die Darstellung anpassen. Um für verschiedene Beschriftungen (Grafiken, Tabellen etc.) die Verzeichnisse zu erstellen, wählen Sie bei *Titel* die passende Bezeichnung aus.

<span id="page-45-0"></span>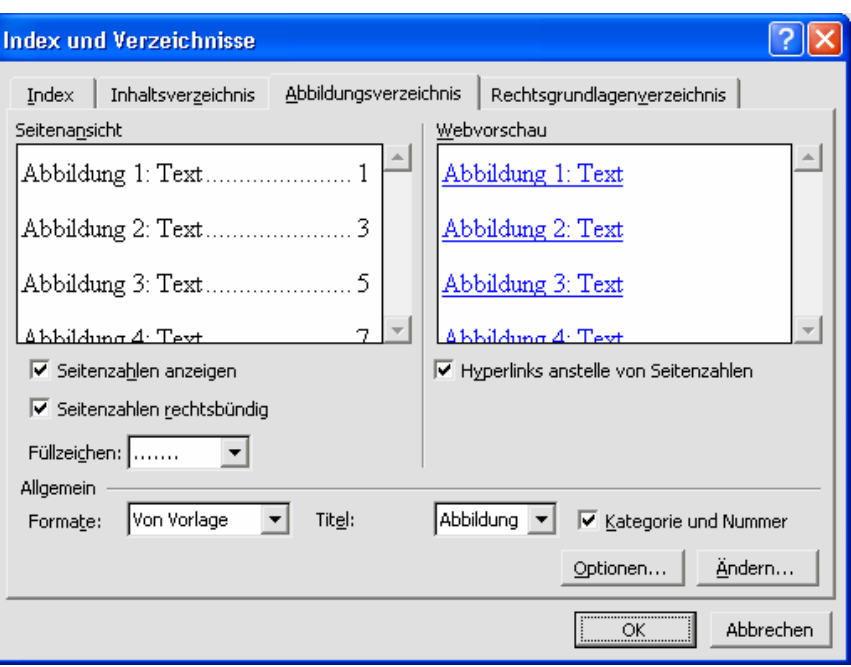

Für das Verzeichnis werden ebenfalls Formatvorlagen benutzt (*Abbildungsverzeichnis*), die Sie wie andere Vorlagen auch, nachträglich formatieren können, um das Inhaltsverzeichnis optisch zu verändern.

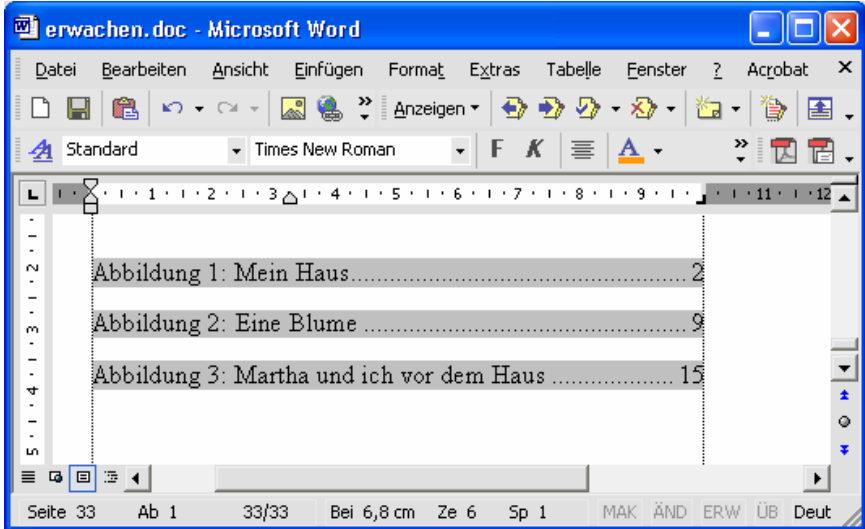

#### *2.16 Stichwortverzeichnis*

Ein Index kann nur erstellt werden, wenn Sie zuvor die Stichworte definiert haben. Dazu markieren Sie das Wort, welches im Index erscheinen soll und öffnen mit <Shift>+<Alt>+<x> das Fenster für die Einstellungen.

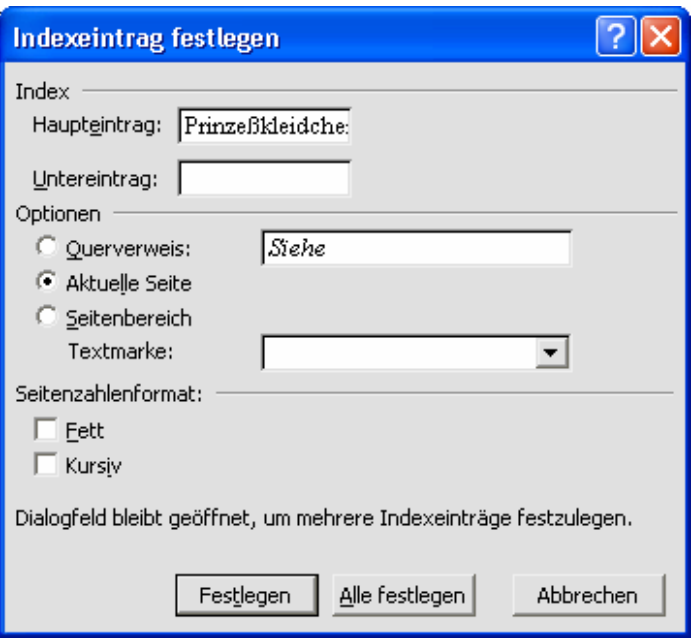

Bei *Haupteintrag* wird das Stichwort eingetragen. Wenn Sie wollen, können Sie zu einem Haupteintrag auch einen *Untereintrag* erstellen. Achten Sie immer darauf, dass alle Stichwörter einheitlich geschrieben sind (Singular/Plural etc.), da sonst mehrere Einträge erstellt werden. Um einen Indexeintrag im Verzeichnis hervorzuheben, können Sie ihn mit *Fett* oder *Kursiv* auszeichnen.

Wenn Sie auf *Festlegen* klicken, bleibt das Fenster offen und Sie können weitere Einträge markieren und definieren. Word wechselt in die Sonderzeichenansicht und trägt die Indexeinträge als versteckten Text ein. Sie können die Textfelder nachträglich überarbeiten, sollten aber darauf achten, nicht die Markierungszeichen etc. zu ändern.

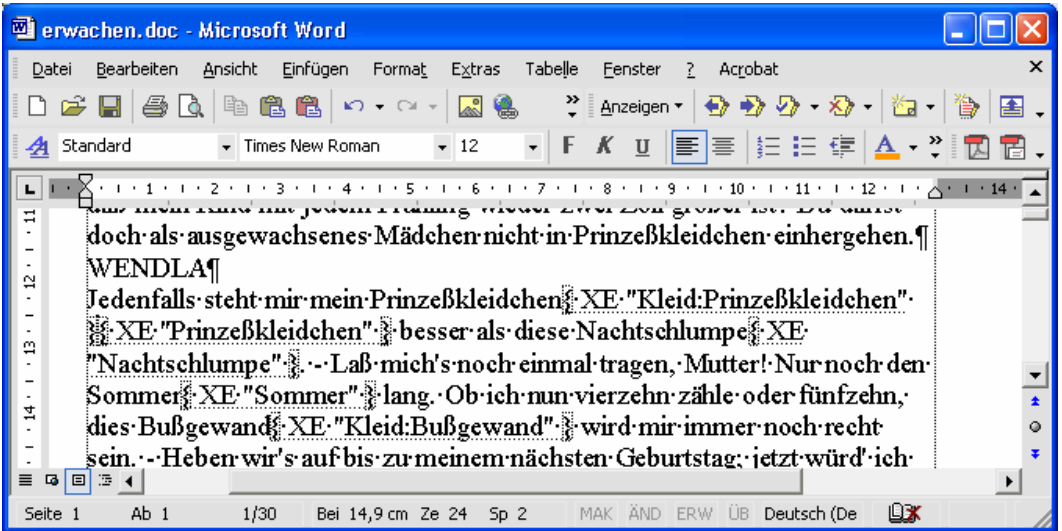

Haben Sie alle Einträge erstellt, positionieren Sie den Cursor an der Stelle, an der das Verzeichnis erstellt werden soll und wählen Sie *Einfügen/Referenz/Index und Verzeichnisse*. Auf der Registerkarte *Index* können Sie die Darstellung anpassen.

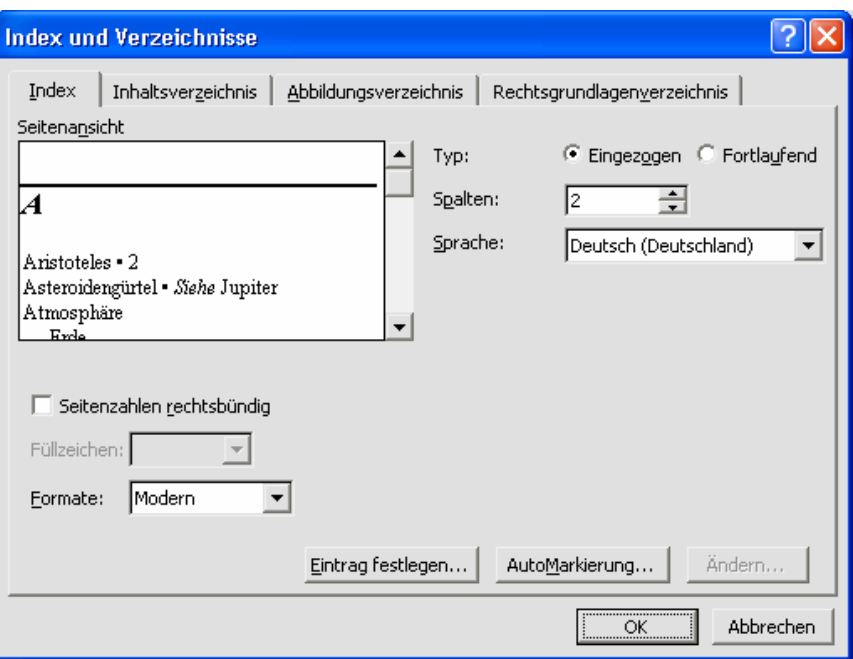

Für das Verzeichnis werden Formatvorlagen benutzt (*Index1*, *Indexüberschrift* usw.), die Sie wie andere Vorlagen auch, nachträglich formatieren können, um das Inhaltsverzeichnis optisch zu verändern. Wie alle Verzeichnisse wird das Verzeichnis beim Öffnen oder Drucken aktualisiert. Mit <F9> können Sie das Verzeichnis auch manuell zwischendurch aktualisieren.

# <span id="page-48-0"></span>**3. Präsentieren mit PowerPoint 2002**

Mit PowerPoint können Folien für eine Präsentation während des Vortrages erstellt werden. PowerPoint eignet sich nur sehr eingeschränkt zur Erstellung von Druckvorlagen. Grundsätzlich sind die Folien für die Präsentation nicht gleichzeitig für einen Ausdruck geeignet. In der Regel müssen zwei separate Dateien erstellt werden. Hier werden nur Regeln für die Folienerstellung vorgestellt, wie Sie für eine gute Präsentation gelten. Auf eventuelle Ausdrucke wird keine Rücksicht genommen.

Da oft keine Routine für einen Vortrag vorhanden ist, zuerst ein paar grundsätzliche Einführungen zur Präsentationstechnik.

# *3.1 Vorbereitung*

Nachdem das Thema feststeht, sollte man so viele Informationen wie möglich sammeln und sich einen großen Überblick verschaffen. Mittlerweile ist es ja Usus, nur noch per Suchmaschine auf die ersten 20 Trefferseiten zu klicken und den Inhalt per Drag & Drop zusammenzubasteln - klar, dass dabei nicht viel gescheites herauskommen kann. Im Web wird kein Geld verdient und gute Autoren wollen nun mal auch von etwas leben. Deshalb werden die fundierten Artikel wohl nur als Printausgabe erscheinen und kleine Appetithappen dem Surfer vorgeworfen. Ein Besuch einer öffentlichen Bibliothek hilft bei der Informationsbeschaffung weiter.

Wie auch immer das Thema lauten mag: stehen Sie zum Thema! Nichts ist für den Zuhörer langweiliger als wenn der Referent vorne steht und Kommentare wie "ist ja allgemein bekannt", "kennt ihr ja", "hatte ich keine Lust zu" etc. von sich gibt, denn dann müsste er nicht hier sitzen und könnte was sinnvolleres machen.

Nach dem der Inhalt und die Präsentation fertig ist, sollte sie wenigstens einmal durchgespielt werden. Profis können darauf später verzichten, weil man mit der Zeit doch eine gewisse Souveränität entwickelt, nicht mehr so nervös ist und auch mehr Gefühl für den Zeitrahmen entwickelt und das ganze mehr aus dem Ärmel schüttelt. Alternativ kann der Vortrag auch auf Video aufgezeichnet werden. Erstaunlich dabei ist, wie viele Macken man bei sich selber entdeckt: Da wird herumgezappelt, kein Blickkontakt hergestellt, gestottert oder durch die Haare gefahren etc.

# *3.2 Das Präsentationsmedium*

Auch im Multimedia-Zeitalter muss eine Präsentation nicht unbedingt per Laptop und Beamer ablaufen. Im Gegenteil: meistens sind andere Mittel sogar geeigneter. Die Wahl des Präsentationsmediums ist deshalb von entscheidender Bedeutung für den ganzen Vortrag. Generell sollte nicht permanent gewechselt werden, damit der Vortrag nicht zu hektisch wird und der Zuschauer sich auf die Präsentation konzentrieren kann. Ist der Inhalt nicht adäquat, kann auch die beste Show nichts retten!

Tafel und Kreide bzw. Flipchart und Marker eignen sich für spontane Erklärungen auf Zwischenfragen u. ä. Das Medium eignet sie sich nicht als Präsentationsmedium für einen ganzen Vortrag, da das Tafelbild in kurzer Zeit von Hand erstellt werden muss, was bei den meisten Leuten zu Krakeleien führt, die eher verwirren als helfen. Ausnahmen sind Tafelbilder, die gemeinsam mit dem Publikum entstehen und nicht vorweg geplant werden können.

Egal ob genutzt oder nicht: Ist eine Tafel vorhanden, sollte sie immer vor dem Vortrag gewischt werden - und zwar nicht in üblicher wischiwaschi-Weise, sondern ordentlich und streifenfrei. Eine Tafel mit Inhalten aus der vorherigen Veranstaltung lenkt ab und wird dann aus Platzmangel irgendwo was dazwischen gequetscht, verliert der Zuschauer den Überblick - es wirkt unprofessionell! Genauso, wenn keine Kreide zu Hand ist - vorher besorgen! Gleiches gilt für Flipchart: leeres Blatt auflegen und für Nachschub bei Papier und Stiften sorgen.

Der betagte Overhead-Projektor (OHP, altdeutsch: Tageslichtprojektor oder ostdeutsch: Polylux) ist immer noch eines der besten Präsentationsmedien. Er ist fast immer vorhanden, bietet ein helles, gut zu erkennendes, großes Bild und preiswerte Materialien. Folien und Stifte sind schon für wenig Geld zu bekommen und sollten natürlich immer dabei sein. Gängige Tintenstrahl- und Laserdrucker oder Kopierer können auf (eventuelle Spezial-) Folien drucken/kopieren, so dass selbst farbige Inhalte gezeigt werden können.

Die Auffassung, dass man mit einem Stift auf das Projektionsbild zeigen soll (also auf die Wand), wenn man Stellen hervorheben möchte, damit der Zuschauer nicht irritiert wird, weil der Referent nach vorne schaut und auf dem Projektionstisch (der Folie) arbeitet, der Zuschauer aber an die Wand schaut und einen Schatten (vom Stift o. ä.) sieht, ist umstritten, da man dann den Blick zum Publikum verliert und läuft schnell Gefahr mit der Wand zu sprechen. Lieber auf dem Projektionstisch zeigen, wo man gerade ist und dabei seitlich stehen, nicht im Strahlengang. Von Laserpointern ist wenig zu halten, da es meist nur zu Gelächter führt und nicht wirklich gut zu erkennen ist. Außerdem zittert man immer viel zu viel.

Beamer und PC werden immer beliebter, haben aber einige Nachteile. Größtes Problem ist die Verfügbarkeit. Vorher unbedingt die Ausrüstung getestet werden. Passen die Geräte zusammen, ausreichend langes Anschluss- und Netzkabel, CD und/oder Floppy vorhanden, Lautsprecher, läuft die Präsentation mit der installierten Software etc.? Weiterhin sollte der Raum ausreichend verdunkelt werden können, da die meisten Projektoren recht lichtschwach sind.

Ein paar Tipps noch für den Umgang mit Beamer und Laptop:

Der Beamer braucht eine Weile bis die Lampe Betriebstemperatur hat, in dieser Zeit bleibt das Bild dunkel. Die meisten Geräte sollten zum Schluss nicht mit dem Netzschalter ausgeschaltet werden oder durch herausziehen des Netzkabels. Die Lampe ist sehr heiß und muss erst abkühlen, wozu der Lüfter weiterlaufen muss. Ansonsten droht der schnelle Hitzetot. Deshalb immer erst in den Standby-Modus wechseln und warten bis das Gerät abgekühlt ist. Für Pausen zwischendurch sollte nur in den Standby-Modus gewechselt werden - danach ist die Lampe schneller wieder hell.

Die meisten Laptops haben nur eine schwache Grafikkarte. Um mehr Power an den Monitoranschluss (an dem der Beamer steckt) zu geben, kann das Display ausgeschaltet werden. Dazu gibt es i. d. R. eine Umschalttaste, die in blau o. ä. gehalten ist und mit <Fn> o. ä. beschriftet ist. Dazu passend gibt es eine farbige Taste <CRT/LCD> mit der zwischen nur Display (LCD), nur Monitor (CRT) oder beidem durch mehrfaches drücken beider Tasten umgeschaltet werden kann. Es kann die Bildqualität des Beamers verbessern, wenn man auf das LCD verzichtet, allerdings ist es auch oft praktisch auf das Display schauen zu können um nicht immer den Kopf nach der Projektionsfläche umdrehen zu müssen.

Bauen Sie die Ausrüstung vorher auf und testen sie diese bzw. lassen Sie den Rechner schon mal hochfahren, denn keiner will später darauf warten, dass der Rechner bootet und zuzuschauen, wie Sie mit der Technik kämpfen macht keinen guten Eindruck. Kontrollieren Sie auch die Schärfe des Bildes.

# <span id="page-50-0"></span>*3.3 Die Präsentationsunterlagen*

Bei der Gestaltung der Präsentationsunterlagen sollte man viel Sorgfalt walten lassen. Wie die optimalen Unterlagen aussehen sollen, hängt natürlich vom jeweiligen Thema ab. Es gibt aber ein paar allgemeine Punkte, die immer gelten:

- OH-Folien sind meisten im Hochformat ausgerichtet, Beamerprojektionen im Querformat. Da die meisten Projektionsflächen quadratisch sind, sollte nie das Format bis zum Rand gefüllt werden.
- Als erste Folie sollte der Titel, Autor und ggf. Kontaktadresse o. ä. gezeigt werden.
- Keine Inhalte, die zu klein sind, um gelesen zu werden auf einer Folie zeigen. Auch nichts darstellen, was aufgrund der Menge nicht vorgetragen und gelesen werden kann. Was nicht gelesen werden kann, ist überflüssig.
- Nie mehr als fünf Hauptpunkte pro Folie, Quetschen Sie keine Romane auf die Seiten. Inhalte werden von Ihnen vorgetragen - die Folien unterstützen Sie nur und zeigen dem Zuschauer die wichtigen Punkte.
- Einheitliche, schnörkellose Schrift in ausreichender Größe. Spielen Sie nicht mit Ihrem Fontvorrat. Die Schrift muss auch aus der letzten Reihe zu lesen sein. Je nach Projektionsfläche schwankt die notwendige Schriftgröße um 28 Punkt.
- Auch Grafiken sollten ausreichend groß sein. Wenn es eingescannten oder kopierten Vorlagen an Qualität mangelt, müssen sie halt neu gezeichnet werden.
- Große, serifenlose Schrift, wenig Text und übersichtliche Grafiken verbessern die Lesbarkeit.
- Schrift und Hintergrund sollten einen hohen Kontrast aufweisen. Verzichten Sie auf künstlerisch-grafische Eskapaden und wählen Sie einen neutralen hellen Hintergrund bei dunkler Schrift. Gerade Beamer stellen Farben oft nicht korrekt dar und helle Farben sehen anders aus als auf dem CRT-Monitor, so dass es von Vorteil ist, dies vorher zu testen oder sich eine flexible Anpassung vor dem Vortrag offen zu halten. Orientieren Sie sich ggf. am Corporate Design.
- Schließen Sie den Vortrag sauber ab und hören Sie nicht mitten drin auf, so dass der Zuhörer nicht erkennen kann, dass Sie fertig sind. Präsentieren Sie z. B eine Zusammenfassung, ein Fazit oder einen Ausblick. Auch eine witzige Grafik kann gute Dienste leisten.

# *3.4 Der Vortrag*

Es gibt verschiedene Möglichkeiten einen Vortrag zu strukturieren. Wenn es keine Laudatio o. ä. sein soll, ist das AITA- oder AIDA-Modell gut geeignet, welches den Vortrag in vier Teile unterteilt:

- **A:** Fangen Sie nicht einfach an, sondern sichern Sie sich die Aufmerksamkeit des Publikums. Legen Sie die erste (Titel-) Folie auf. Warten Sie kurz, schauen Sie das Publikum direkt an (besonders auffällige "Störer" auch länger) und leiten Sie den Vortrag ein, indem Sie sich und das Thema vorstellen ("Guten Tag! Mein Name ist ... und ich begrüße sie hier zum Vortrag ..."). Machen Sie klar, wer Sie sind und worum es in Ihrem Vortrag geht, nicht einfach mitten ins Thema springen.
- **I:** Wecken Sie als nächstes Interesse für das Thema. Die meisten Ihrer Zuhörer wissen noch gar nichts von ihrem Glück, dass Sie jetzt etwas wahnsinnig interessantes zu hören bekommen. Bauen Sie Spannung auf, so dass die Leute mehr von Ihnen hören wollen.
- **T:** Erläutern Sie im Hauptteil den theoretischen Hintergrund zu Ihrem Thema und führen Sie es weiter aus. Dieser Punkt wird auch als **D**arstellung bezeichnet.

• **A:** Nach Ihrem Vortrag sollen die Zuhörer aktiv werden und Ihr neu erworbenes Wissen im praktischen Teil anwenden bzw. ein Aha-Erlebnis haben. Lassen Sie Ihren Vortrag langsam ausklingen und fassen Sie wichtige Erkenntnisse in einem Fazit zusammen. Zeigen Sie vor allem, wozu der Zuhörer das gehörte nutzen kann.

Weitere Tipps für den Vortrag:

- Planen Sie im Vortrag Themen ein, die Sie auch ggf. weglassen können, wenn z. B. die Zeit knapp wird weil Ihr Vorredner überzogen hat. Richten Sie Ihre Präsentation so ein, dass diese Folien schnell übersprungen werden können und keine Lücken im Inhalt entstehen.
- Bereiten Sie alle Geräte und Materialien vor und kontrollieren Sie die Lesbarkeit der Präsentation auf der Projektionsfläche noch einmal.
- Legen Sie sich eine Uhr gut lesbar auf den Tisch damit Sie den Zeitrahmen nicht sprengen.
- Während der letzten Phase kurz vor dem Vortrag stellen Sie sich vorne hin und konzentrieren sich. Holen Sie einmal tief Luft und atmen Sie langsam aus um sich zu beruhigen. Danach sind Sie fit für den Vortrag.
- Stehen Sie wenn möglich während des Vortrages. Durch die Körpergröße erregen Sie Aufmerksamkeit und wirken souverän, interessiert an Ihren Zuhörern. Halten Sie die Hände ruhig ohne sie in den Taschen zu vergraben (maximal eine). Bei längeren Vorträgen ist natürlich sitzen erlaubt aber verkriechen Sie sich nicht hinter Ihrem Tisch etc.
- Schauen Sie immer ihr Publikum an und sprechen sie niemals zur Wand! Wenn Sie etwas an die Tafel schreiben, dann halten Sie mit dem Vortrag inne, schreiben, drehen sich wieder zum Publikum und reden dann erst weiter. Zum Beispiel: "Wie sie an der Formel a=b+1..." Formel anschreiben "...erkennen können, ...". Es gibt Referenten, die schaffen es während des ganzen Vortrags nicht einmal aus Ihrem Skript aufzuschauen oder den Blick vom Laptop zu nehmen. Lächeln Sie mal, suchen Sie Blickkontakt zu einzelnen Personen - das schafft enorme Aufmerksamkeit des einzelnen.
- Unterrichtsunterlagen (so genannte Handouts) für die Teilnehmer sollten Sie immer erst dann austeilen, wenn sie benötigt werden. Wenn Sie die Unterlagen zu Beginn austeilen, werden Sie Schwierigkeiten haben Ihr Publikum weiter für den Vortrag zu interessieren, da sie mit lesen beschäftigt sind.
- Lesen Sie nicht aus Ihren Unterlagen vor, sondern versuchen Sie einen freien Vortrag mit Hilfe von Stichpunkten, die Sie entweder aus den gezeigten Folien ableiten oder sich auf kleinen Kärtchen notieren. Starten Sie den Vortrag erst gar nicht mit einer fertigen Ausarbeitung in den Händen, denn dann sind Sie unflexibel gegenüber Themensprüngen, Zwischenfragen und Zeitdruck. Ganz zu schweigen vom monotonen Vortrag, der sich nicht vermeiden lässt - einzige Ablenkung für den Zuhörer sind dann die Pausen, in denen Sie krampfhaft versuchen die Textstelle im halbdunklen Raum wieder zu finden, an der Sie gerade stehen geblieben sind.
- Machen Sie Pausen. Hecheln Sie nicht durch den Vortrag bis Sie am Ende keine Luft mehr kriegen. Wenn Sie immer flacher atmen ist das ein sicheres Indiz auf ein zu hohes Tempo. Pausen geben auch dem Zuhörer Zeit das gehörte aufzunehmen. Nach jeder Folie können Sie ein paar Sekunden warten bis Sie zur nächsten wechseln. In der Zwischenzeit atmen Sie kurz durch und denken kurz an die nächste Folie.
- Ermöglichen Sie Zwischenfragen, motivieren Sie die Zuhörer und fragen Sie gelegentlich nach. Planen Sie vor allem am Schluss eine kurze Fragerunde ein.

<span id="page-52-0"></span>• Beenden Sie den Vortrag deutlich. Z. B.: "Ich danke für Ihre Aufmerksamkeit, hoffe, dass es Ihnen gefallen hat und wenn Sie jetzt noch Fragen haben, stehe ich Ihnen gerne zur Verfügung

#### *3.5 AutoInhalt-Assistent*

Wenn Sie *Datei/Neu* wählen, können Sie im rechts angedockten Fenster den Eintrag *Vom AutoInhalt-Assistenten* wählen.

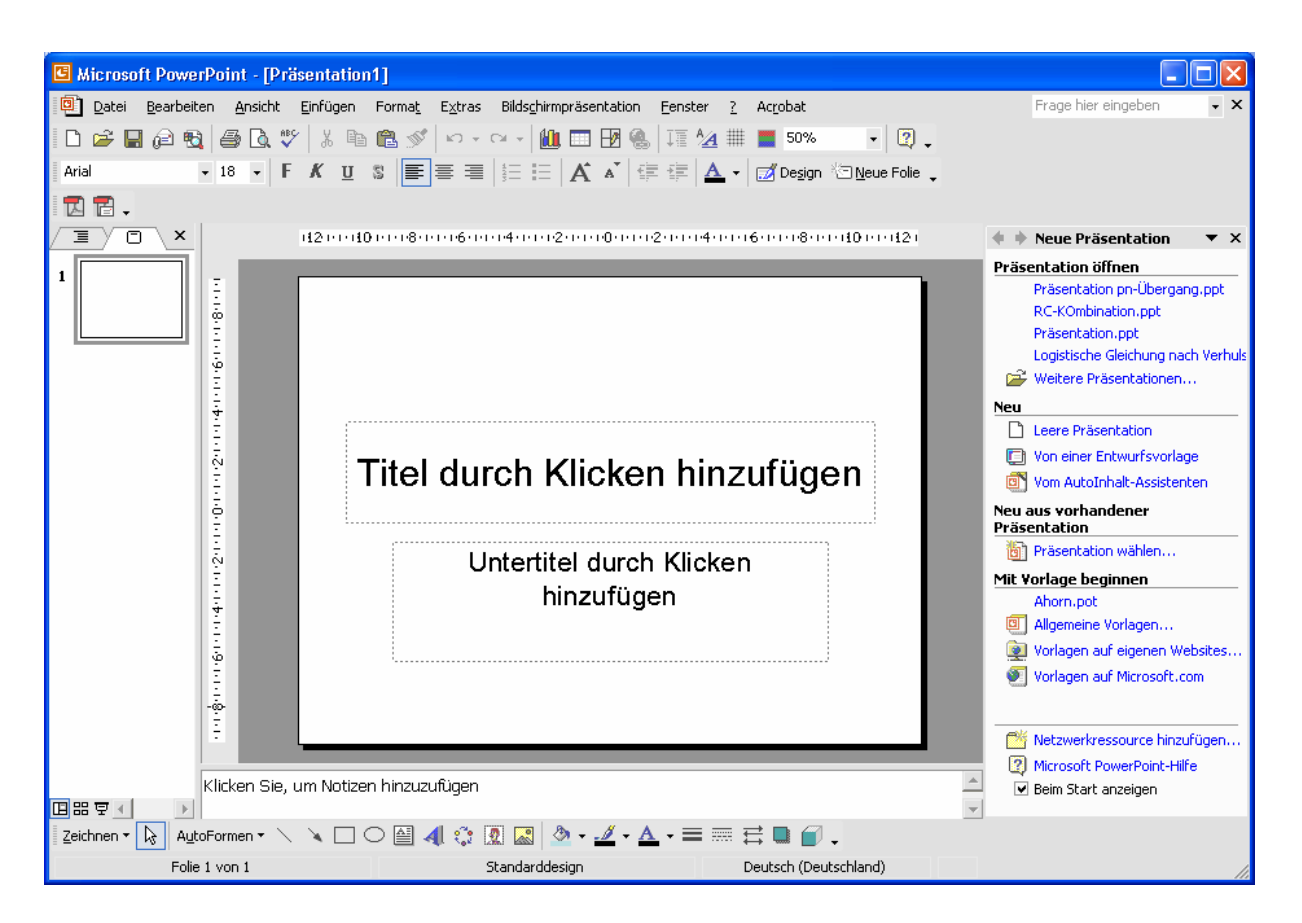

Dieser Assistent hilft Ihnen, eine Präsentation mit den wichtigsten Folien zu erstellen. Wählen Sie zuerst, welchen Vortragstyp Sie halten wollen. Mit Fertig stellen, können Sie die Präsentationserstellung dann abschließen.

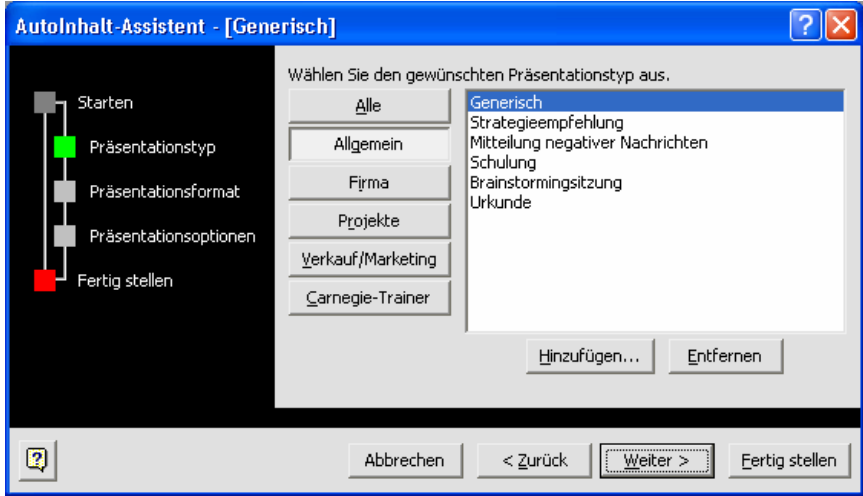

<span id="page-53-0"></span>Abhängig von Ihrer Wahl wird dann eine Präsentation mit verschiedenen Blanko-Folien erstellt, die unterschiedlich formatiert ist.

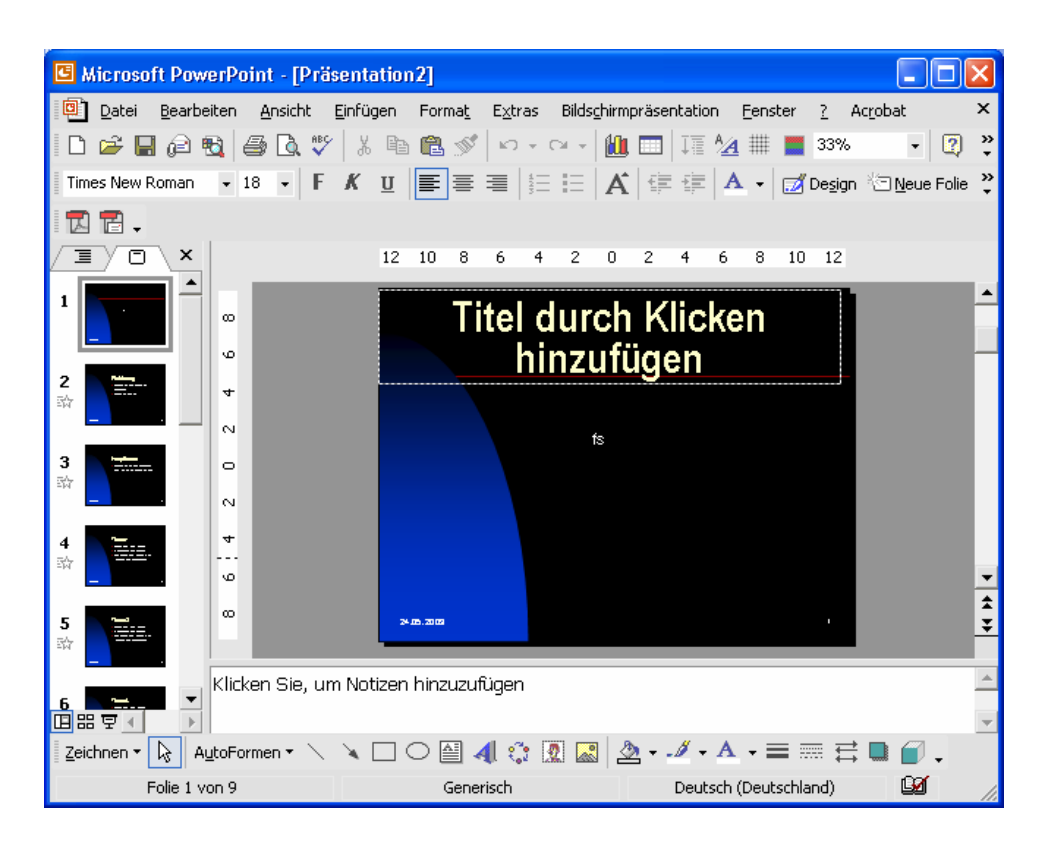

Sie müssen nur noch die einzelnen Folien im linken Bereich anklicken und können dann die Textfelder entsprechend den Vorgaben ausfüllen.

#### *3.6 Eigene Folien erstellen*

Statt die Hilfe des Assistenten zu verwenden, können Sie auch mit dem Symbol *Neu* in der Symbolleiste einfach eine neue leere Präsentation beginnen. Die Präsentation besteht zuerst aus einer einzelnen Titelfolie auf der Sie den Titel etc. eintragen können.

Wenn Sie eine weitere Folie benötigen, klicken Sie in der linken Folienübersicht mit der rechten Maustaste unterhalb der Folie, zu der eine Folgefolie angelegt werden soll und wählen Sie aus dem Kontextmenü *Neue Folie*.

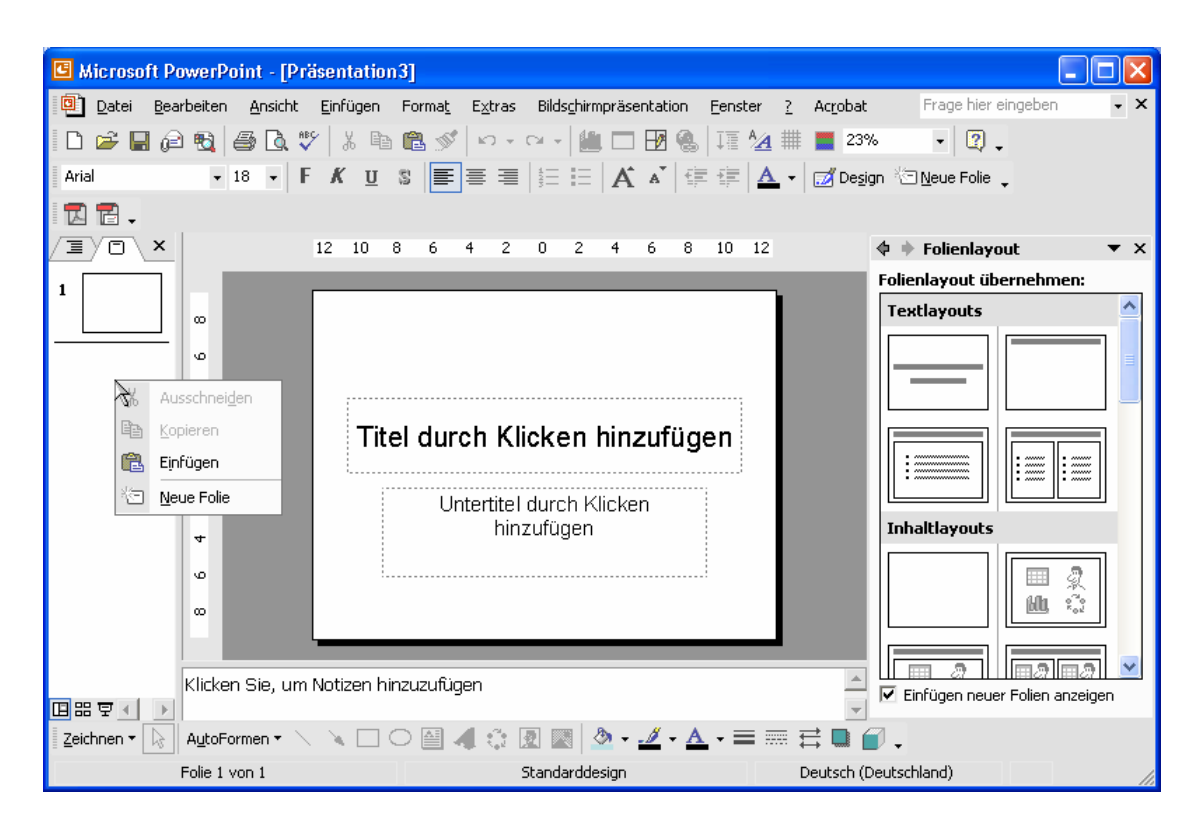

Im rechten bereich Folienlayout können Sie dann auswählen, wie die Folie aufgebaut sein soll. Diese Einstellung können Sie auch jederzeit später noch ändern, wobei der bereits eingegebene Text erhalten bleibt.

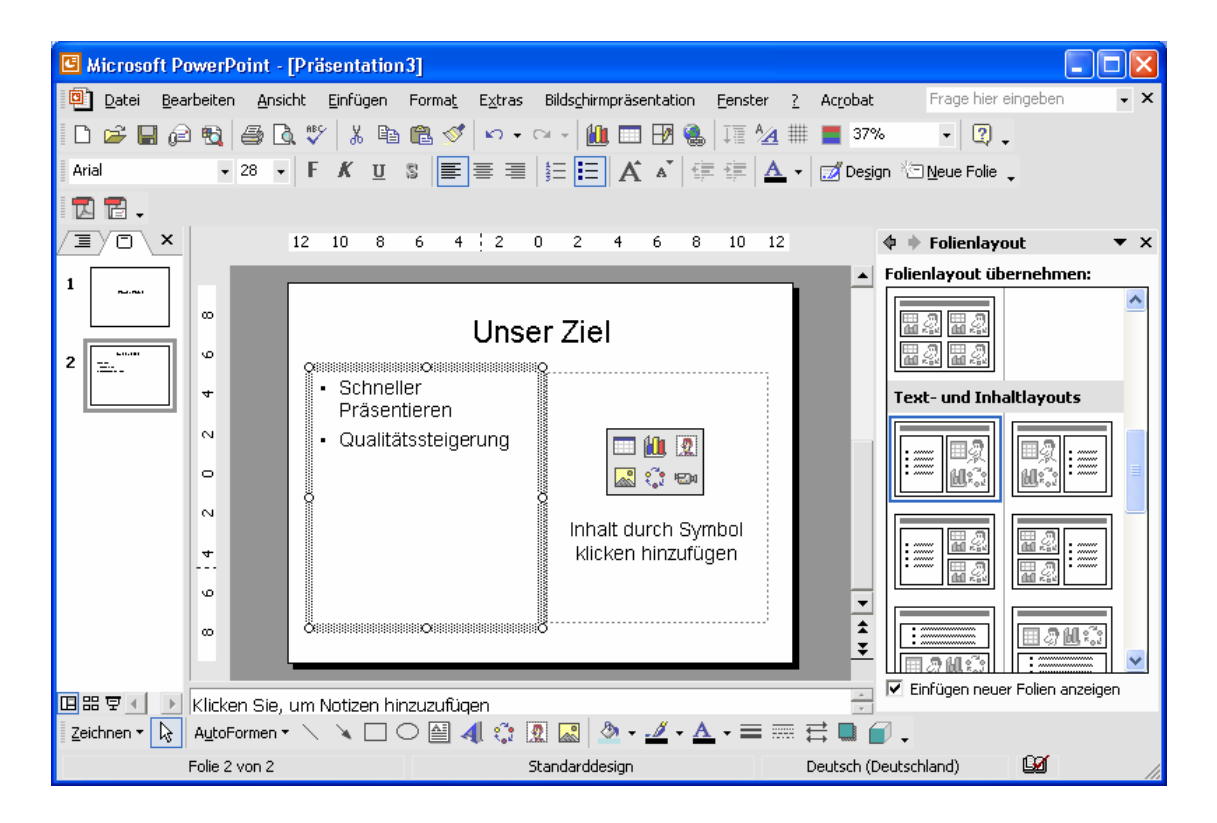

Über die Symbole in der Formatierungssymbolleiste können Sie den Text formatieren, den Sie zuvor mit der Maus markieren müssen.

<span id="page-55-0"></span>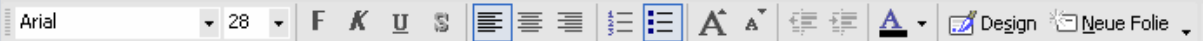

Über *Format/Hintergrund* öffnen Sie das Dialogfenster zur Einstellung der Hintergrundfarbe.

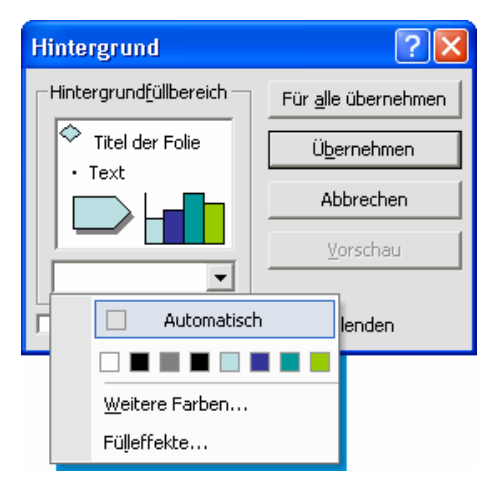

Öffnen Sie die Liste und wählen Sie eine Farbe aus oder klicken Sie auf *Weitere Farben* für zusätzliche Farbnuancen oder auf *Fülleffekte* um Farbverläufe etc. einstellen zu können. Wenn Sie auf *Übernehmen* klicken, wird die aktuelle Folie geändert. Mit *Für alle übernehmen* ändern Sie alle bereits erstellten Folien einheitlich.

#### *3.7 Designvorlagen*

Wenn Sie in der Symbolleiste auf das Icon *Design* klicken, werden am rechten Fensterrand verschiedene Designvorlagen angezeigt.

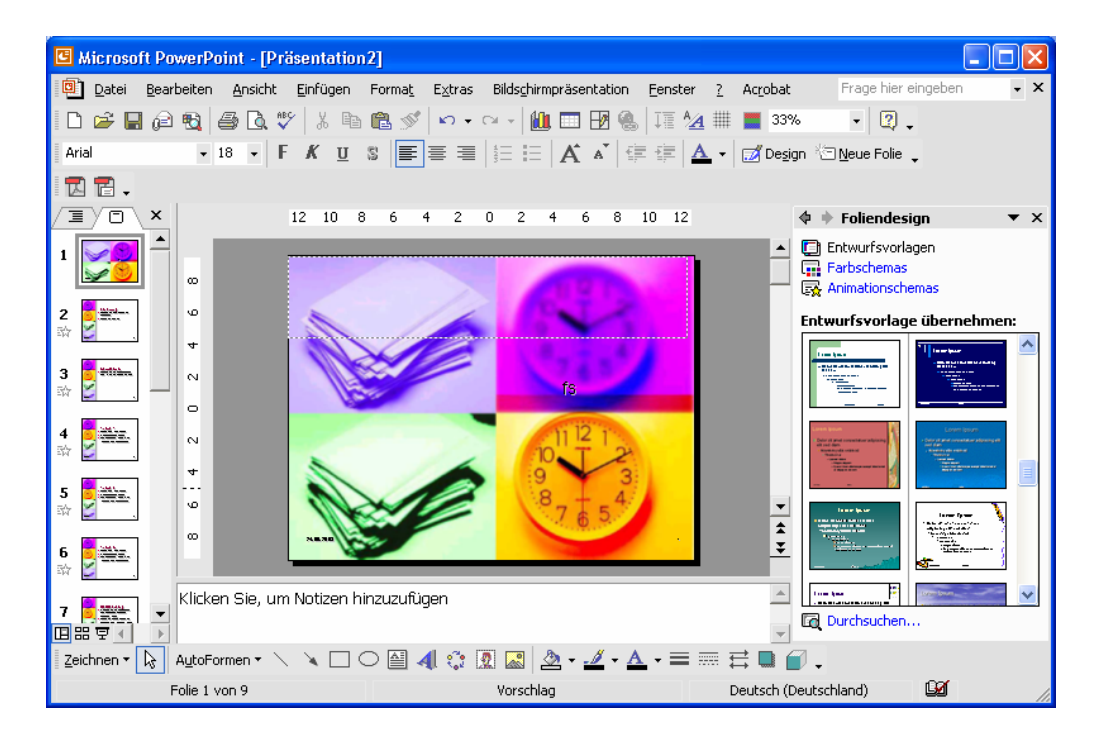

Sobald Sie eine der Vorlagen auswählen, werden alle Folien entsprechend neu gestaltet.

#### <span id="page-56-0"></span>*3.8 Masterfolien*

Um nicht auf jeder Folie einzeln die Gestaltung einstellen zu müssen, wird eine Masterfolie erzeugt. Alle Formatierungen werden auf dieser eingestellt und können an dieser zentralen Stelle auch später bequem überarbeitet werden.

Mit *Ansicht/Master/Folienmaster* wechseln Sie auf die Masterfolie.

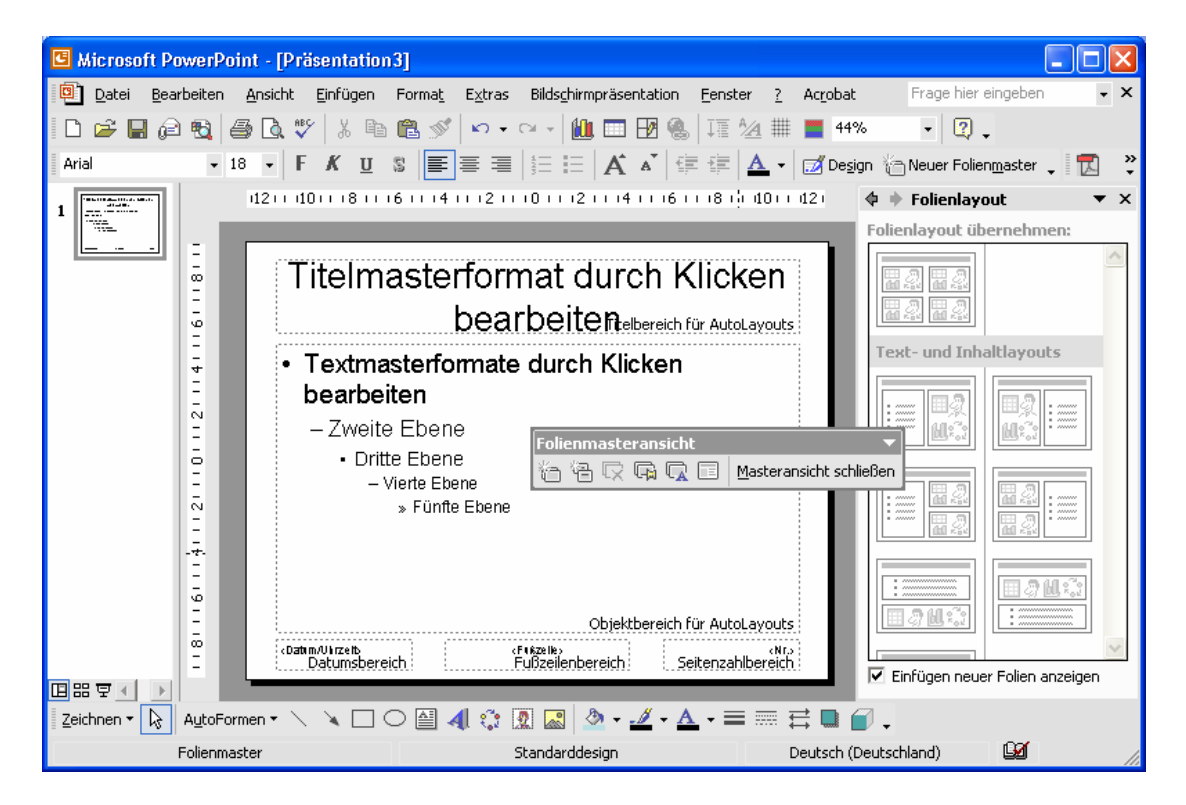

Die Darstellung ähnelt der einer normalen Folie. Stellen Sie hier jetzt alle Formatierungen und Effekte ein (wie Sie in den anderen Kapiteln beschrieben werden), die Sie für alle Folien benutzen wollen.

Durch anklicken des Symbols *Masteransicht schließen* oder über *Ansicht/Normal* kommen Sie wieder zu der normalen Folienansicht. Die Folien sind jetzt alle formatiert und Sie können wie gewohnt neue Folien anlegen. Soll das Layout geändert werden, wechseln Sie mit *Ansicht/Master/Folienmaster* wieder zum Folienmaster.

<span id="page-57-0"></span>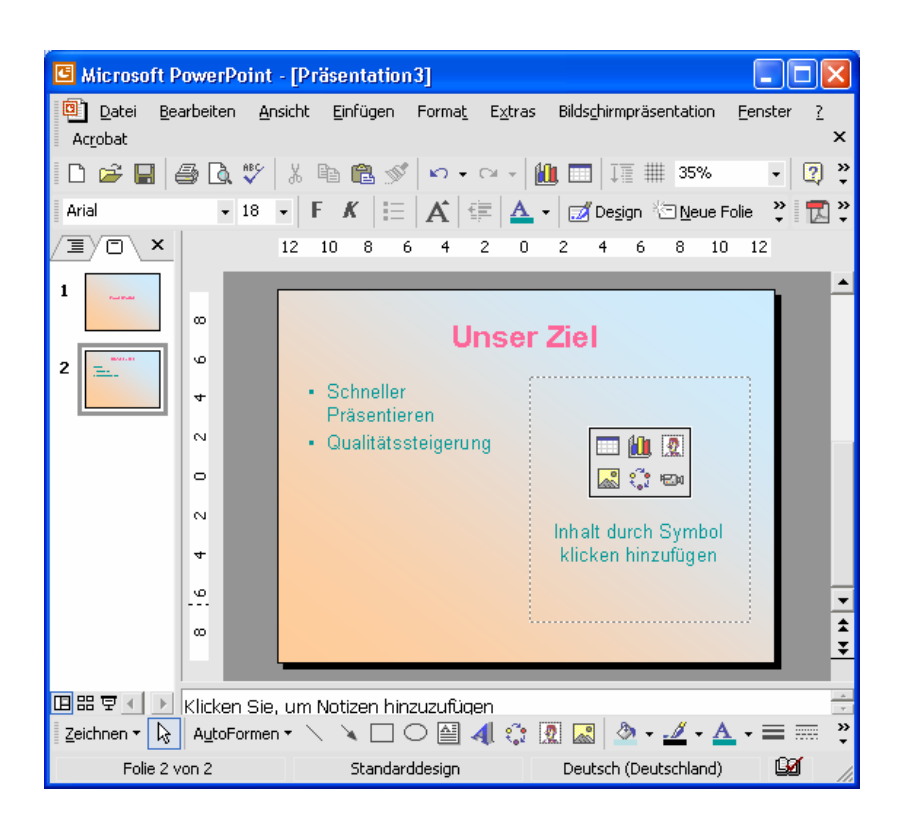

# *3.9 Objekte*

Auf jeder Folie können Sie unterschiedliche Objekte einfügen. Im Gegensatz zu Word gibt es hier keine Probleme mit unterschiedlichen Formaten und Sie können Grafiken etc. direkt einbetten.

Eine Grafik fügen Sie über *Einfügen/Grafik/Aus Datei* ein. Wenn die Folie bereits ein Symbol für ein Objekt anzeigt, können Sie auch auf eins der Symbole für Grafik, ClipArt, Tabelle usw. klicken. Die Objekte können nach dem Einfügen frei verschoben und über die Greifpunkte skaliert werden.

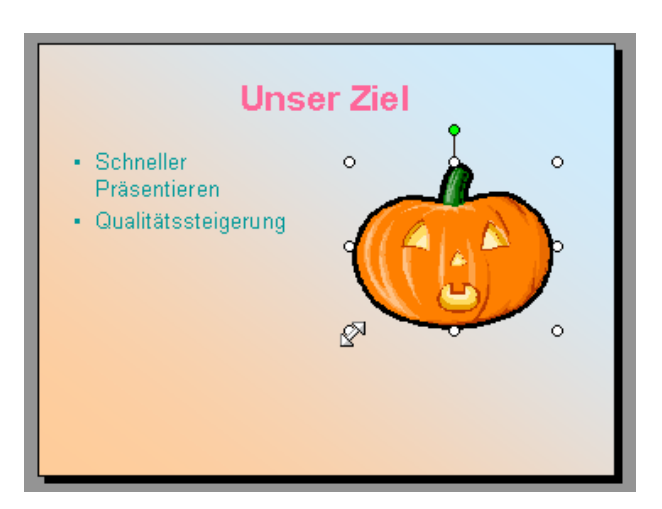

Mit Einfügen/Tabelle erzeugen Sie ein Tabellenobjekt. Geben Sie ein, wie groß die Tabelle sein soll und tragen Sie anschließend die Werte ein. Mit der eingeblendeten Symbolleiste lassen dich die Rahmenlinien Ihren Wünschen gemäß formatieren.

<span id="page-58-0"></span>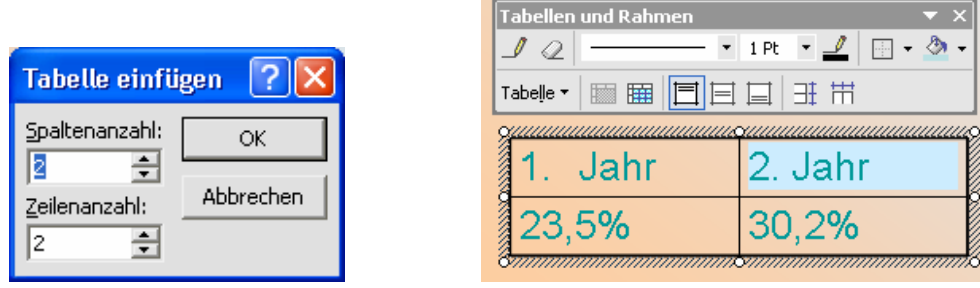

Um (weitere) Texte an beliebigen Stellen zu platzieren, können Sie mit *Einfügen/Textfeld* eine Textbox erstellen. Ziehen Sie dazu nach der Auswahl des Menüeintrages bei gedrückter Maustaste ein Rechteck auf in das Sie dann anschließend den Text eintragen können.

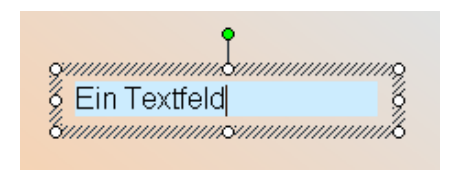

Um diverse grafische Objekte zu erstellen, aktivieren Sie mit *Ansicht/Symbolleisten/Zeichnen* die entsprechende Symbolleiste.

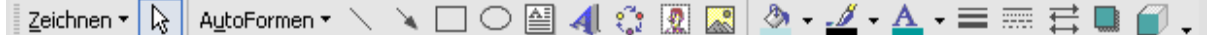

Jetzt können Sie die einzelnen Elemente auswählen und wie in einem Zeichenprogramm einfache Grafiken erstellen. Bei den *AutoFormen* finden Sie häufig benutzte Standardgrafiken. Um ein Element zu formatieren, selektieren Sie es (oder mehrere) mit dem Pfeilwerkzeug *Objekt markieren*. Jetzt können Sie mit den Symbolen *Füllfarbe*, *Linienfarbe*, *Linienart*, *Schattenart* usw. die Darstellung bestimmen.

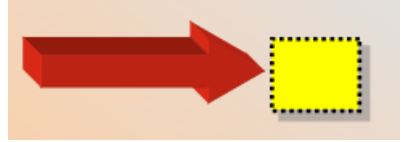

Um mehrere Objekte zusammenzufassen, um diese dann einheitlich zu verschieben etc. können Sie mit dem Pfeilwerkzeug einen Rahmen um alle Objekte ziehen und so die komplett eingeschlossenen Elemente auswählen. Im Kontextmenü (Rechtsklick auf ein Element) können Sie dann die Einzelobjekte mit *Gruppierung/Gruppierung* zu einem Objekt zusammenfassen. Später können Sie mit *Gruppierung/Gruppierung aufheben* dann wieder die Einzelobjekte rekonstruieren, wenn Sie beispielsweise nur ein Element umformatieren wollen. Im Kontextmenü können Sie mit *Reihenfolge* außerdem festlegen, welches Objekt vor welchem anderen liegen soll.

#### *3.10 Effekteinstellungen*

Zwischen den Folien kann ein Überblendeffekt eingestellt werden, der dann bei der Präsentation die nächste Folie animiert einblendet. Diskrete Effekte können durchaus Aufmerksamkeitsfördernd sein – zu viel wirkt aber schnell ablenkend. Am besten, Sie stellen einen einheitlichen Effekt bei der Masterfolie ein. Mit *Bildschirmpräsentation/Folienübergang* öffnen Sie die Einstellungen am rechten Rand.

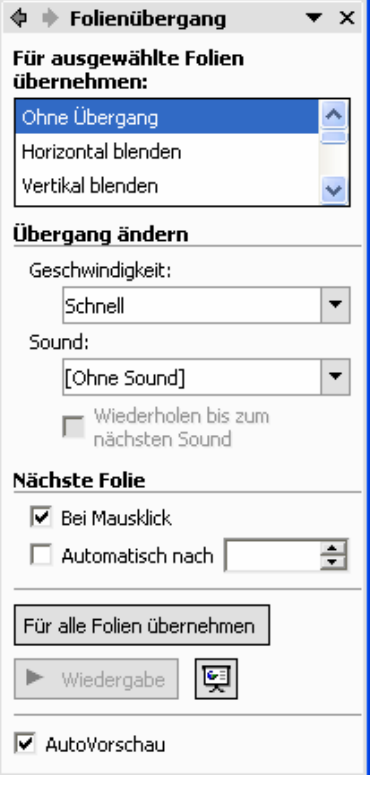

Suchen Sie sich einen Effekt aus der oberen Liste und wählen Sie bei Geschwindigkeit, wie schnell der Seitenwechsel erfolgen soll. Wenn Sie *Bei Mausklick* aktivieren, können Sie die Folie später durch klicken wechseln. Mit *Automatisch nach* haben Sie die Möglichkeit, ein festes Zeitintervall einzustellen, nach dem die nächste Folie erscheint. Mit *Für alle Folien übernehmen* können Sie die Einstellung für alle Folien übernehmen, wenn Sie den Übergang nicht in der Masterfolie einstellen. So lange die *AutoVorschau* aktiviert ist, wird jede Änderung gleich an der aktuellen Folie angezeigt. Ansonsten können Sie mir *Wiedergabe* den Effekt testen.

Um einzelne Objekte in einer Folie ein- und auszublenden, können Sie mit *Bildschirmpräsentation/Benutzerdefinierte Animation* das notwendige Konfigurationsfeld öffnen.

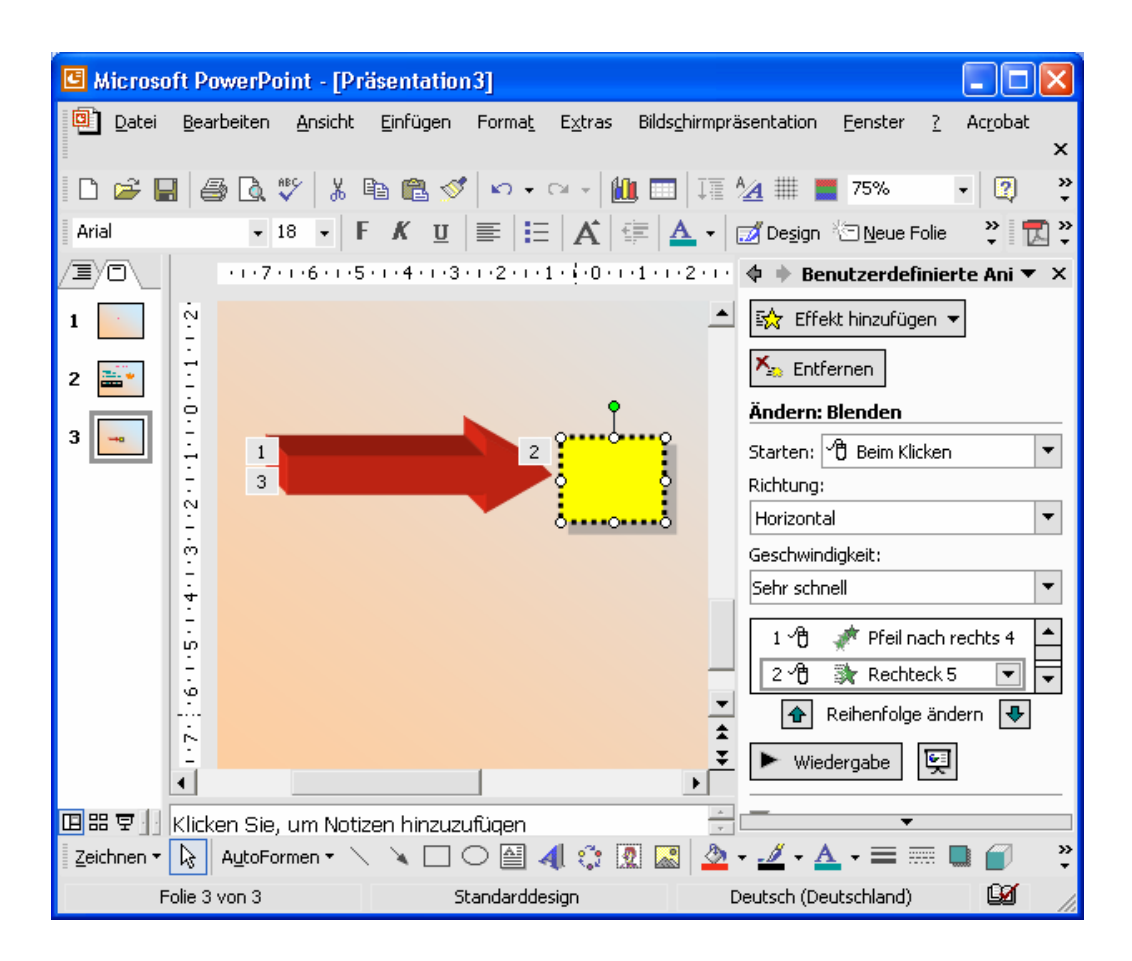

Wählen Sie ein beliebiges Objekt an (Textfeld, Grafik usw.) und suchen Sie bei *Effekt hinzufügen* einen Effekt aus:

- *Eingang*: Das Objekt wird eingeblendet
- *Hervorgehoben*: Das Objekt wird an der bereits benutzten Position bewegt
- *Beenden*: Das Objekt wird ausgeblendet
- *Animationspfade*: Das Objekt folgt einer Linie

Bei *Starten* legen Sie fest, ob die Animation auf Mausklick oder nach einer bestimmten zeit ablaufen soll. *Richtung* und *Geschwindigkeit* bestimmt die Bewegung. Die Nummern an den Objekten geben an, in welcher Reihenfolge die Animationen ablaufen. Mit *Reihenfolge ändern* können Sie dies ändern.

#### *3.11 Interaktive Elemente*

Jedes Objekt kann als interaktive Schaltfläche benutzt werden um auf eine bestimmte Folie zu wechseln oder eine andere Aktion durchzuführen. Um einem beliebigen Objekt eine Aktion zuzuweisen, wählen Sie das Objekt aus und öffnen dann

*Bildschirmpräsentation/Aktionseinstellungen*. Über *Bildschirmpräsentation/Interaktive Schaltflächen* können Sie aber zuvor auch ein vordefiniertes Objekt zeichnen, was dann automatisch eine Aktion zugewiesen bekommt, wobei die Symbole keinen Einfluss auf die einzelne Aktion haben.

<span id="page-61-0"></span>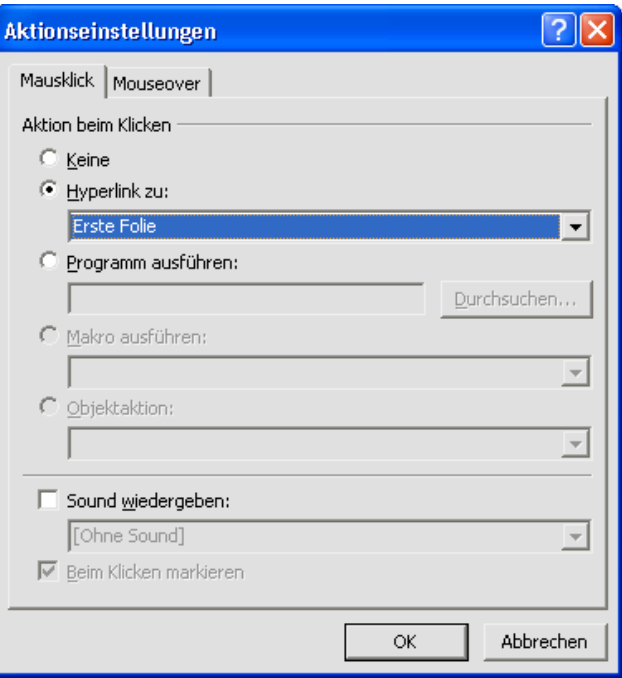

Bei *Hyperlink zu* können Sie eine Webadresse (*URL*) angeben oder auf eine bestimmte Folie wechseln. Entweder benutzen Sie ein vordefiniertes Folienziel oder mit *Folie...* eine wahlfreie. Sie können aber auch *Programme ausführen* etc. Auf *Sound wiedergeben* sollten Sie verzichten, da dies meistens bei einer Präsentation nur stört und oft nicht gut zu hören ist.

#### *3.12 Bildschirmpräsentation*

Mit <F5> oder über *Bildschirmpräsentation/Bildschirmpräsentation vorführen* starten Sie die Präsentation. Zwischen den einzelnen Folien können Sie durch Mausklick oder mit den Cursortasten wechseln. Mit <Pos1> und <Ende> kommen Sie auf die erste und die letzte Folie. Mit <Esc> brechen Sie die Präsentation jederzeit ab.

Wenn Sie die Maus bewegen, erscheint unten link ein kleines Menü, in dem Sie auf bestimmte Folien wechseln können und mit *Zeigeroptionen/Stift* innerhalb der Folien einfache Skizzen erstellen können.

Im Menü *Bildschirmpräsentation/Bildschirmpräsentation einrichten* können Sie u. a. festlegen, wie am Ende der Präsentation verfahren werden soll und welche Folien überhaupt angezeigt werden sollen.

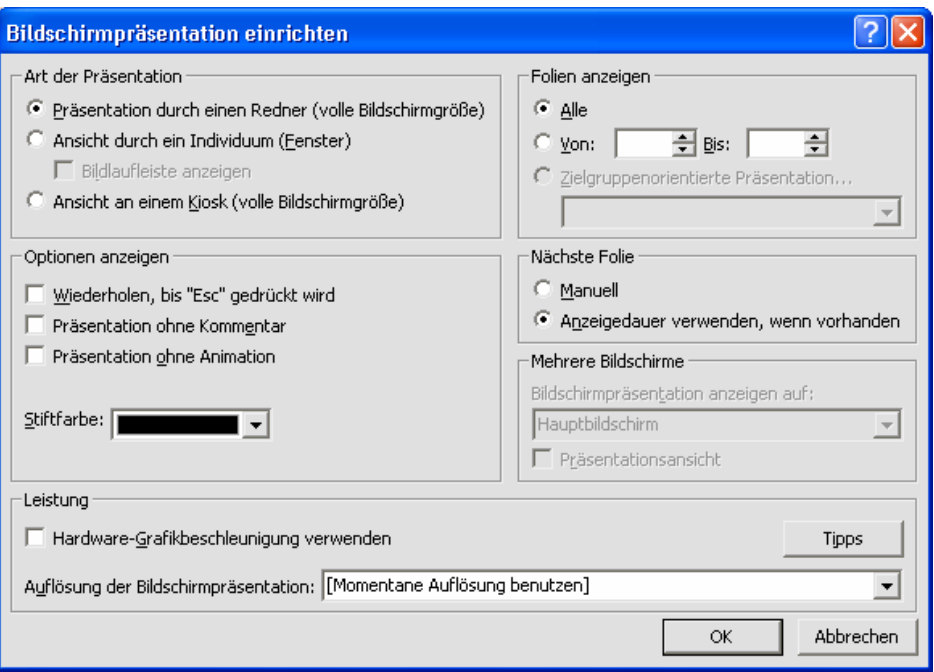

Um einzelne Folien aus der Präsentation auszublenden, können Sie in der Folienübersicht am linken Rand von PowerPoint mit der rechten Maustaste auf die jeweilige Folie klicken und im Kontextmenü *Folie ausblenden* wählen. Das Symbol zeigt Ihnen dann an, dass die Folie nicht gezeigt wird. Mit Interaktiven Schaltflächen können Sie aber trotzdem auf ausgeblendete Folien springen, die dann doch angezeigt werden.

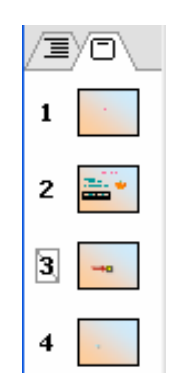

# *3.13 Exportfunktionen*

Um die Präsentation auch auf einem Rechner vorführen zu können, der nicht über PowerPoint verfügt, haben Sie zwei Möglichkeiten. Ideal ist es aber trotzdem, wenn auf dem Präsentationsgerät genau die PowerPoint-Version installiert ist, die Sie verwendet haben. Ansonsten kann es sein, dass einzelne Effekte etc. nicht angezeigt werden können. Um Probleme zu vermeiden, empfiehlt es sich immer, die Datei zusätzlich im niedrigsten Format zu speichern. Wählen Sie dazu beim normalen Speichern als *Dateityp PowerPoint 95*.

Mit Datei/Pack & Go können Sie ein selbständig lauffähiges Paket erstellen. Wählen Sie im Assistenten zuerst aus, ob Sie die aktuelle (*Aktive Präsentation*) oder eine *Andere* vom Datenträger exportieren wollen.

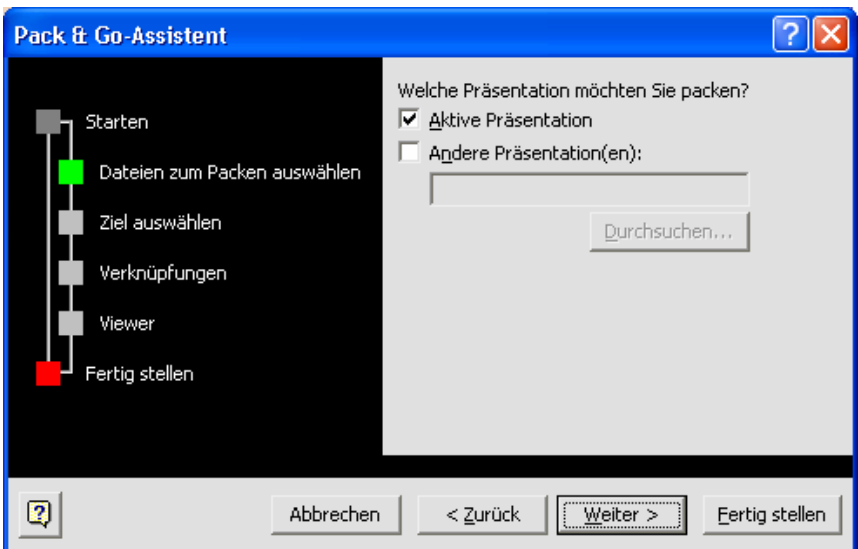

Wählen Sie im nächsten Schritt das Laufwerk aus, auf dem die Präsentation gespeichert werden soll.

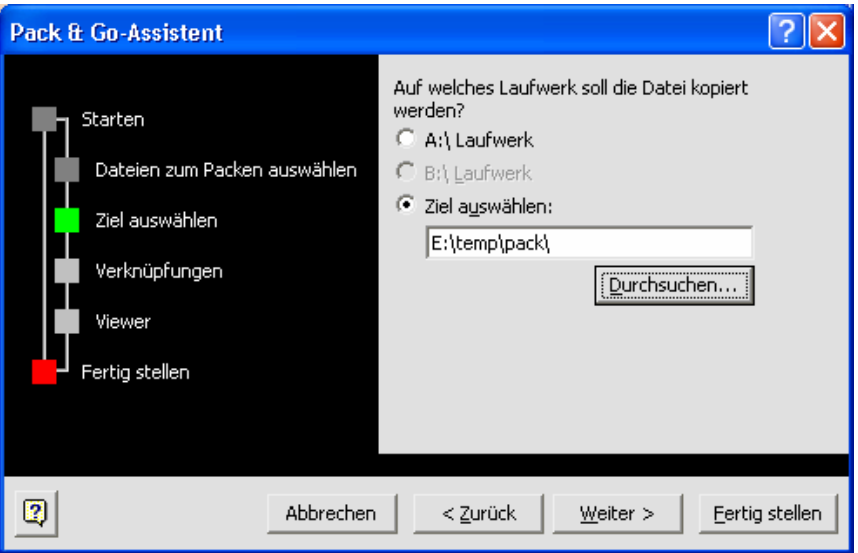

Damit die Präsentation optimal dargestellt wird, betten Sie am besten eventuell *verknüpfte Dateien* und *TrueType-Schriftarten* ein.

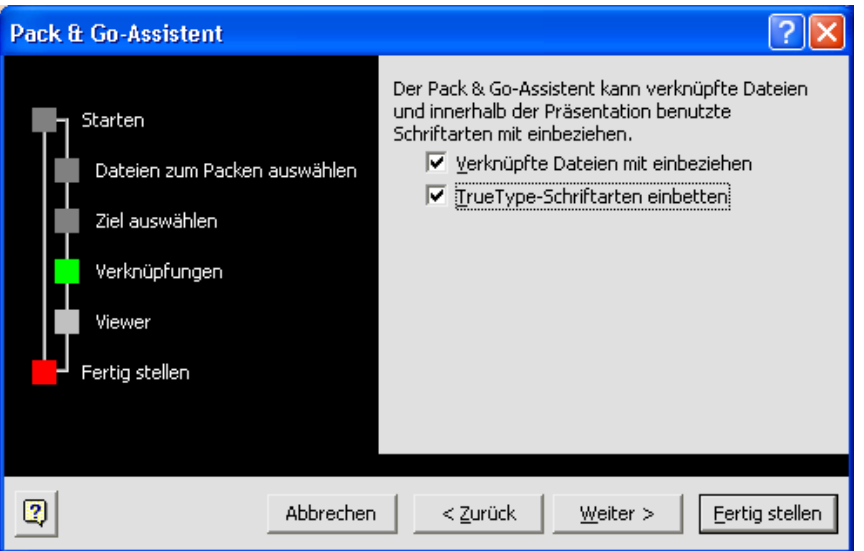

Wenn Sie wollen, können Sie den Viewer aus dem Web herunter laden (ca. 2,8 MB), sollten Sie ihn noch nicht installiert haben. Die aktuelle Version kann aber nur PowerPoint 97- Dateien fehlerfrei anzeigen. Wurde der Viewer installiert, können Sie sich entscheiden, ob Sie ihn in das Paket einbeziehen wollen oder nicht.

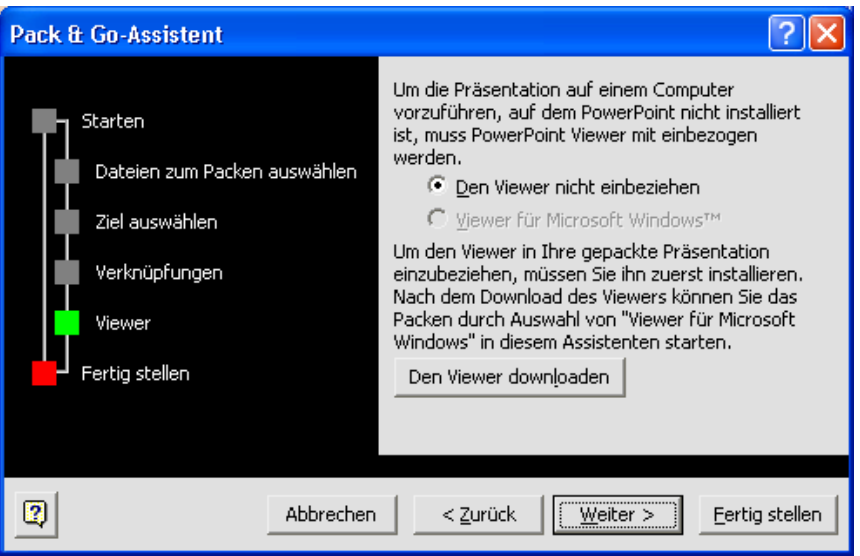

Nach dem der Assistent beendet wurde, finden Sie im angegebenen Verzeichnis zwei Dateien. Die Datei *pngsetup.exe* packt die Archivdatei *pres0.ppz* aus. Wozu Sie aufgefordert werden, ein Verzeichnis anzugeben.

Anschließend können Sie in dem Ordner, in den Sie die Dateien ausgepackt haben, den Viewer *ppview32.exe* starten (wenn er mit beigepackt wurde) und von dort die Präsentation auswählen und vorführen.

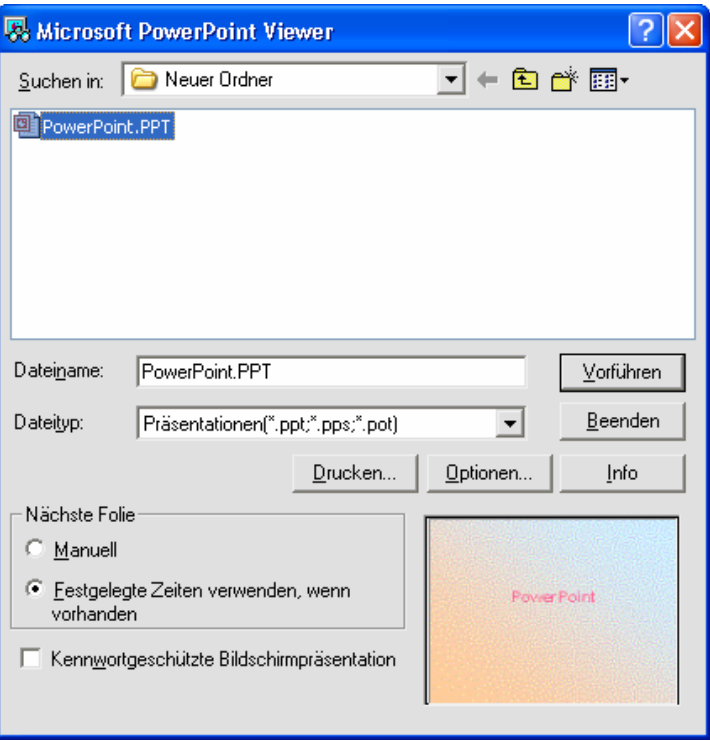

Alternativ zu Pack & Go können Sie die Präsentation auch über *Datei/Speichern* unter als *Dateityp PowerPoint – Pack & Go-Präsentation* mit dem Suffix *.pps* speichern. Unter Unix gibt es spezielle Vorführprogramme, die dieses Format abspielen können. Allerdings sind dann keine Objekte und Schriftarten eingebettet.